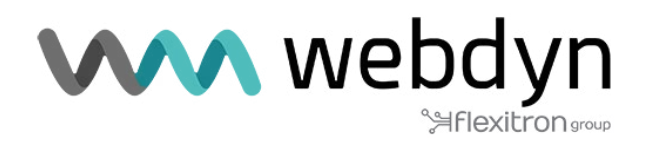

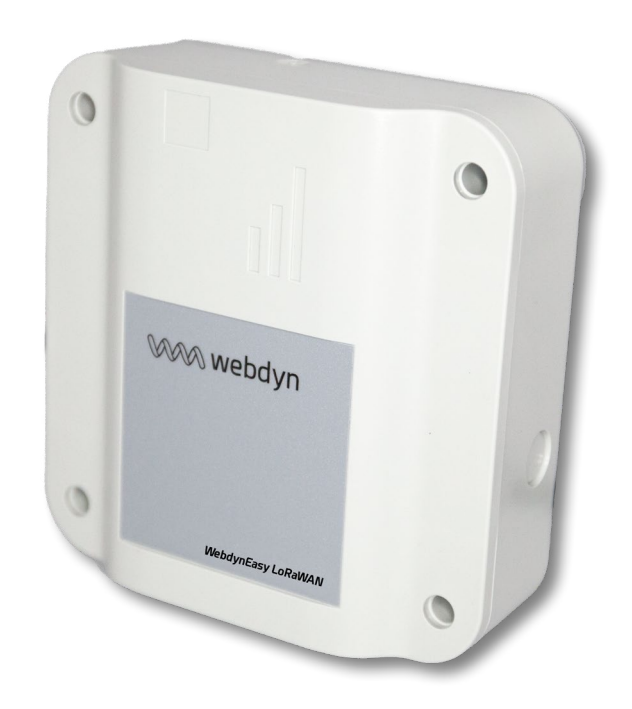

# **WebdynEasy LoRaWAN**

Manual de usuario

www.webdyn.com

# Índice

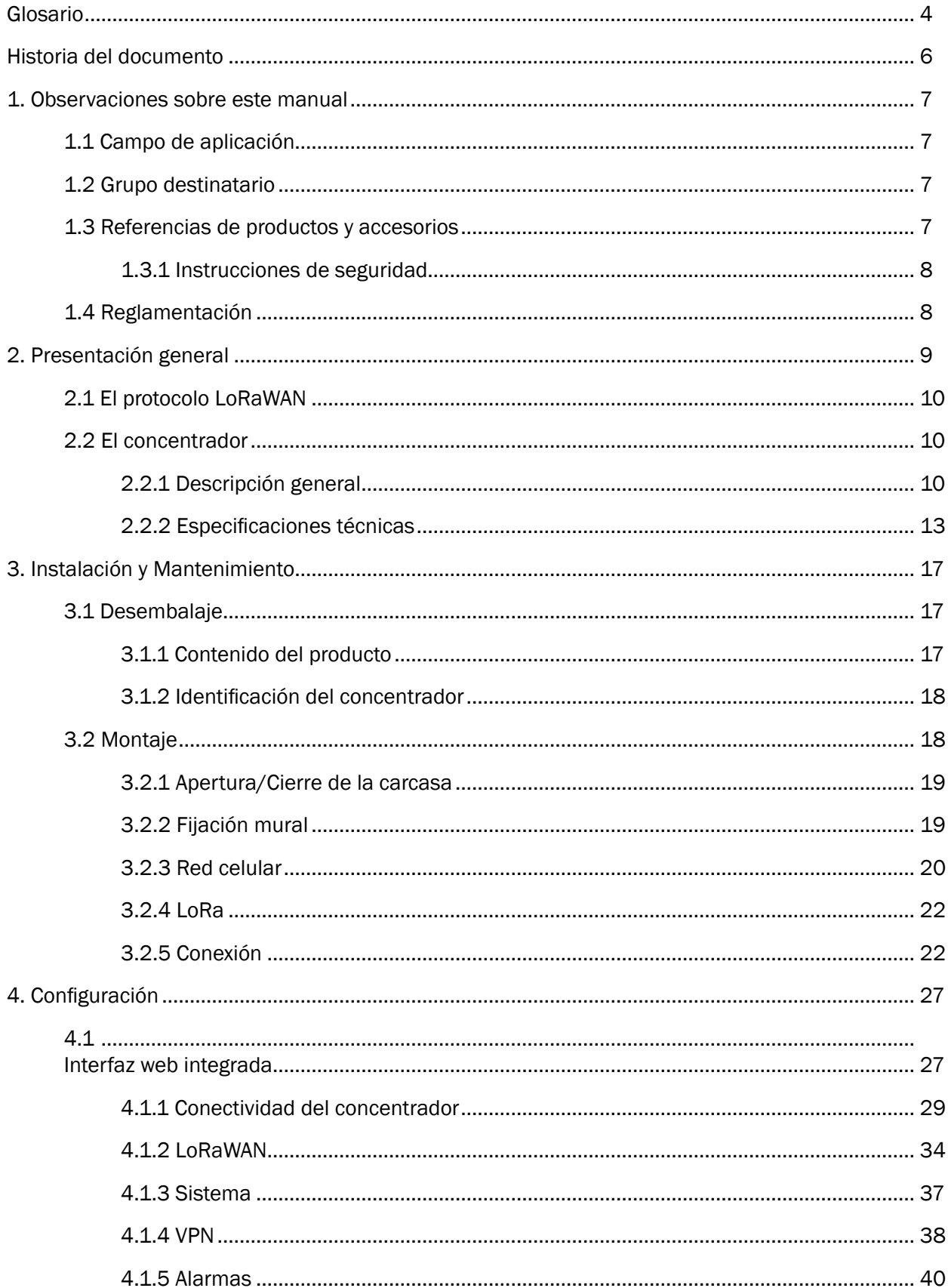

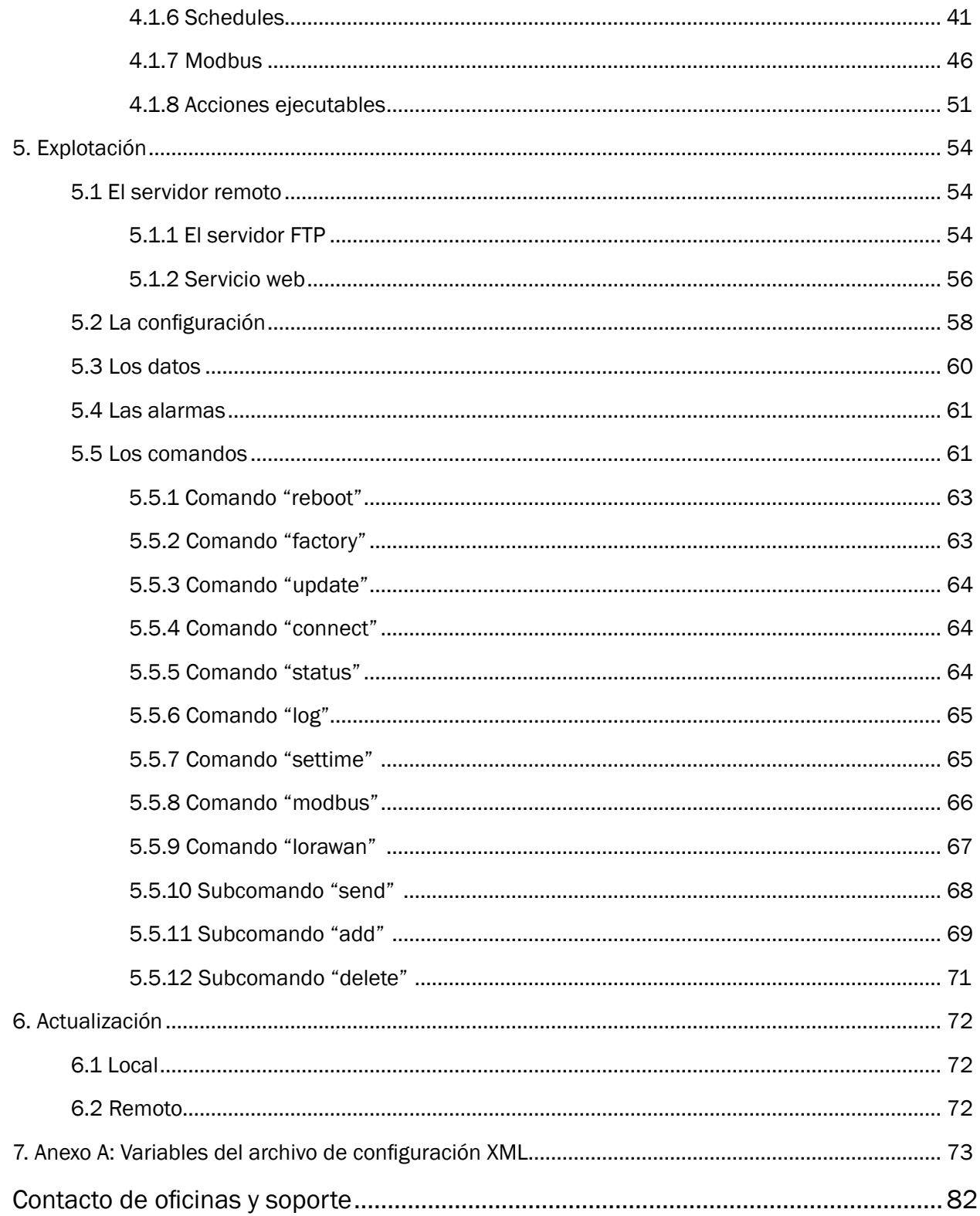

# <span id="page-3-0"></span>Glosario

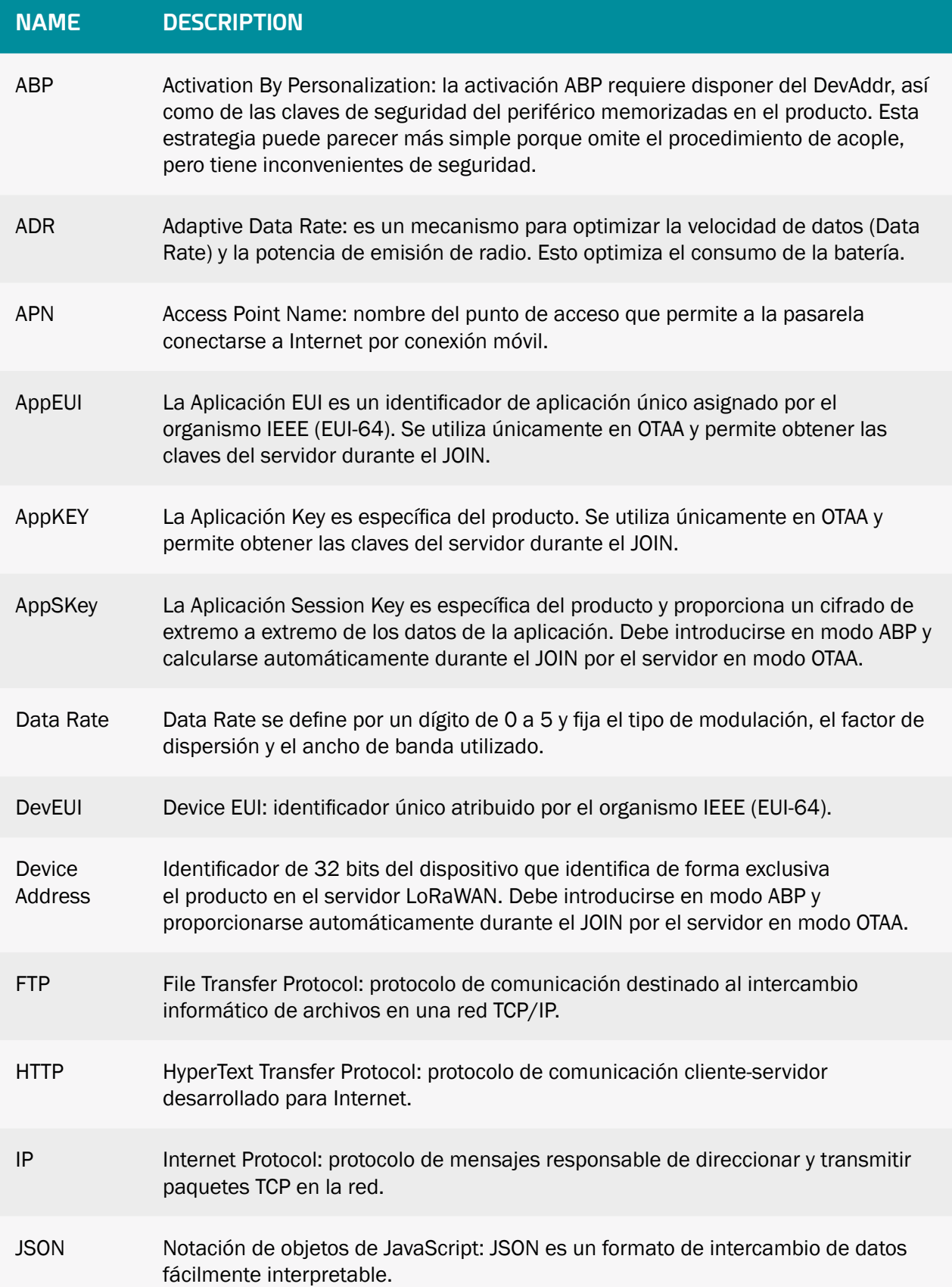

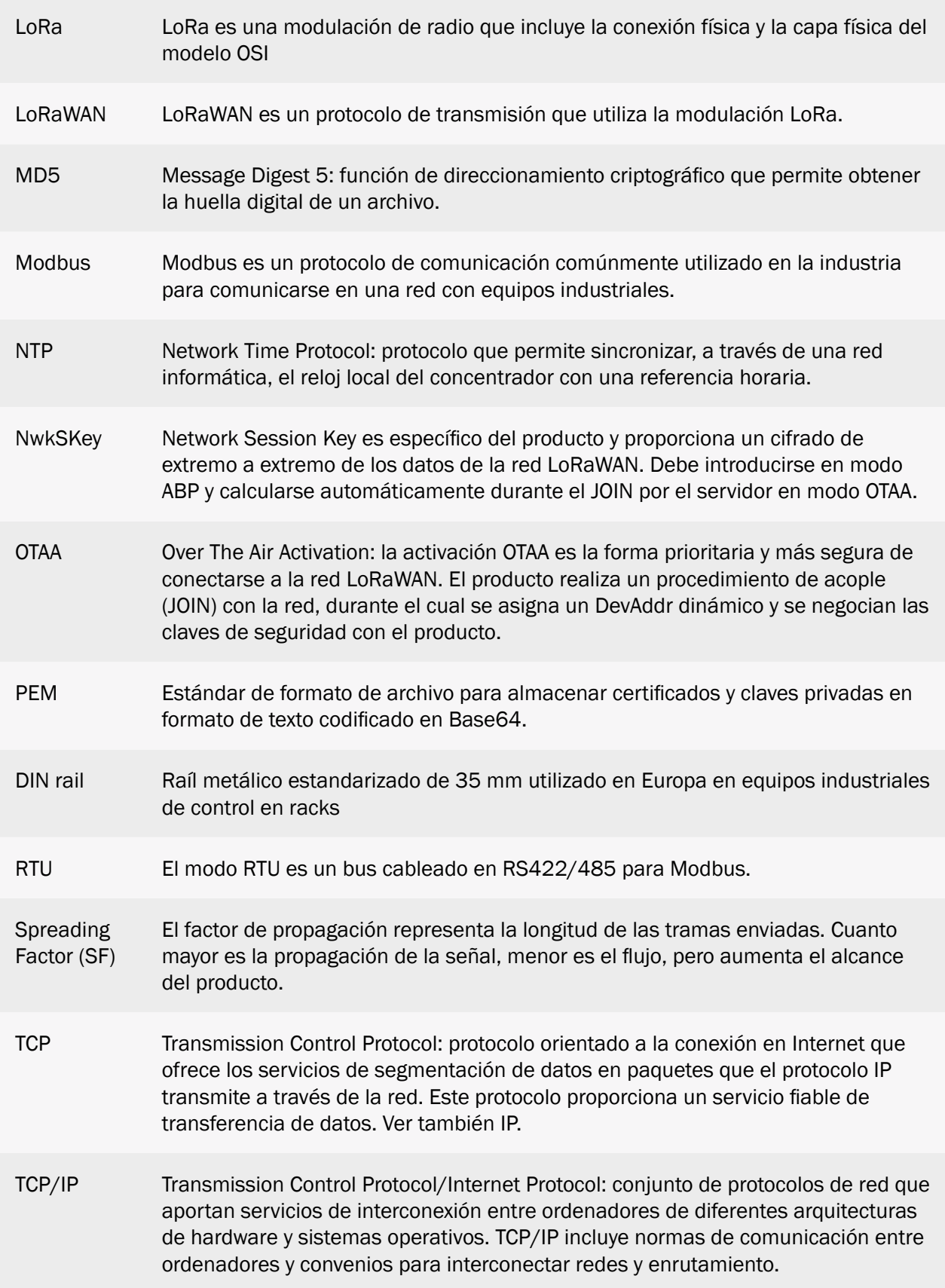

<span id="page-5-0"></span>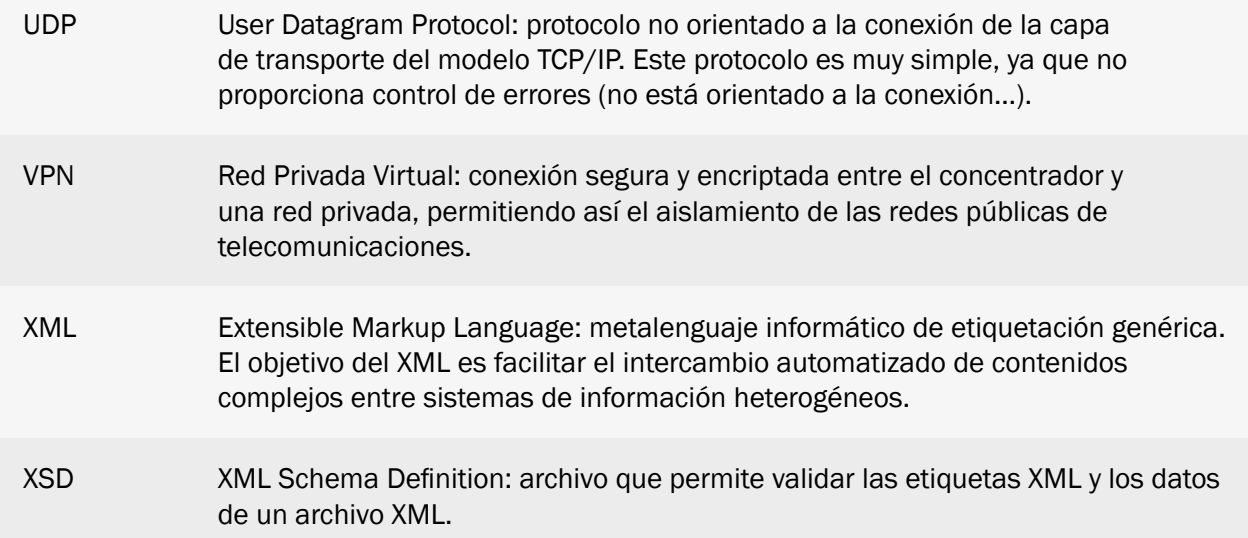

# Historia del documento

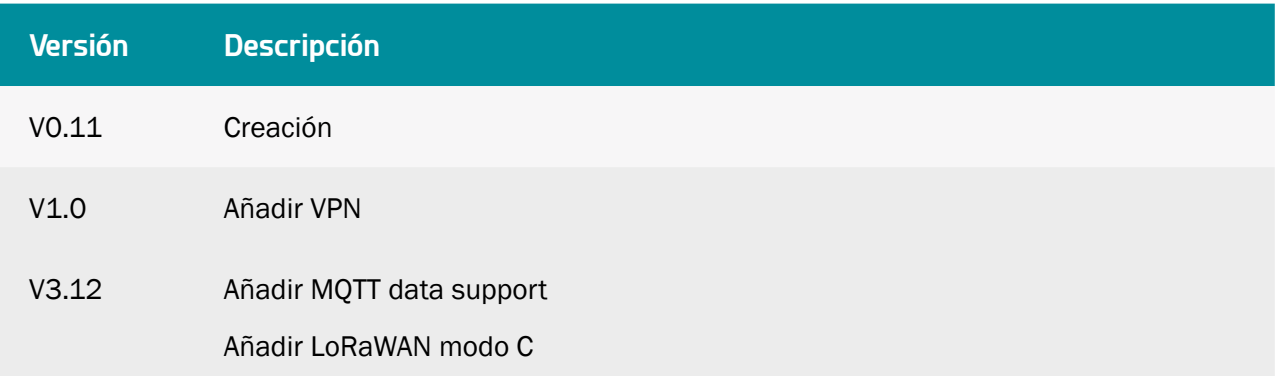

# <span id="page-6-0"></span>1. Observaciones sobre este manual

Esta guía describe el montaje, la instalación y la configuración del concentrador, así como su utilización remota.

# 1.1 Campo de aplicación

La presente descripción técnica es válida para concentradores WebdynEasy LoRaWAN desde la versión de hardware V1 y la versión de software V1.0.

# 1.2 Grupo destinatario

Esta guía está destinada a instaladores y usuarios de concentradores WebdynEasy LoRaWAN, pero también a personas que utilizan nuestros sensores Sens'RF LoRaWAN.

# 1.3 Referencias de productos y accesorios

Concentrador LoRaWAN:

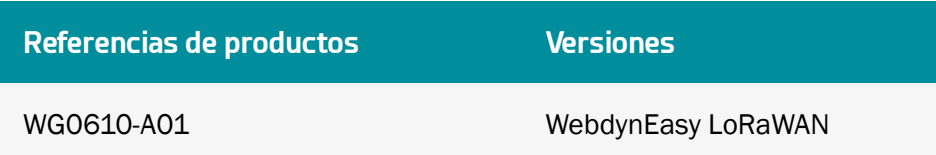

# Sensor LoRaWAN Webdyn compatible:

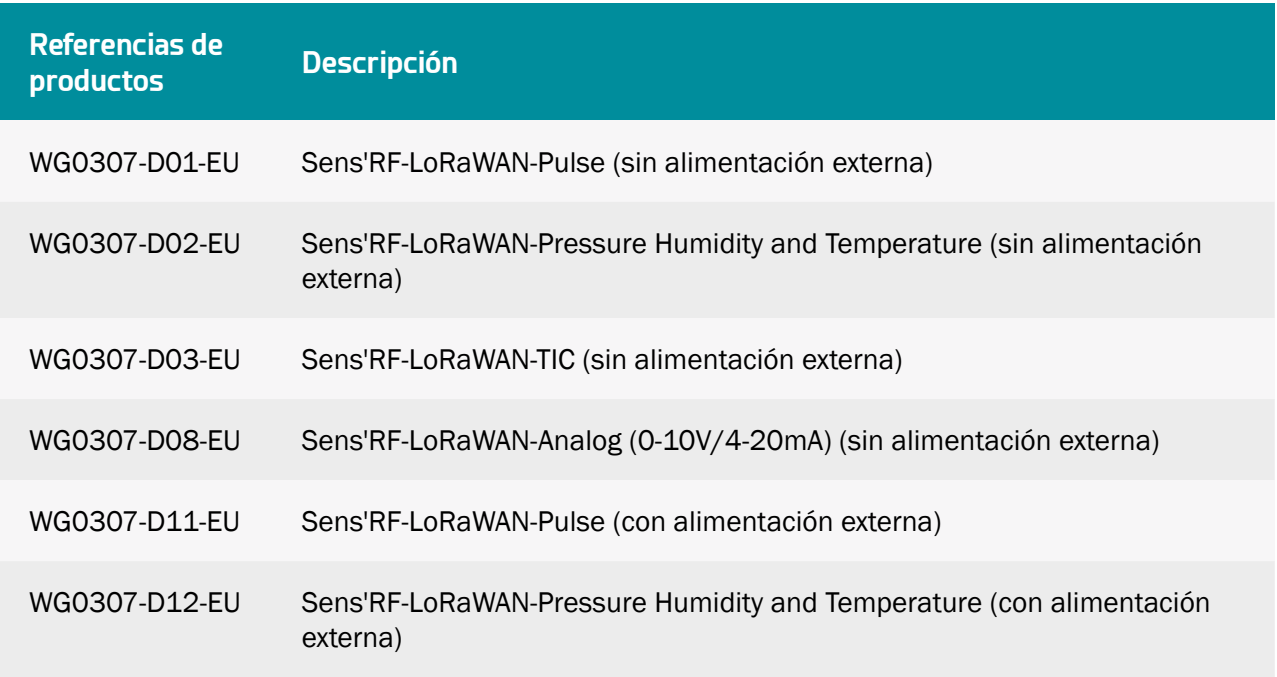

<span id="page-7-0"></span>WG0307-D13-EU Sens'RF-LoRaWAN-TIC (con alimentación externa)

WG0307-D18-EU Sens'RF-LoRaWAN-Analog (0-10V/4-20mA) (con alimentación externa)

# 1.3.1 Instrucciones de seguridad

Respete todas las instrucciones de seguridad de este manual.

El incumplimiento de estas instrucciones puede dañar los dispositivos y representar un peligro para las personas.

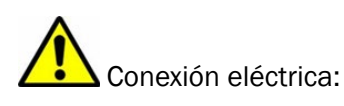

- Todo el trabajo de cableado debe ser realizado por un electricista especializado cualificado.
- Siga todas las instrucciones de seguridad indicadas en la documentación de los equipos.

 El producto WebdynEasy puede resultar dañado por descargas electrostáticas (ESD). Cuando el equipo esté abierto, no realice operaciones distintas a las previstas en este manual. Evite el contacto con los componentes.

 Equipamiento de clase 3: el dispositivo funciona en muy baja tensión de seguridad (MBTS) (50V máximo). La reducción de tensión debe realizarse mediante un transformador de seguridad que proporcione un aislamiento galvánico seguro entre el primario y el secundario.

No instale el equipo cerca de una fuente de calor o a una altura superior a 2m.

 Para limpiar el producto, use solo un paño ligeramente húmedo para limpiar y frote suavemente las superficies. No utilice nunca agentes químicos agresivos o disolventes que puedan alterar el material plástico o corroer los elementos metálicos.

# Para optimizar la sensibilidad de la recepción de Radio y celular Modem, es esencial dejar un espacio vacío de 20 cm. alrededor de las antenas.

# 1.4 Reglamentación

El producto cumple las directivas europeas según la declaración de conformidad UE disponible en Webdyn o en el sitio Internet: www.webdyn.com.

<span id="page-8-0"></span>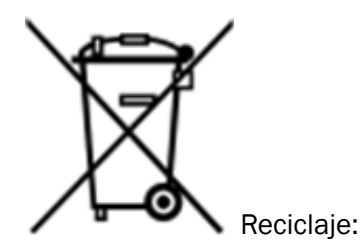

Las directivas europeas transpuestas relativas a residuos de baterías y equipos eléctricos y electrónicos integran las acciones necesarias para limitar el impacto negativo del final de la vida útil de los productos.

Estos productos deben separarse selectivamente para su reciclaje. Utilice un centro de recogida y tratamiento de baterías autorizado, o contacte con Webdyn.

# 2. Presentación general

El concentrador WebdynEasy LoRaWAN es parte de una gama de concentradores Webdyn para redes inalámbricas. La funcionalidad principal del concentrador es ser una pasarela LoRaWAN para crear su red LoRaWAN y recuperar datos de los diversos sensores LoRa desplegados en las cercanías. La pasarela LoRaWAN integra 2 modos de funcionamiento:

- Packet Forwarder (reenviador de paquetes)
- Packet Forwarder con servidor LoRaWAN integrado

El concentrador también permite la comunicación con equipos Modbus en modo IP o modo RTU.

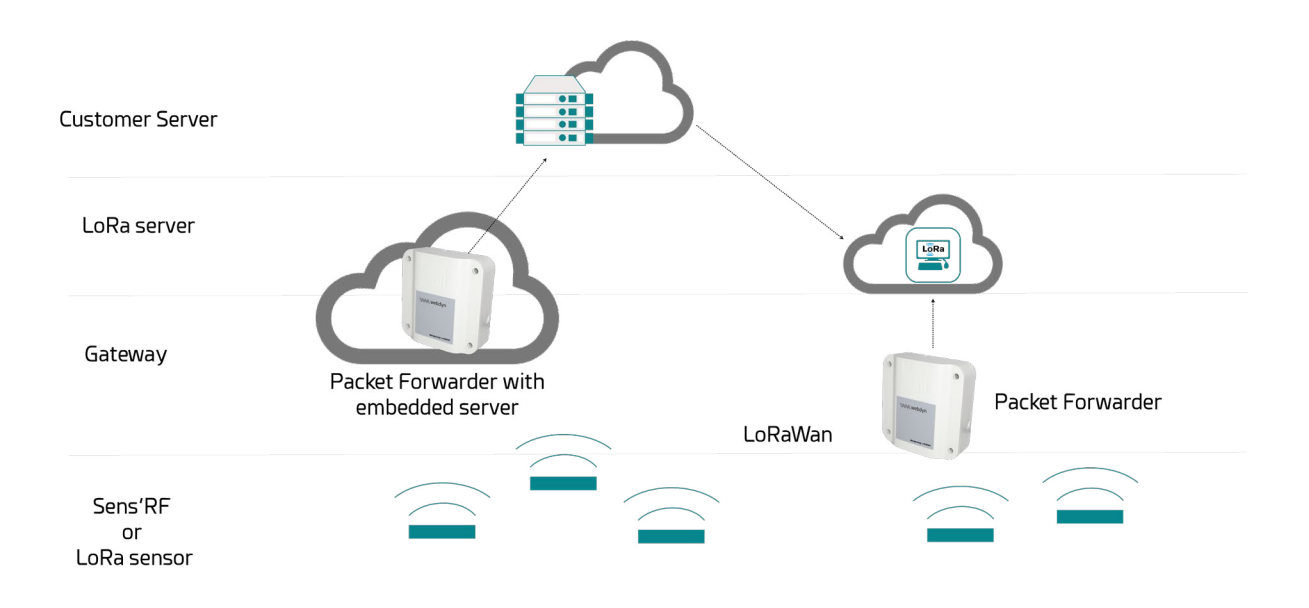

Esquema de principio de una solución completa LoRaWAN

# 2.1 El protocolo LoRaWAN

LoRaWAN es un protocolo de comunicación basado en la modulación LoRa. Este protocolo de

<span id="page-9-0"></span>comunicación utiliza varias bandas de radio (ISM) que pueden usarse sin licencia en la gama 868 MHz en Europa.

En una red LoRaWAN, los módulos de radio no están asociados a una sola estación base. Los datos que transmiten son emitidos por múltiples estaciones base. Cada uno transmite la información recibida de un módulo de radio a través de una pasarela al servidor de gestión. La inteligencia y la complejidad son deportadas a este servidor que gestiona la redundancia de información, la verificación de la integridad, la confirmación de recepción, la adaptación del ancho de banda y la potencia de emisión de los sensores.

# 2.2 El concentrador

El objetivo del concentrador es recopilar datos en LoRaWAN y/o en Modbus y transmitirlos periódicamente a un servidor remoto (SI) en Ethernet o 3G/4G.

# 2.2.1 Descripción general

## 2.2.1.1 Exterior

Frontal de la carcasa:

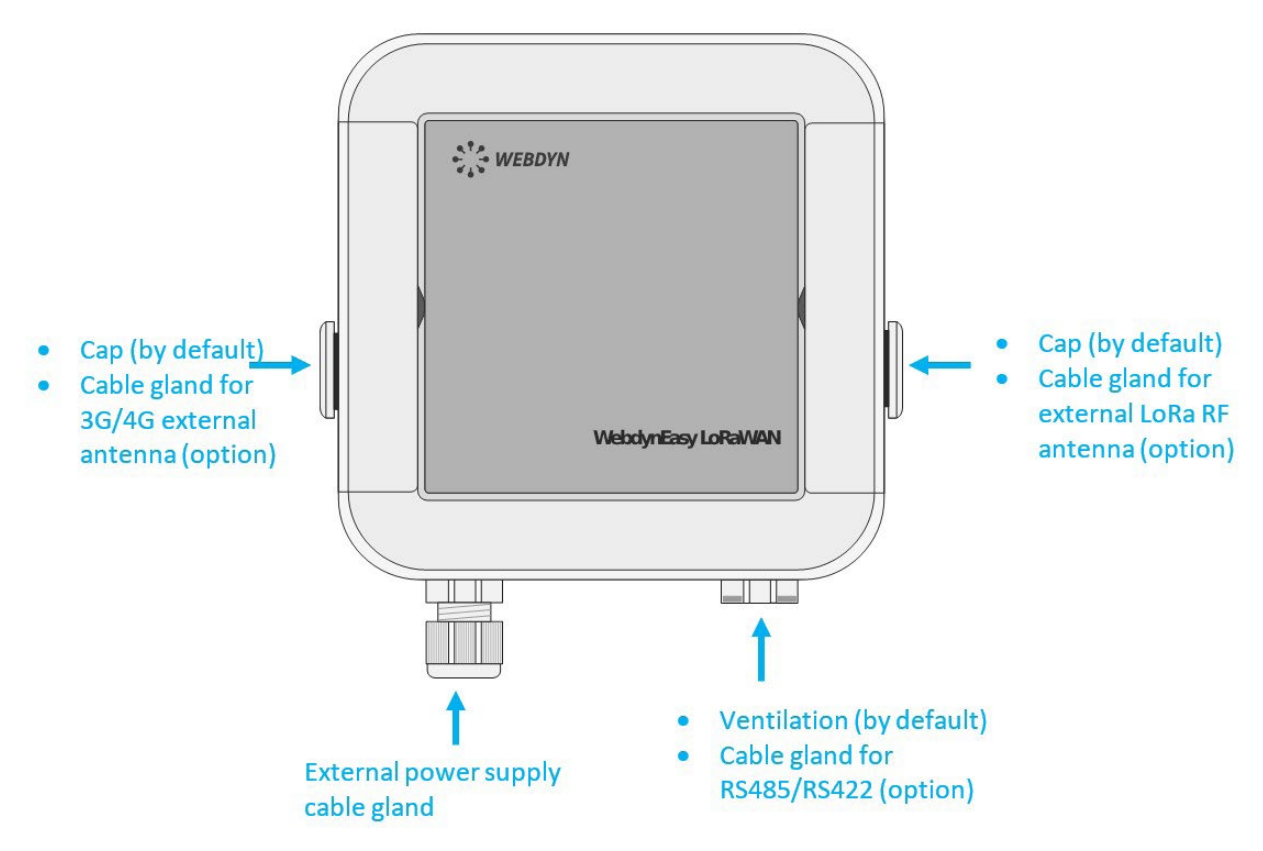

#### 2.2.1.2Interior

Interior de la carcasa:

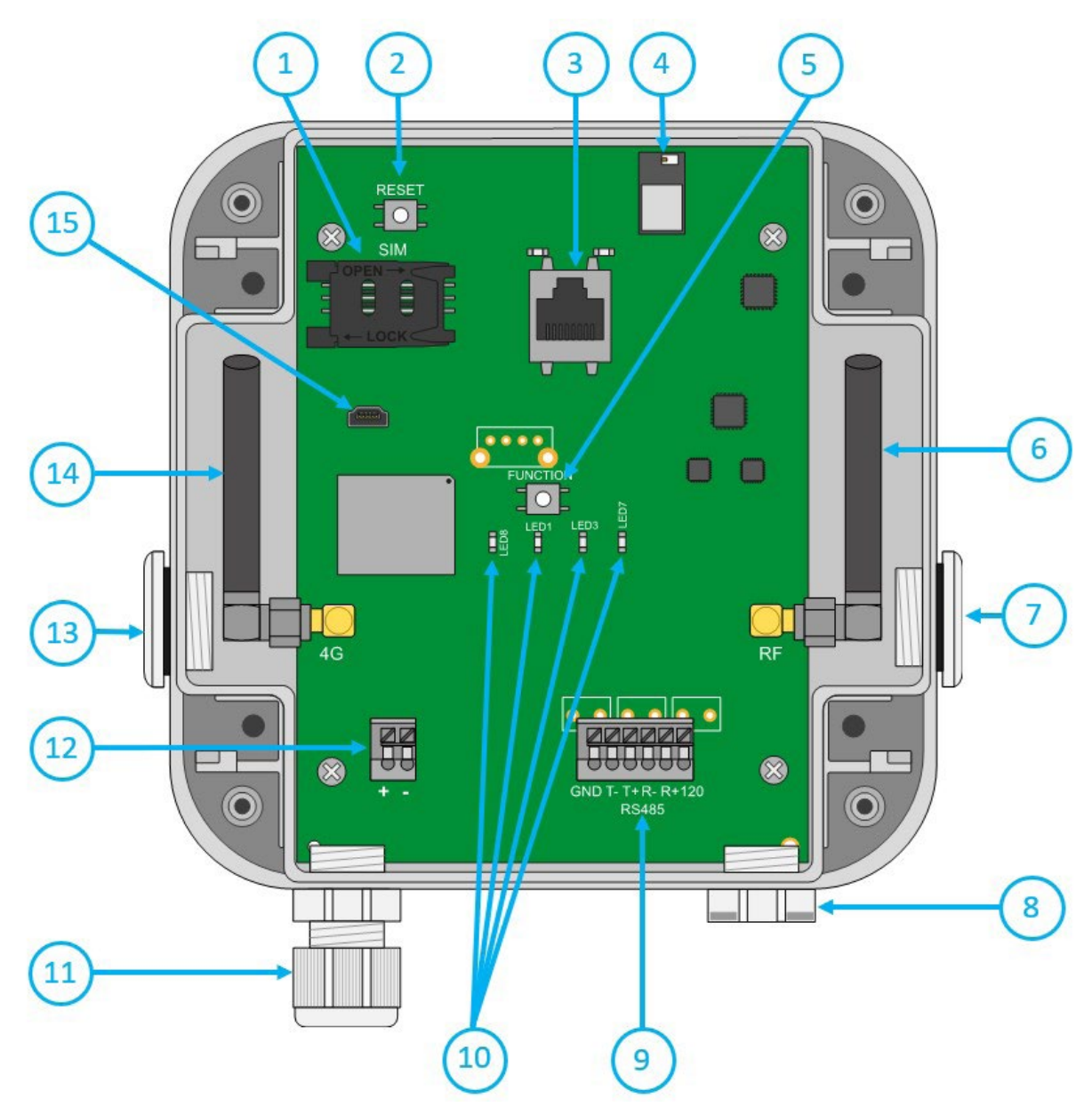

- 1. Soporte de tarjeta SIM
- 2. Botón Reset
- 3. Conector RJ45 con sus Leds
- 4. Bluetooth BLE (evolución futura)
- 5. Botón Request (identificado como FUNCTION en la tarjeta)
- 6. Antena SMA de la radio RF LoRa
- 7. Salida de la carcasa para antena externa de radio RF LoRa (opcional)
- 8. Salida de la carcasa para RS485/422
- 9. 1 puerto RS485/422

# 10. Pilotos:

- LED 8: Power
- LED 3: Módem
- LED 1: CPU
- LED 7: LoRa
- 11. Salida de la carcasa para alimentación externa
- 12. Bloque de terminales para alimentación externa 12/24V
- 13. Salida de la carcasa para antena externa de Módem 3G/4G (opcional)
- 14. Antena SMA del Módem 3G/4G
- 15. Conector mini-USB (reservado)

## Pilotos:

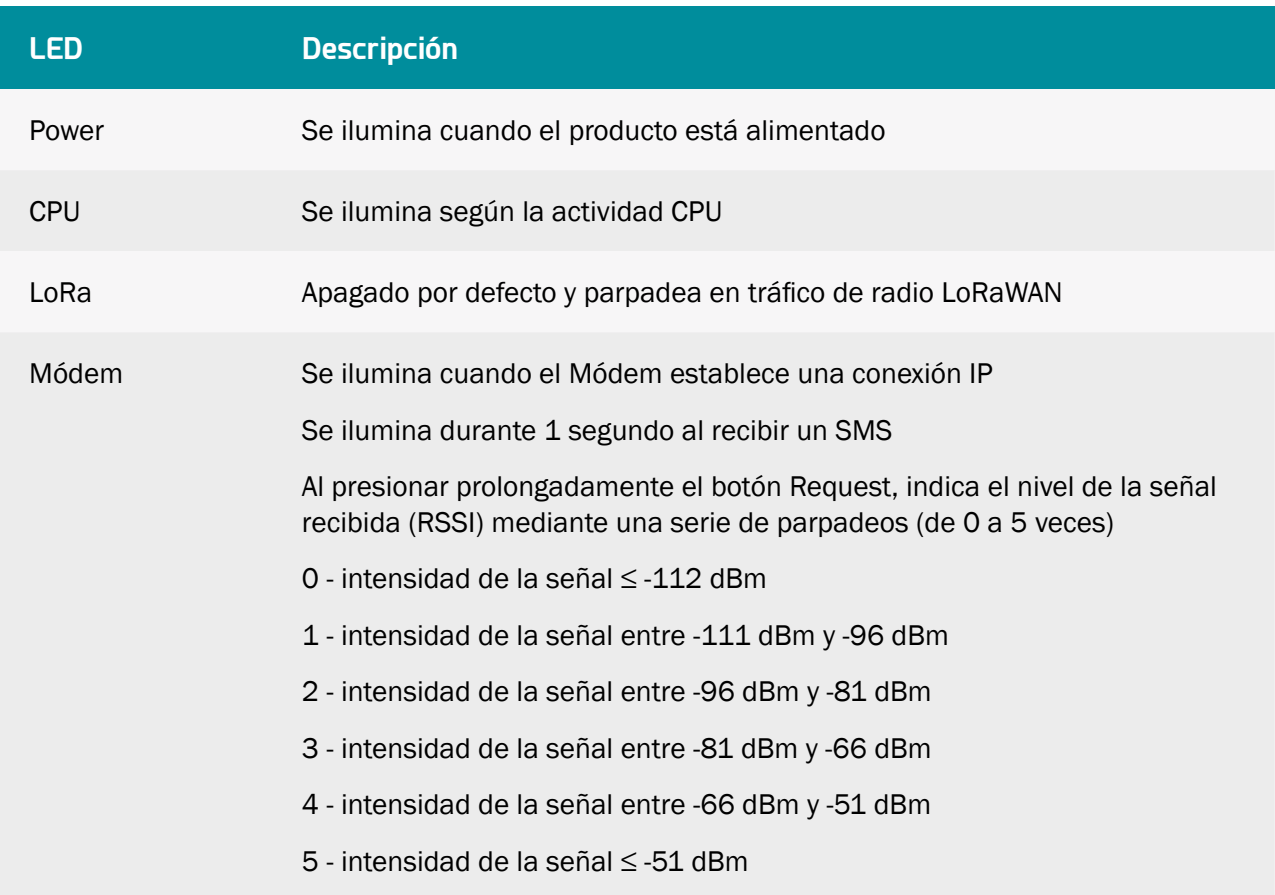

Botones:

<span id="page-12-0"></span>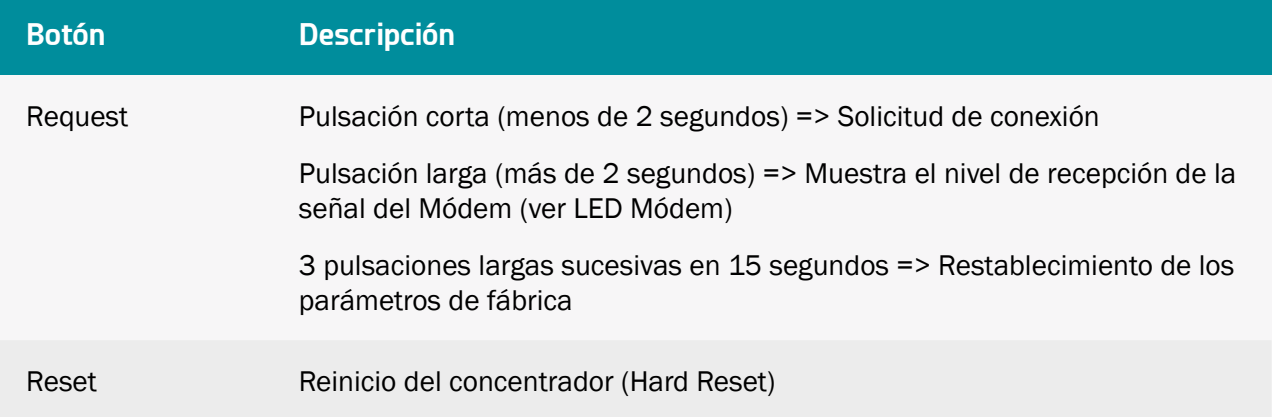

 Nunca presione nunca 7 veces el botón RESET en menos de 30 segundos. De lo contrario el concentrador estará en un modo especial que bloqueará su inicio. Para salir de este modo, deberá realizarse un nuevo RESET del concentrador.

 El usuario final debe asegurarse de que su instalación con antenas remotas cumple las normas CEM vigentes.

# 2.2.2 Especificaciones técnicas

## 2.2.2.1Características generales

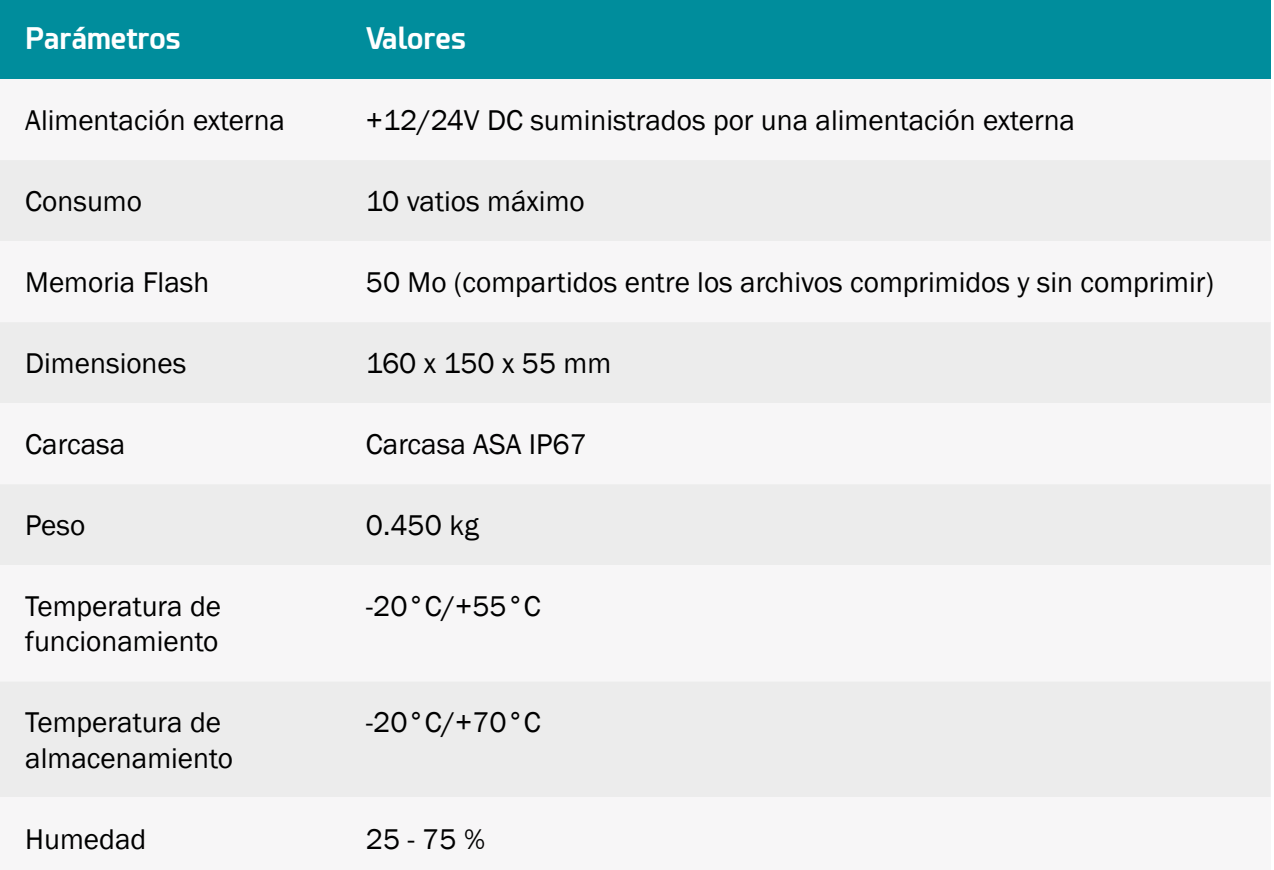

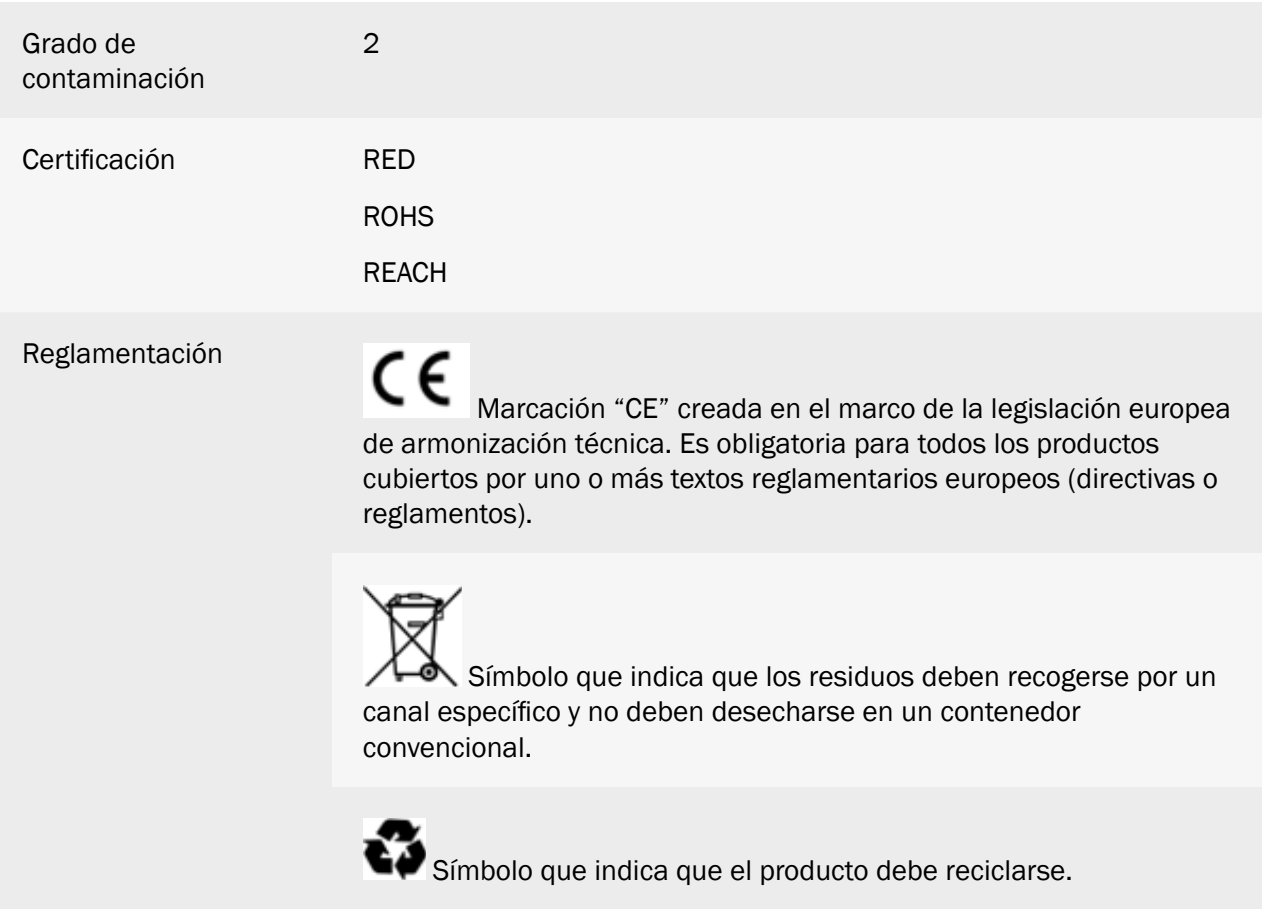

## 2.2.2.2 Características técnicas

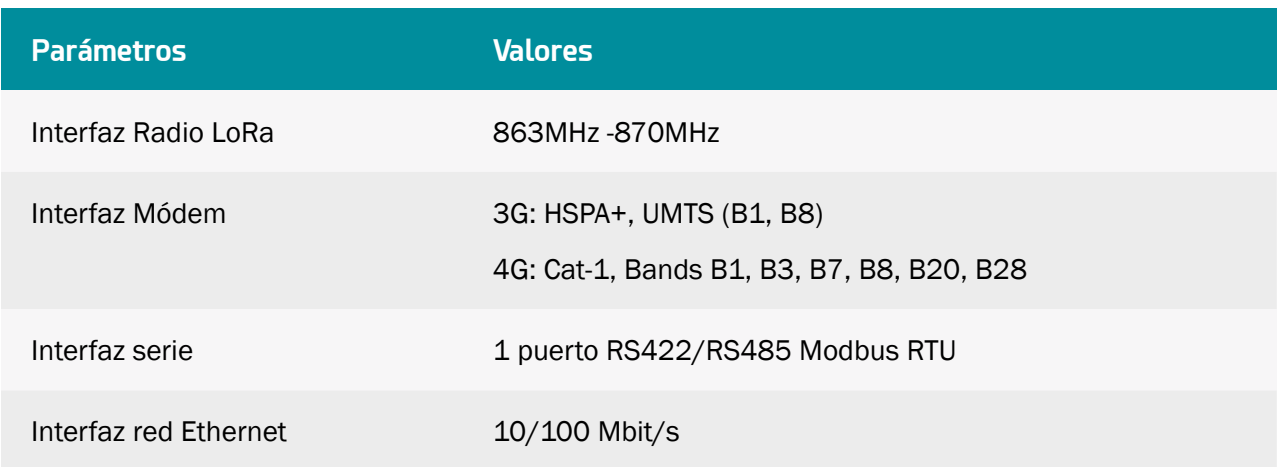

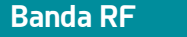

**Banda RF Frecuencias de Emisión Potencia Máx.**

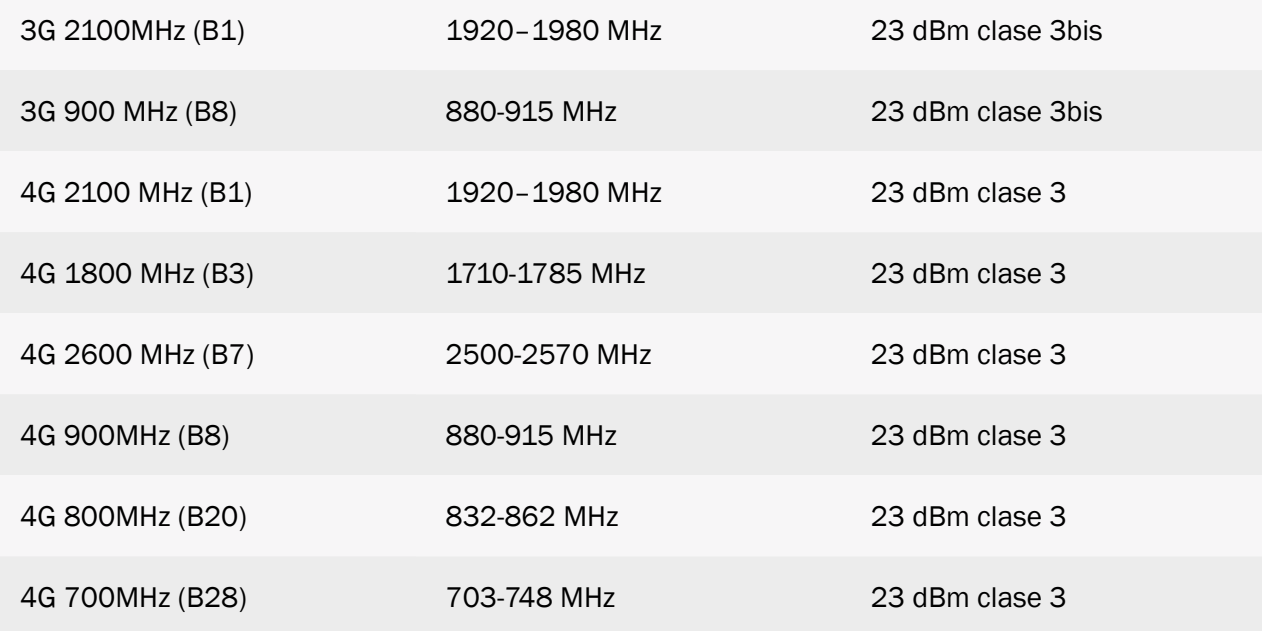

# 2.2.2.3 Características LoRa

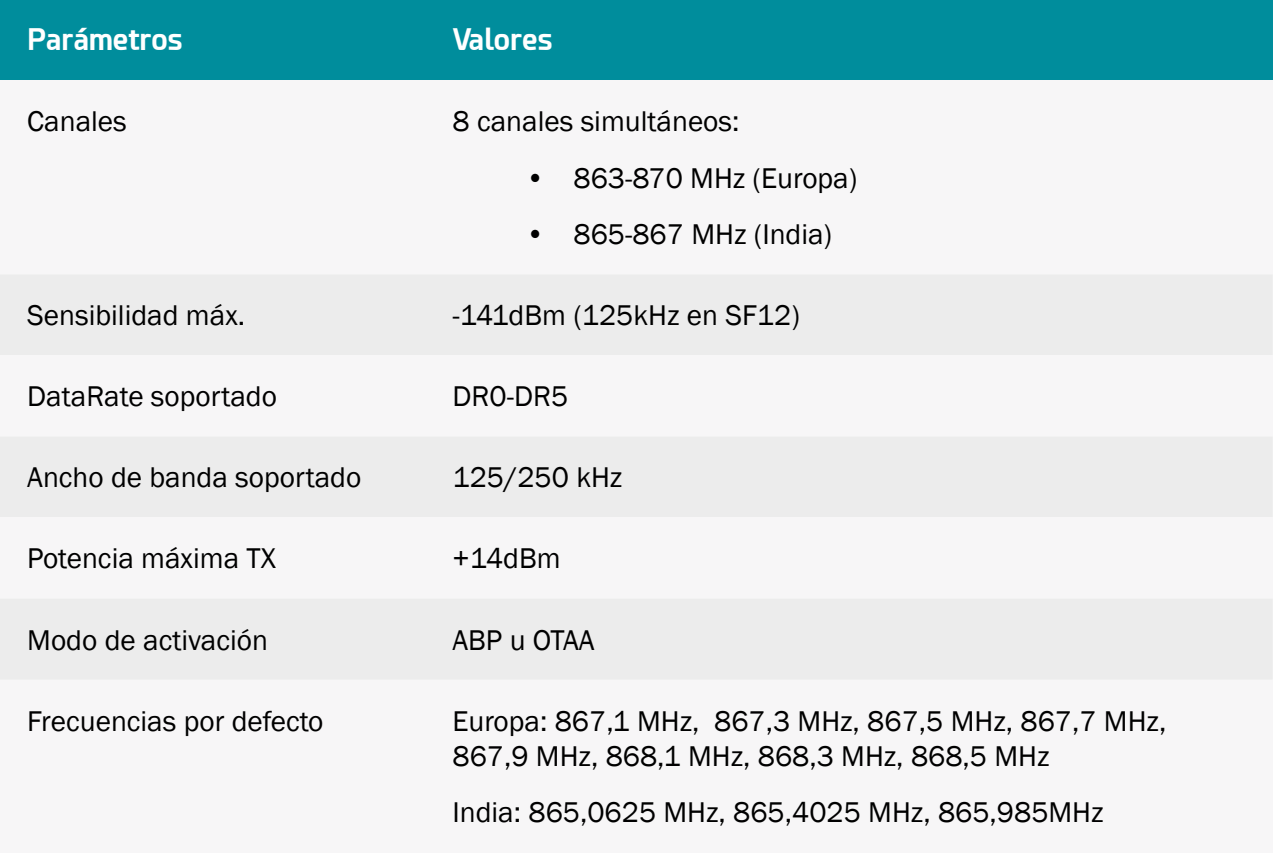

# 2.2.2.4 Funciones de software

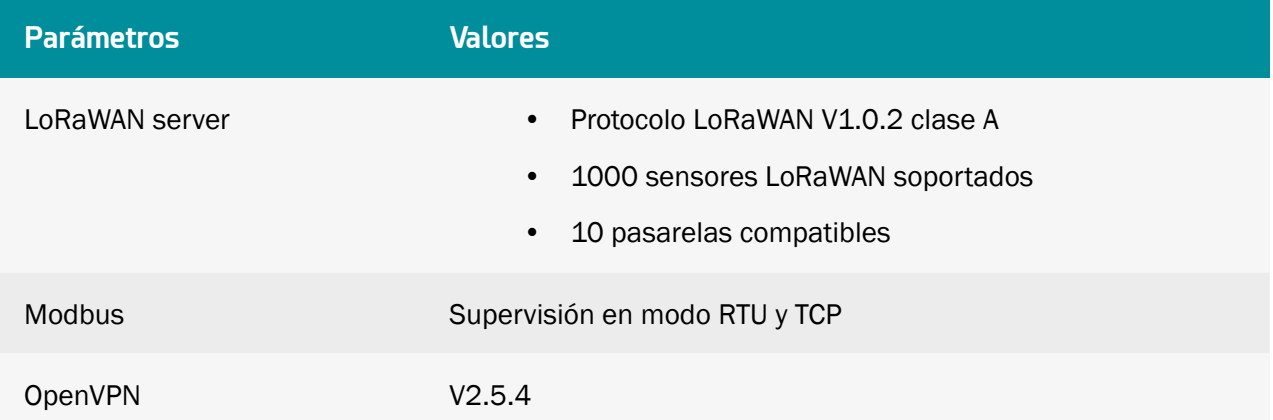

# <span id="page-16-0"></span>3. Instalación y Mantenimiento

# 3.1 Desembalaje

# 3.1.1 Contenido del producto

Antes de cualquier instalación, comience por verificar el contenido. Si la entrega está incompleta o dañada, contacte con el soporte Webdyn.

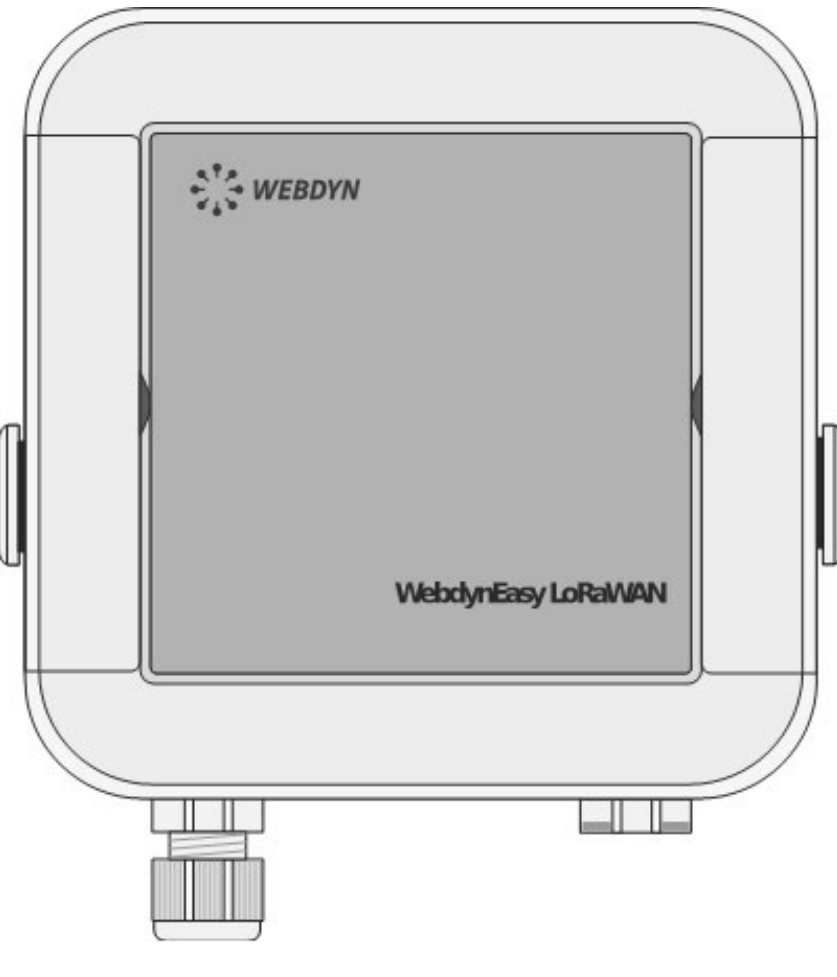

Concentrador WebdynEasy LoRaWAN

(Ref.: WG0610-A01)

Se entregan con el concentrador:

- una antena SMA acodada para el módem (interna)
- una antena SMA acodada para la radio (interna)

# <span id="page-17-0"></span>3.1.2 Identificación del concentrador

#### Etiqueta identificativa:

El concentrador WebdynEasy LoRaWAN puede identificarse por su etiqueta identificativa, que se encuentra sobre la carcasa.

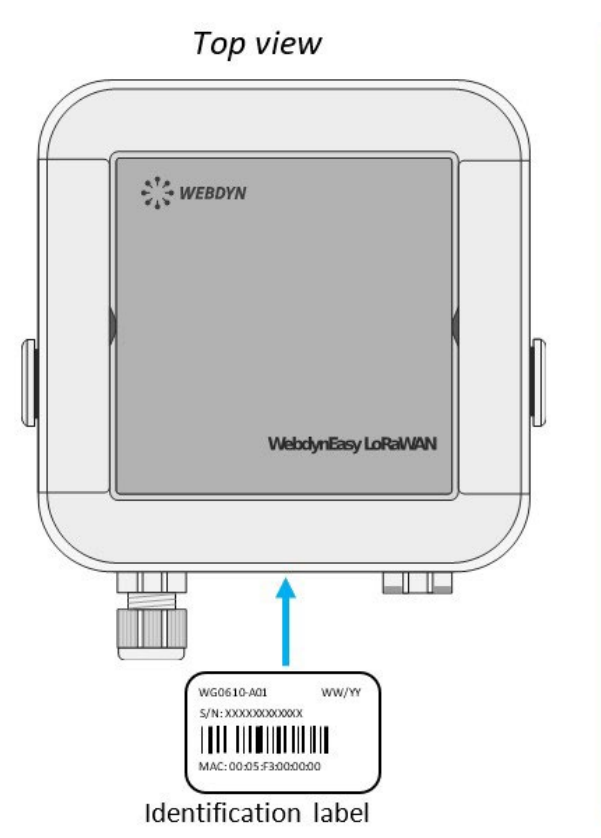

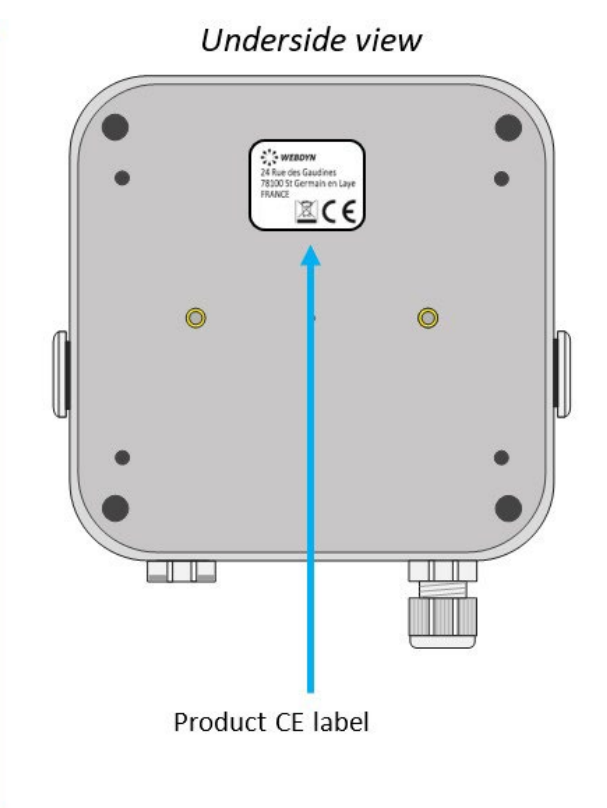

Esta etiqueta contiene:

- El nombre del producto (WG0610-A01).
- La fecha de producción (en forma SS/AA arriba a la derecha).
- El número de serie en formato texto y en código de barras 128.
- La dirección MAC (Ethernet) en formato texto.

## Versión del software:

Puede encontrar la versión del software en la interfaz Web del concentrador. La versión del software se indica en la pestaña "Overview" (ver capítulo 4.1.1: "Conectividad del concentrador").

# 3.2 Montaje

Antes de cualquier instalación, es importante respetar las condiciones ambientales descritas en el capítulo 2.2.2.1: "Características generales", además de estas condiciones:

- <span id="page-18-0"></span>• Proteja el producto del polvo, la humedad, las sustancias agresivas y la condensación.
- La distancia entre el concentrador y los equipos Modbus no debe exceder la distancia máxima autorizada para el tipo de interfaz correspondiente (RS485 o RS422) (ver capítulo 3.2.5.2: "Bus RS485/RS422").
- En caso de que utilice una conexión por Módem, asegúrese de que la recepción sea óptima durante el montaje. Compruebe el RSSI, accesible en la página web integrada (ver capítulo 4.1.1.1: "Módem" ).

 Para optimizar la sensibilidad de la recepción radio Módem y LoRa, es esencial dejar un espacio vacío de 20 cm. alrededor de las antenas.

# 3.2.1 Apertura/Cierre de la carcasa

#### Para abrir la carcasa del concentrador, siga las etapas siguientes:

Si la carcasa está fijada a la pared:

- Abra las 2 trampillas de la cara frontal.
- Desatornille los 4 tornillos de fijación mural en las ubicaciones debajo de las trampillas.

Luego siga estas etapas:

- Desatornille los 4 tornillos que están detrás de la carcasa.
- Retire el capó.

#### Para cerrar la carcasa del concentrador, siga las etapas siguientes:

- Coloque el capó en la base de la carcasa, comprobando que la junta está en su lugar.
- Atornille los 4 tornillos que están detrás de la carcasa.

# 3.2.2 Fijación mural

El WebdynEasy puede fiarse en una pared. Antes de proceder a la fijación mural, cierre la carcasa (ver capítulo 3.2.1: "Apertura/Cierre de la carcasa").

 Los tornillos y clavijas no se incluyen en el kit. Debe elegir el tipo correcto de tornillo en función del soporte al que fije el concentrador (tornillo de 4 mm de diámetro y longitud mínima de 25 mm).

#### Para fijar el concentrador en una pared, siga las etapas siguientes:

- Abra las 2 trampillas de la cara frontal.
- Atornille los 4 tornillos de fijación mural en las ubicaciones debajo de las trampillas.
- Cierre las 2 trampillas de la cara frontal.

# <span id="page-19-0"></span>3.2.3 Red celular

El concentrador WebdynEasy integra un módem compatible con redes 3G y 4G.

## 3.2.3.1 Antena

El concentrador tiene un conector SMA hembra identificado como "4G" en la tarjeta para conectar una antena para el módem. El producto se entrega con una antena interna. Es posible conectar una antena externa al producto. Para ello, debe desatornillar el tapón de la carcasa e instalar un prensaestopas M16\*1.5 (no suministrado).

 En caso de que el concentrador WebdynEasy se instale en una caja metálica o en una ubicación que no permita una recepción correcta de la señal, se recomienda encarecidamente utilizar una antena remota. Es necesario disponer de una antena compatible con el conector y con las frecuencias utilizadas.

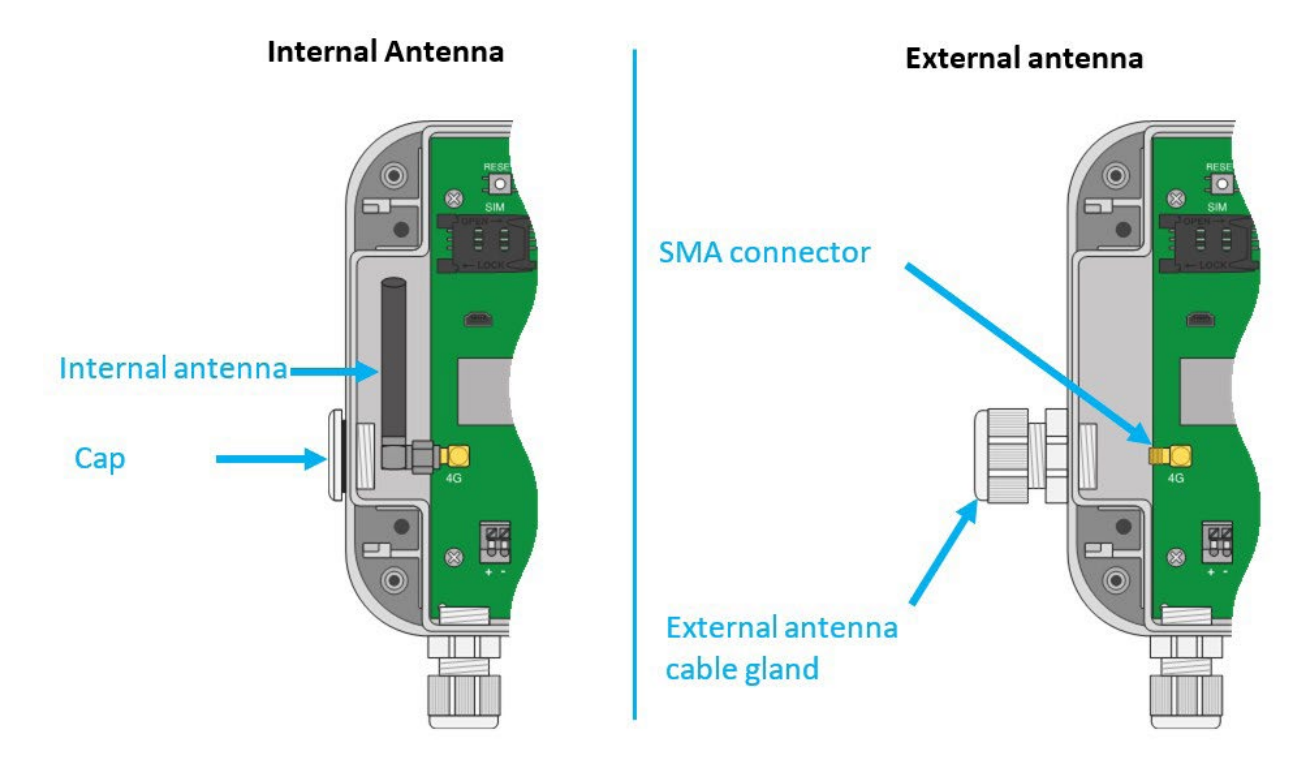

El usuario final debe asegurarse de que su instalación con antenas remotas cumple las normas CEM vigentes.

# 3.2.3.2 Tarjeta SIM

Para utilizar la conexión Módem 3G o 4G y permitir que el concentrador se comunique con el servidor remoto, hay que abrir la carcasa (ver capítulo 3.2.1: "Apertura/Cierre de la carcasa") e insertar una tarjeta SIM en formato mini-SIM en la ubicación para tarjetas SIM dentro del concentrador.

El concentrador es compatible con todos los operadores del mercado, así como con todas las tarjetas SIM en formato mini-SIM 2FF 25 x 15mm.

Para garantizar el correcto funcionamiento del WebdynEasy, debe insertarse una tarjeta SIM con las siguientes características:

- Posibilidad de recibir y enviar SMS.
- Incluir comunicación 3G y 4G.

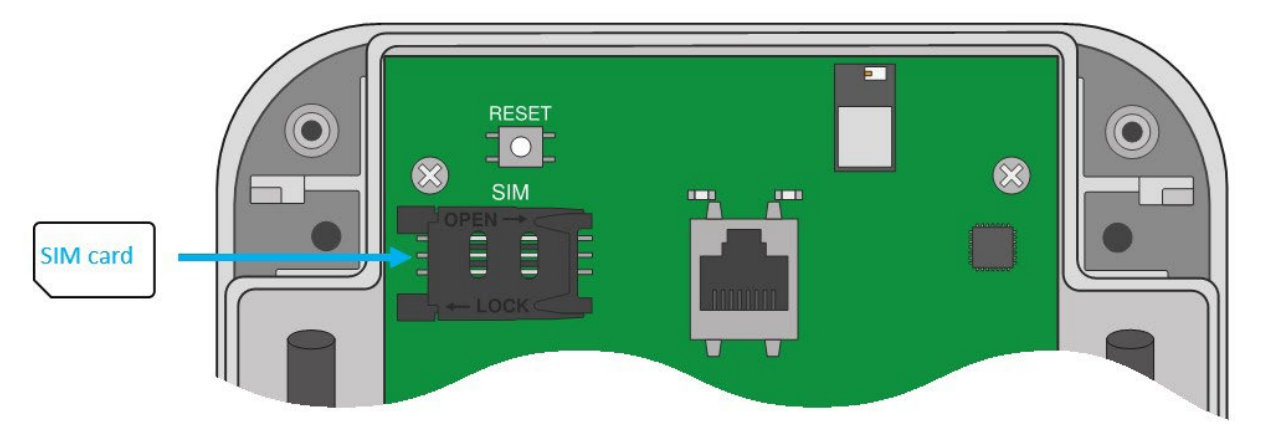

Para insertar la tarjeta SIM en el producto, deslice el soporte hacia la derecha (en la dirección OPEN). Inserte la tarjeta SIM en el soporte deslizándola hacia adentro. Luego cierre el soporte deslizándolo hacia la izquierda (en la dirección LOCK).

 Webdyn no proporciona ninguna tarjeta SIM. Contacte con un operador M2M que admita la red 3G y LTE-M.

 Para conocer la información que debe introducirse para configurar el módem, contacte con el proveedor de su tarjeta SIM.

Por defecto, la configuración del concentrador no requiere un código PIN (PIN Mode: Off). Si desea activar el código PIN del concentrador, es preferible configurarlo antes de insertar la tarjeta SIM. (ver capítulo 4.1.1: Conectividad del concentrador)

Son posibles tres casos:

- El código PIN está desactivado: la comunicación módem está activa.
- El código PIN está activado y el código PIN introducido es correcto: la comunicación módem está activa.
- El código PIN está activado y el código PIN introducido es incorrecto: la comunicación módem estará en fallo.

 Si la tarjeta SIM tiene un código PIN activado y éste es incorrecto cuando el concentrador se inicia por primera vez, se bloqueará después de 3 intentos. Puede desbloquearla utilizando un teléfono móvil con el código PUK proporcionado por su operador.

# <span id="page-21-0"></span>3.2.4 LoRa

El concentrador tiene un conector SMA hembra identificado como "RF" en la tarjeta para conectar una antena para la radio. El producto se entrega con una antena interna. Es posible conectar una antena externa al producto. Para ello, debe desatornillar el tapón de la carcasa e instalar un prensaestopas M16\*1.5 (no suministrado).

Para optimizar el alcance de radio, es importante instalar la antena de radio lo más alto posible y colocarla con cuidado, evitando los obstáculos en la medida de lo posible. Como prioridad, aléjese de cualquier obstáculo metálico (armario metálico, viguetas, etc.) u hormigón (hormigón armado, muros, etc.), que pueden atenuar significativamente la onda de radio.

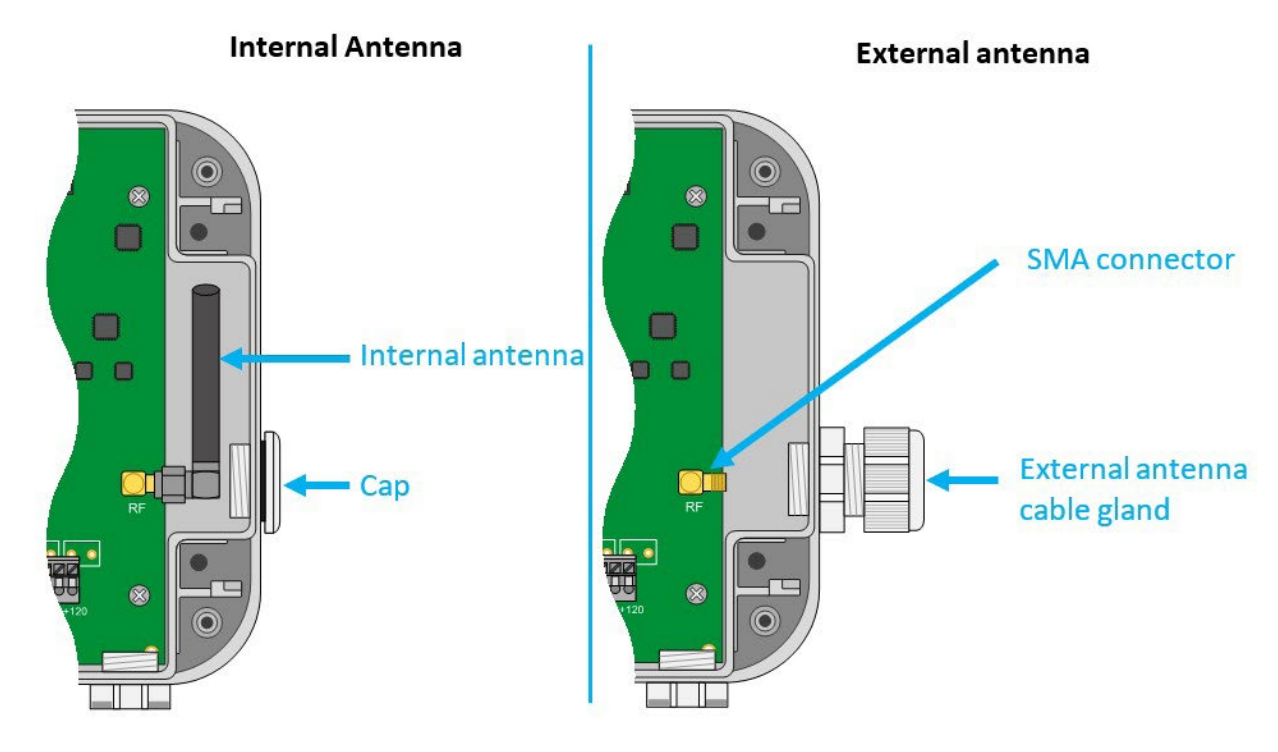

 El usuario final debe asegurarse de que su instalación con antenas remotas cumple las normas CEM vigentes.

# 3.2.5 Conexión

#### 3.2.5.1 Alimentación

El concentrador WebdynEasy debe alimentarse con 12V o 24V DC. La alimentación se realiza a través del bloque de terminales J11 situado en la parte inferior izquierda de la tarjeta.

 El usuario final debe utilizar una alimentación certificada CE inferior a 15 vatios. La distancia entre la alimentación y el producto no debe exceder de 3 metros. Es necesario asegurarse de que su instalación cumple los estándares CEM vigentes.

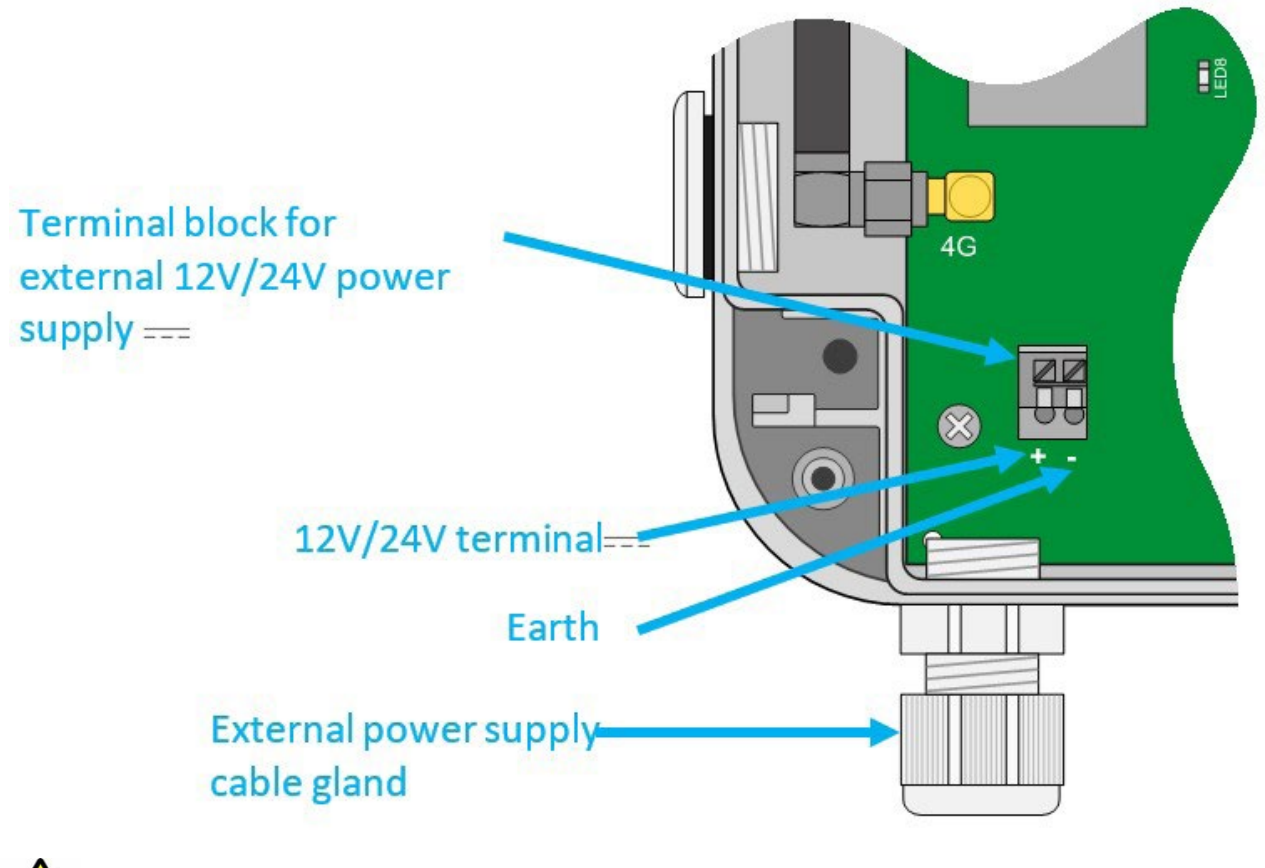

Respete la dirección del cableado de la alimentación.

El consumo del producto es variable en función de su configuración. Asegúrese de que la alimentación utilizada pueda proporcionar una potencia de al menos 10 vatios.

# 3.2.5.2 Bus RS485/RS422

El bus de comunicación RS485/RS422 se usa solo para modbus en modo RTU, está serigrafiado RS485 en la parte inferior derecha de la tarjeta. Esta interfaz es compatible con Half Duplex (2 cables) y Full Duplex (4 cables).

Si se conectan varios equipos Modbus RTU, debe realizarse un cableado "en serie". El cable llega a un módulo Modbus y sale hacia el siguiente.

Para garantizar el correcto funcionamiento del bus de datos, un bus RS485 debe terminarse en los dos extremos con un tapón de 120 Ohm. El concentrador WebdynEasy puede encontrarse en el extremo del bus de comunicación RS485 o en el medio del bus. Como el concentrador integra una resistencia de 120 ohmios, dependiendo de la posición del concentrador en el bus puede ser necesario activarlos. (ver cableado)

Para la elección del tipo de cable, hay que considerar 3 casos distintos:

• En instalaciones que requieran longitudes cortas y sin interferencias eléctricas, prever un cable apantallado rígido de 2 pares 6/10.

- En instalaciones mayores con una longitud de cable que no exceda de 500 m, prever un cable apantallado rígido de 2 pares 8/10.
- Cuando la distancia del cable supere los 500 m, y sobre todo en caso de interferencia eléctrica, prever un cable apantallado de 2 pares con una sección de 0,34 mm2.

La longitud máxima del bus RS485 es de 1000 metros.

Recomendaciones relativas al cableado del BUS RS485/RS422:

- Los módulos deben conectarse uno tras otro.
- Están prohibidas las conexiones en estrella.
- Los cables deben estar apantallados o blindados, trenzados par a par (ver más arriba: "tipo de cable para la conexión bus RS485").
- La pantalla o blindaje del cable deben estar conectados al plano de masa de la carcasa del concentrador y no a 0 V (solo conectar un extremo de la pantalla).
- Evite cualquier ida y vuelta en el mismo cable.

Cableado RS485 por el lado del concentrador:

- Pele la funda del cable de comunicación RS485 unos 4 cm.
- Acorte el blindaje hasta la funda del cable.
- Pele los cables unos 6 mm.
- Conecte los conductores al bloque de terminales con la referencia RS485 respetando las asignaciones en su bus de comunicación RS485.

Montaje en RS485/RS422:

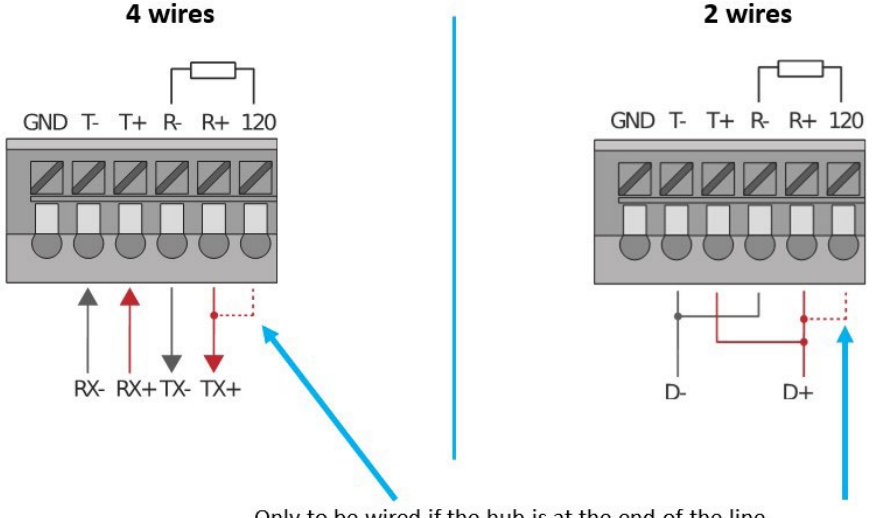

## 3.2.5.3 Ethernet

Para configurar el concentrador, primero hay que abrir la carcasa para poder acceder al conector RJ45 (ver capítulo 3.2.1: "Apertura/Cierre de la carcasa" ). Una vez abierto, conectar el concentrador al ordenador con un cable Ethernet.

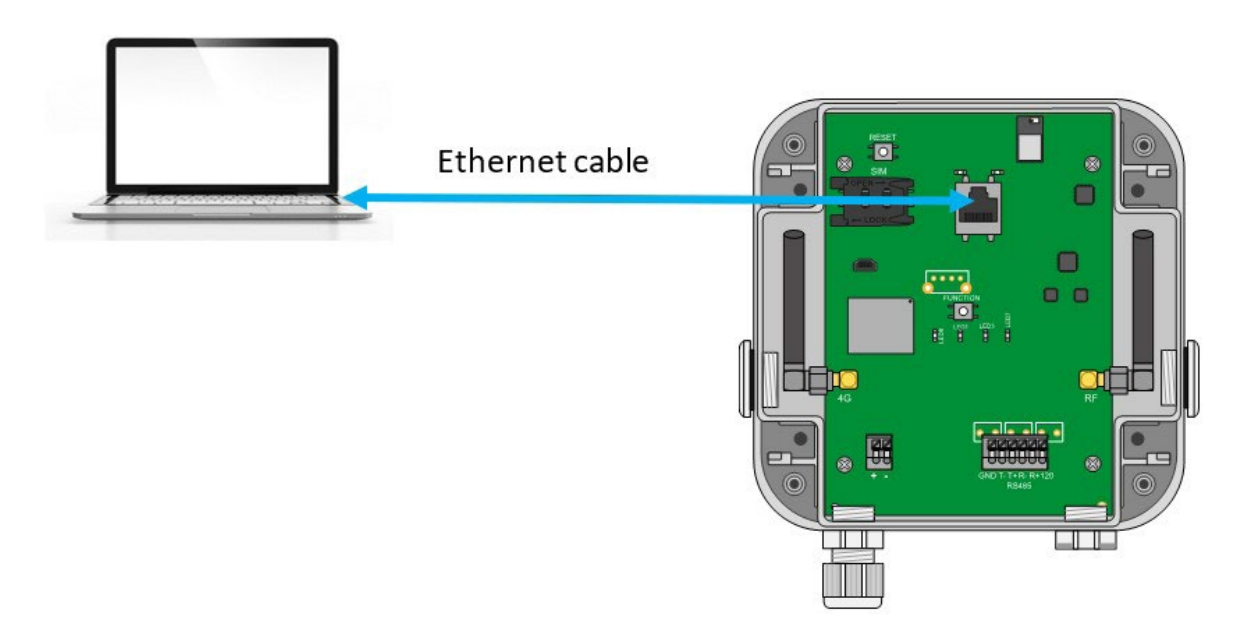

Es necesario configurar una dirección IP fija en el ordenador en el mismo rango de direcciones IP, y en la misma subred que el concentrador WebdynEasy LoRaWAN.

 Los parámetros de configuración IP por defecto del concentrador WebdynEasy LoRaWAN son los siguientes:

Dirección IP: 192.168.1.12

Máscara de subred: 255. 255. 255.0

DHCP: Desactivado

El siguiente paso permite configurar la dirección de red de un PC para acceder al concentrador WebdynEasy LoRaWAN:

#### Configuración de una segunda dirección IP en el PC:

- En Windows 10, haga clic en Inicio/Configuración/Redes e Internet. Aparece la ventana "Estado de la red".
- Haga clic en "Ethernet" a la izquierda de la ventana, luego "Centro de redes y recursos compartidos" a la derecha.
- Aparece la ventana "Centro de redes y recursos compartidos".
- Haga clic en conexiones "Ethernet". Aparece la ventana "Estado de Ethernet"
- haga clic en "Propiedades".
- Seleccione "Protocolo de Internet (TCP/IPv4)" y luego haga clic en el botón "Propiedades".
- Luego haga clic en "Avanzado".
- En la zona "Dirección IP", haga clic en "Agregar".
- Introduzca la dirección IP 192.168.1.xxx (xxx entre 1 y 254 y diferente a 12) y la máscara de subred 255. 255. 255.0.
- Haga clic en "Agregar".
- Para validar los ajustes, haga clic en Aceptar en cada una de las tres ventanas.
- Cierre la ventana "Conexión de red y acceso remoto".

Ahora es posible cambiar fácilmente la configuración del concentrador a través de su interfaz web integrada utilizando el navegador web del ordenador. (ver capítulo 5.1.1: "Conectividad del concentrador" ).

# <span id="page-26-0"></span>4. Configuración

La primera configuración del concentrador WebdynEasy LoRaWAN se realiza a través de la interfaz web integrada en el producto.

# 4.1 Interfaz web integrada

Para acceder a la interfaz web integrada del concentrador, siga las etapas siguientes:

- Inicie el navegador web: la interfaz web es compatible con las últimas versiones de navegadores: Firefox, Chrome y Edge. Las versiones anteriores pueden funcionar, pero ya no son compatibles (por ejemplo, IE 7).
- Introduzca la dirección IP del concentrador en su navegador web (por defecto, la dirección es: http://192.168.1.12) para acceder a la página de inicio de WebdynEasy LoRaWAN.
- Debe aparecer una ventana de identificación:

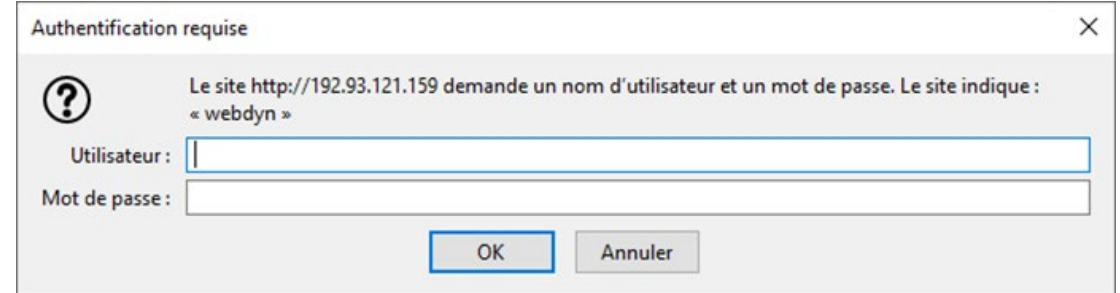

Introduzca su nombre de usuario y contraseña:

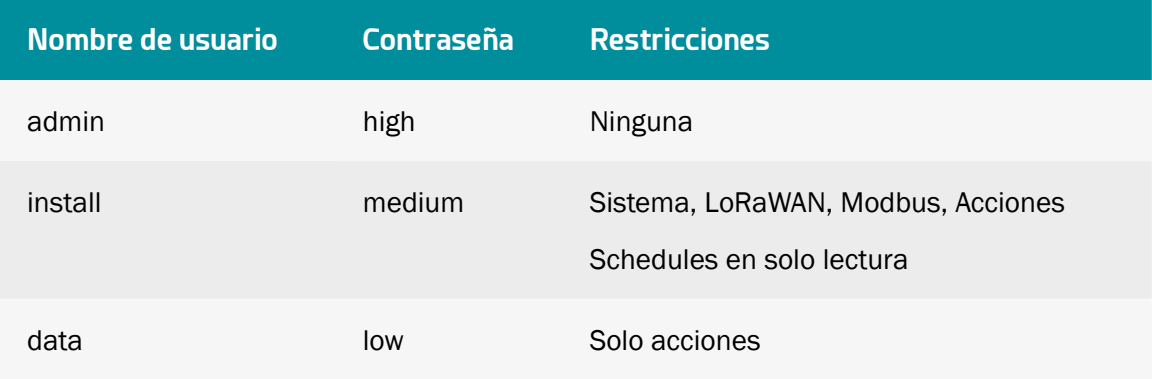

 Contraseña: para securizar el acceso al concentrador, se recomienda encarecidamente cambiar las contraseñas por defecto después de la primera configuración. Las contraseñas se modifican utilizando el archivo de configuración XML (ver: "Anexo A: Variables ").

• Se muestra la página de inicio:

Ť

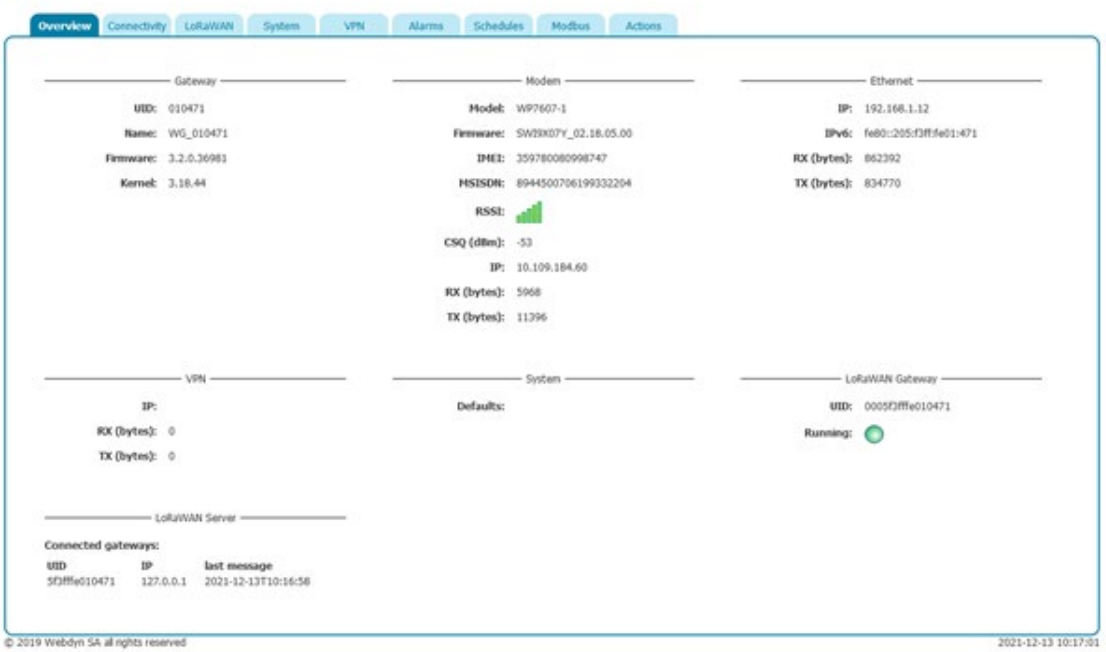

La pestaña "Overview" proporciona una descripción general del funcionamiento del WebdynEasy LoRawan.

Si se accede a las páginas web durante la fase de inicio del concentrador, se muestra

el logotipo . Espere a que el concentrador se haya iniciado completamente para acceder a las páginas web.

# <span id="page-28-0"></span>4.1.1 Conectividad del concentrador

La pestaña "Connectivity" permite configurar el concentrador para que se comunique con el servidor remoto.

# 4.1.1.1 Módem

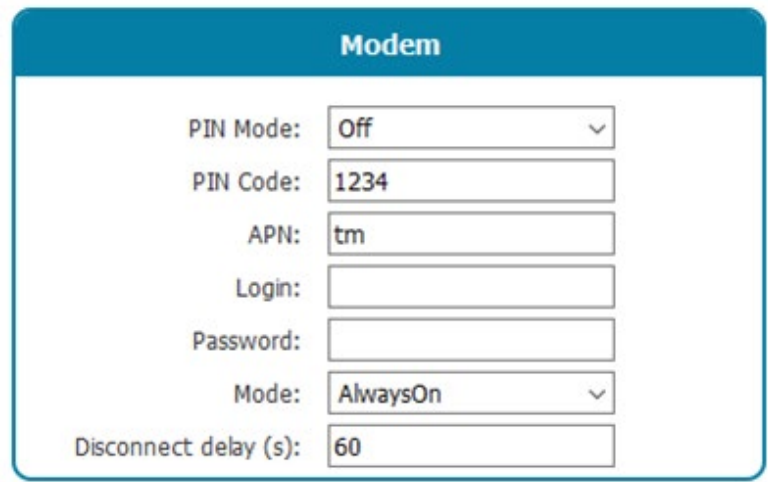

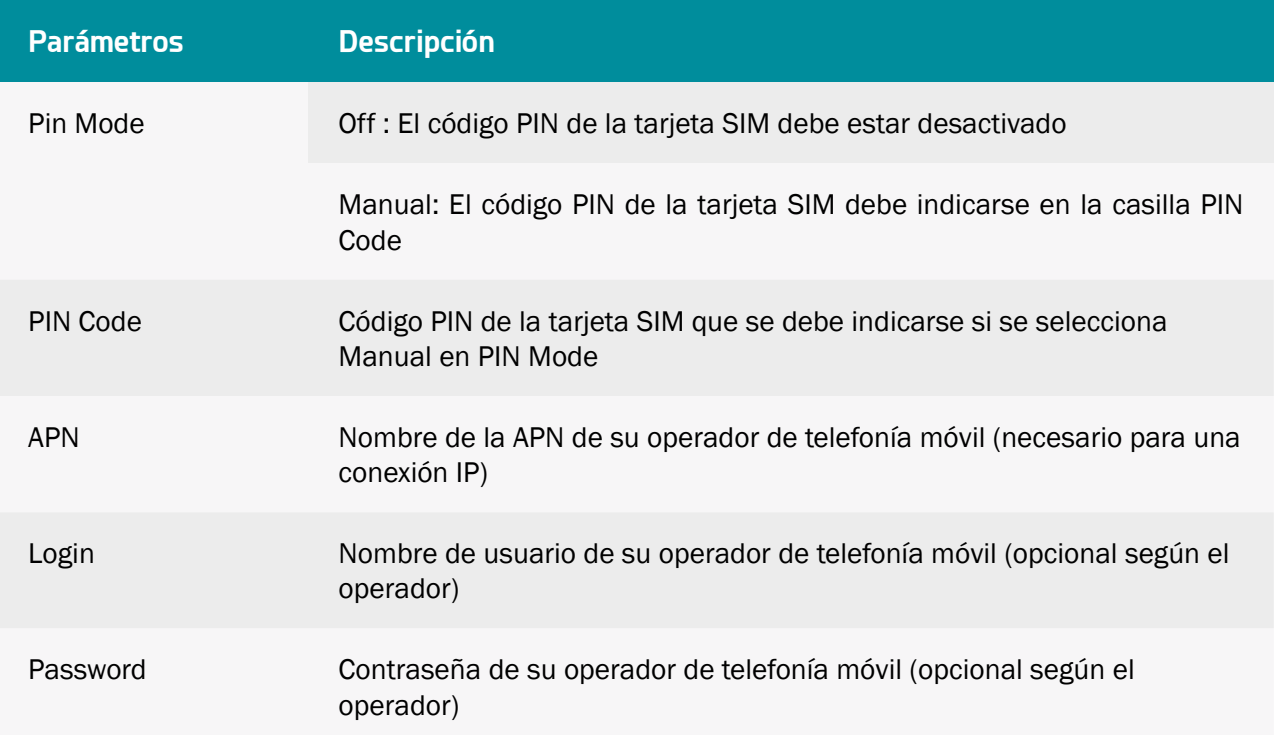

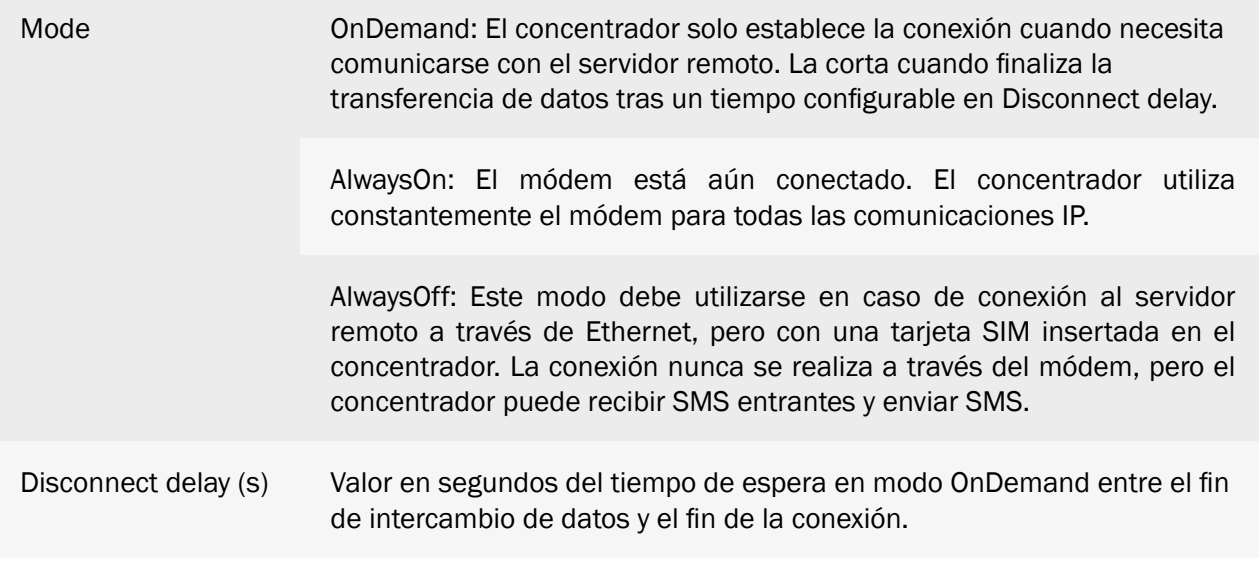

Ĩ Consulte a su operador de telefonía móvil para obtener la información (APN, inicio de sesión, contraseña) de su tarjeta SIM.

# 4.1.1.2 Ethernet

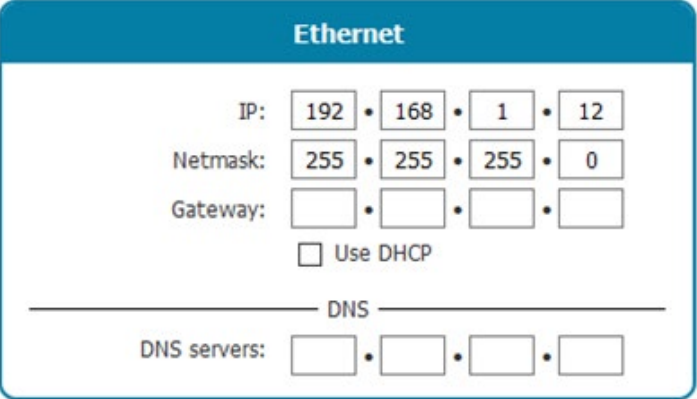

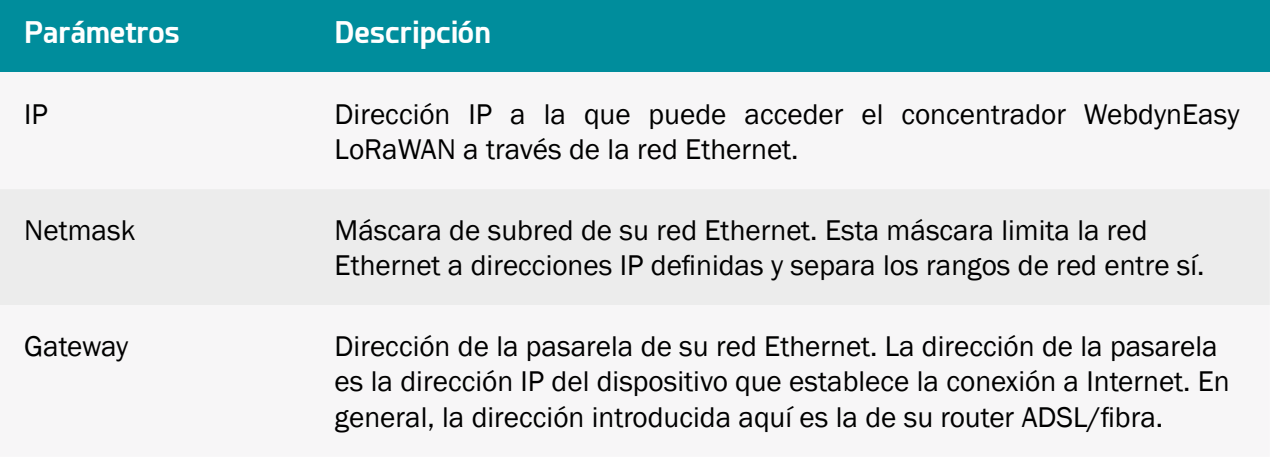

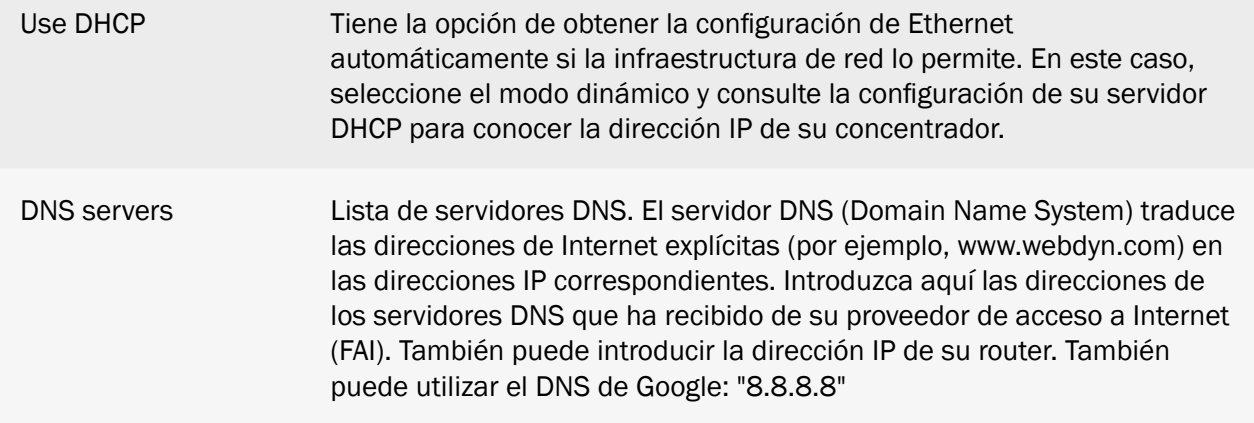

El concentrador solo puede utilizar la conexión Ethernet para acceder al servidor si la conexión a través del módem está desactivada ("off" o "alwaysoff"). De lo contrario, el concentrador intentará conectarse a través de la conexión del módem.

# 4.1.1.3 FTP

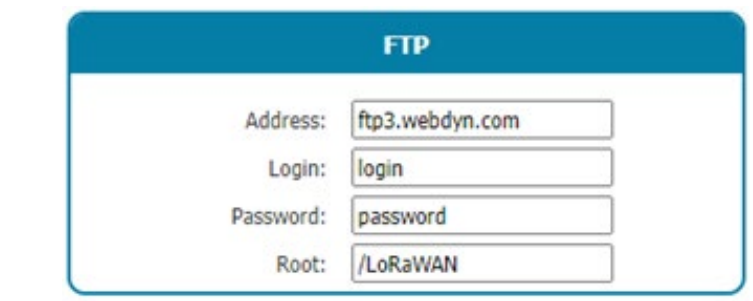

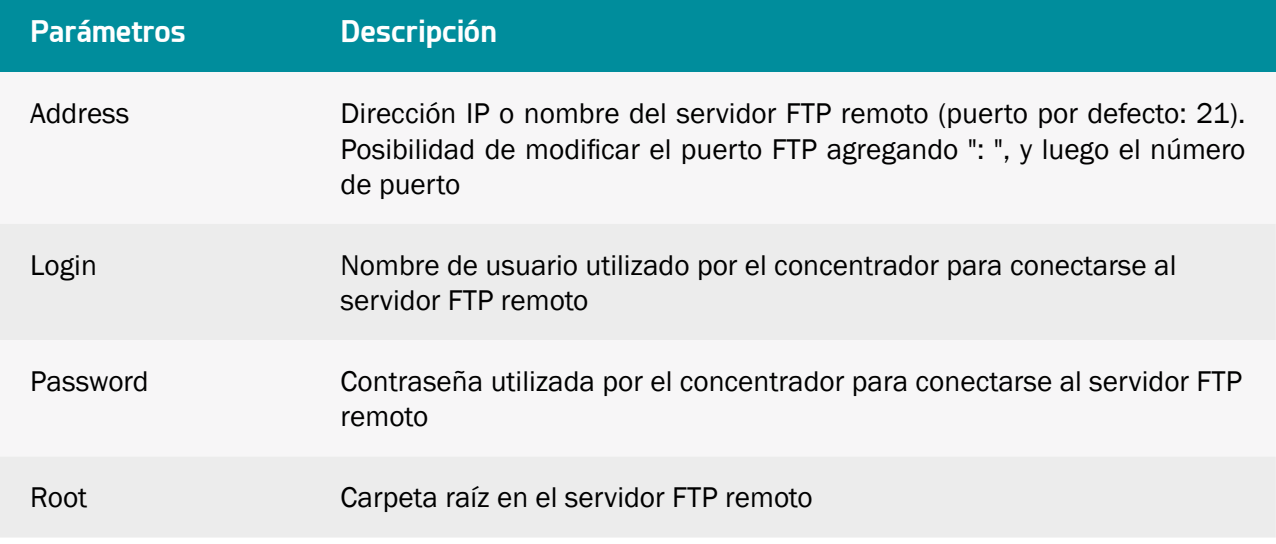

 $\blacktriangle$  El árbol de carpetas en el servidor FTP remoto debe crearse antes de cualquier conexión FTP. (ver capítulo 6.1.1.1: "El servidor FTP: Configuración").

# 4.1.1.4 Servicios web

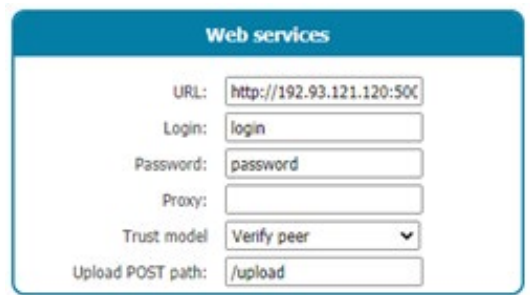

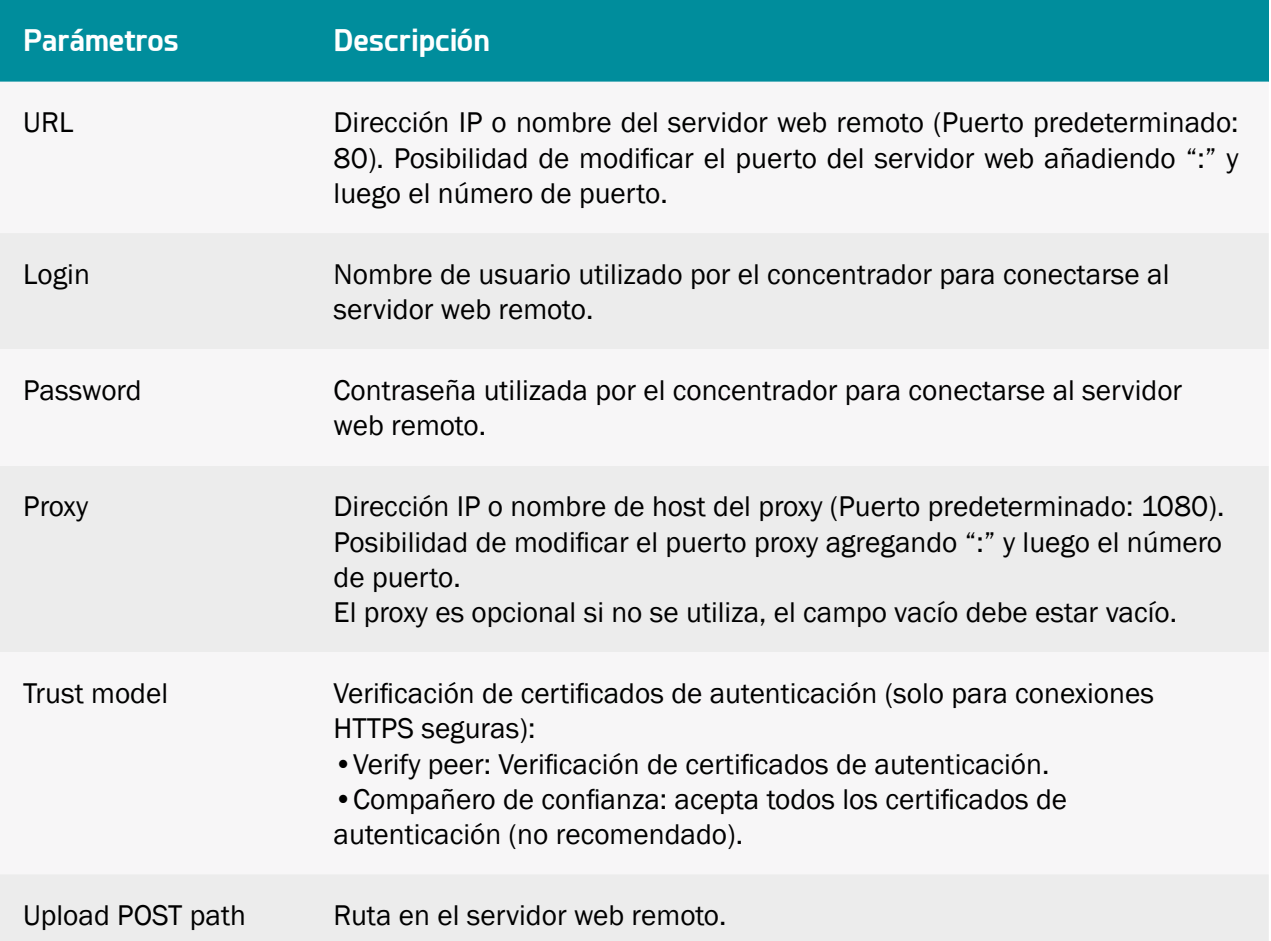

# 4.1.1.5 MQTT

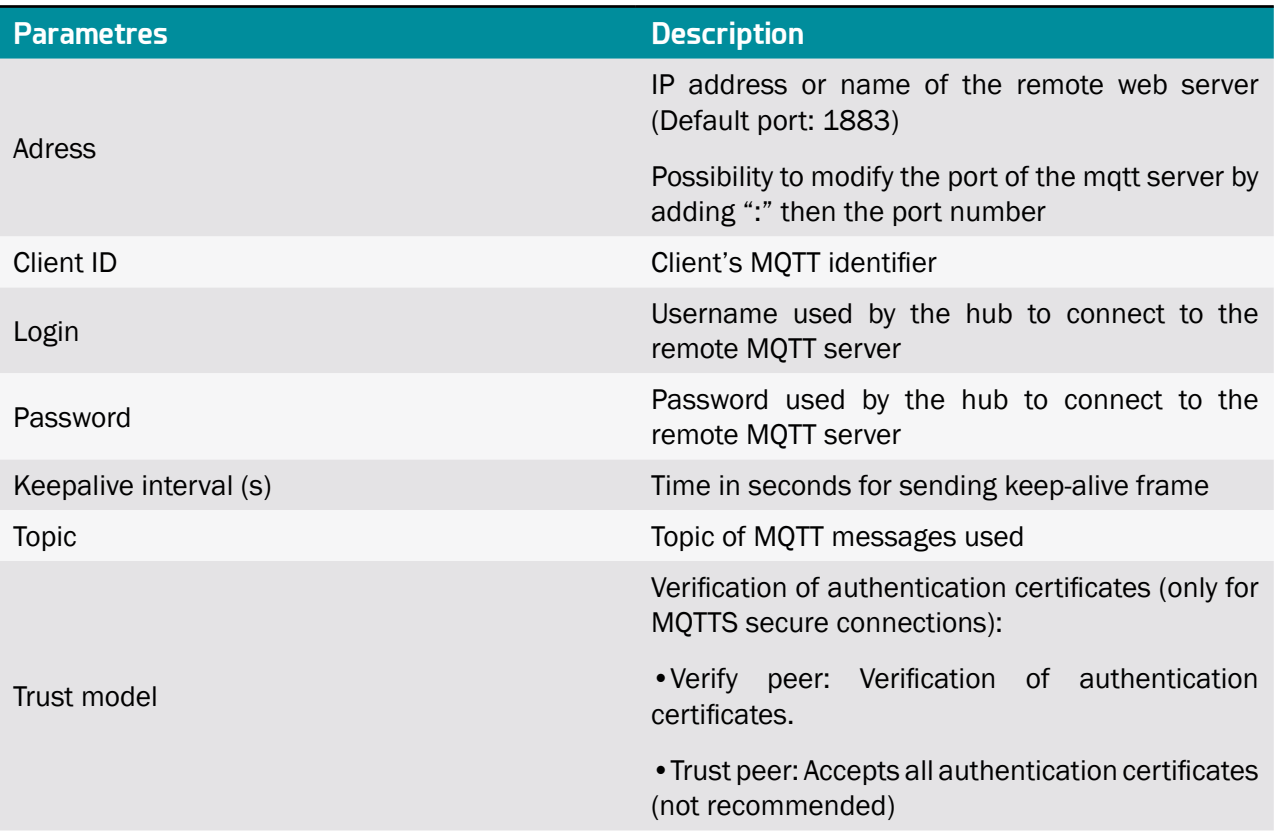

# 4.1.1.6 NTP

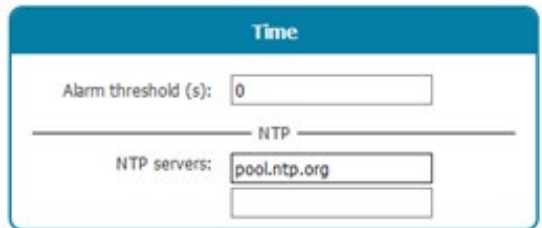

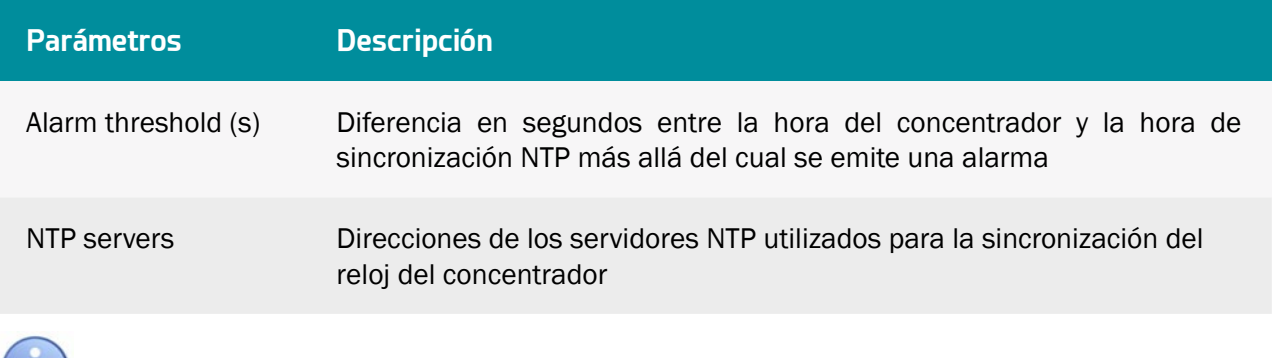

En la primera conexión se realiza la sincronización NTP y la siguiente sincronización NTP se

<span id="page-33-0"></span>realizará en otra conexión tras un tiempo mínimo. El tiempo mínimo entre las sincronizaciones NTP puede configurarse mediante la variable "min\_sync\_interval." en segundos.

#### 4.1.1.7 Upload

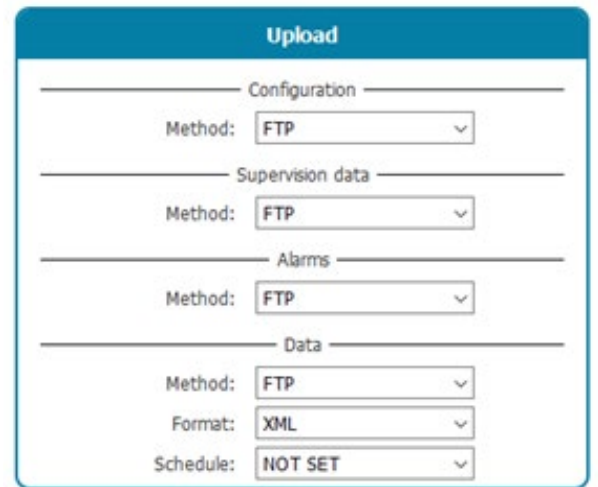

The concentrator can deposit the following data on the remote server:

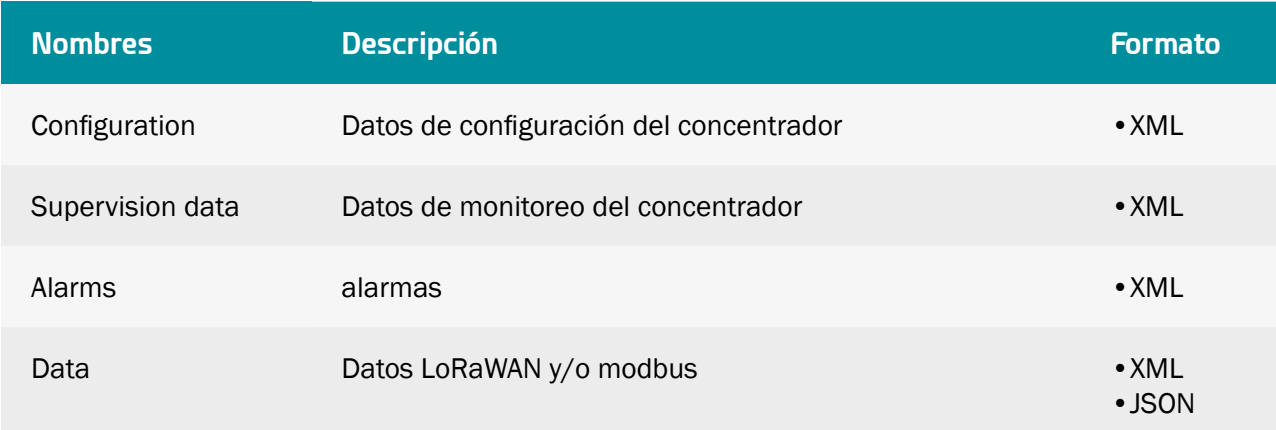

Para cada tipo de datos, el concentrador puede depositar los datos mediante:

- FTP
- Servicio web

Si los comandos son enviados por Web Service, el concentrador responde a los comandos a través de alarmas. En este caso, es necesario configurar las alarmas en Web Service.

La transmisión de datos debe asociarse a un Schedule introduciendo su identificador único configurado (ver capítulo 4.1.5: "Schedules").

 Consulte el capítulo 5.2: "La configuración" para conocer el formato y contenido de los archivos de configuración, supervisión, alarma y datos

 El árbol de carpetas en el servidor FTP remoto debe crearse antes de cualquier transmisión de archivos. (ver capítulo 6.1.1.1: "El servidor FTP: Configuración").

# 412 LoRaWAN

La pestaña "LoRaWAN" permite configurar el Packet Forwarder y el servidor LoRaWAN. Estas 2 partes son completamente independientes. El Packet Forwarder puede utilizarse con un servidor remoto, y el servidor LoRaWAN integrado puede utilizar un Packet Forwarder externo.

#### 4.1.2.1 Packet Forwarder

En modo Packet Forwarder, WebdynEasy LoRaWAN adquiere la función de pasarela. La pasarela ésta permanentemente en escucha en la interfaz de radio LoRa y transmite todas las tramas recibidas a través de una conexión IP al servidor LoRaWAN (remoto o integrado).

Para que el Packet Forwarder funcione, debe establecer una conexión IP permanente con el servidor a través de su interfaz Ethernet o Módem en modo AlwaysOn.

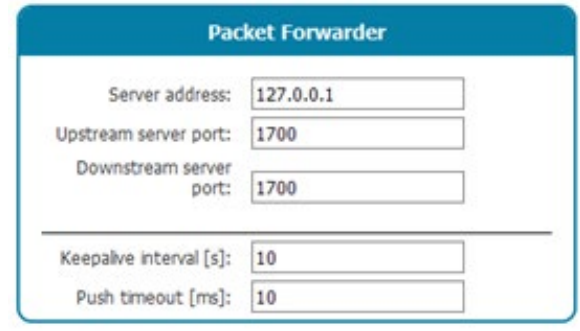

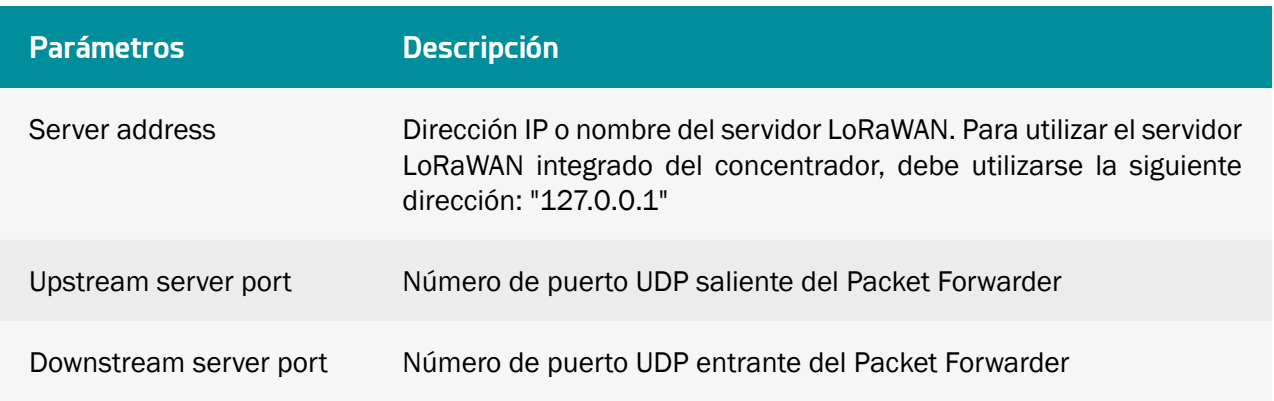

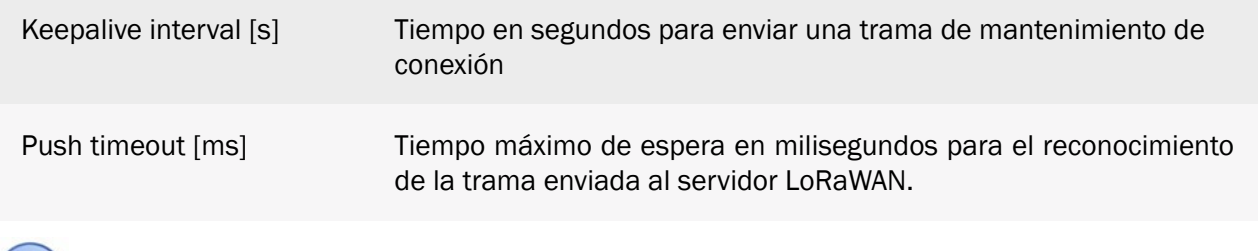

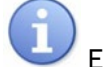

El Packet Forwarder admitido es el de Semtech.

# 4.1.2.2 Servidor LoRaWAN

El servidor LoRaWAN gestiona los sensores LoRaWAN como una red privada. Incluye todas las funciones de la red LoRaWAN (pasarela, servidor LoRWAN y servidor de aplicaciones). Todos los datos recibidos se almacenan en archivos, y con cada conexión FTP se descargan todos los datos disponibles.

 Para usar el Packet Forwader del concentrador, introduzca en "Server address " la siguiente dirección IP: "127.0.0.1". Compruebe igualmente que los puertos del servidor ("Upstream server port " y "Downstream server portt") están en 1700.

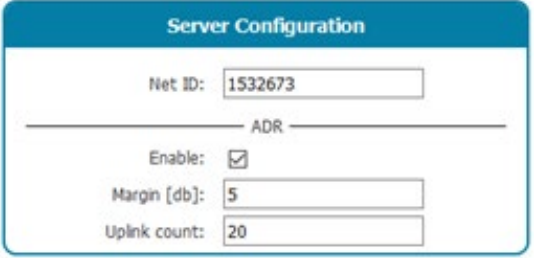

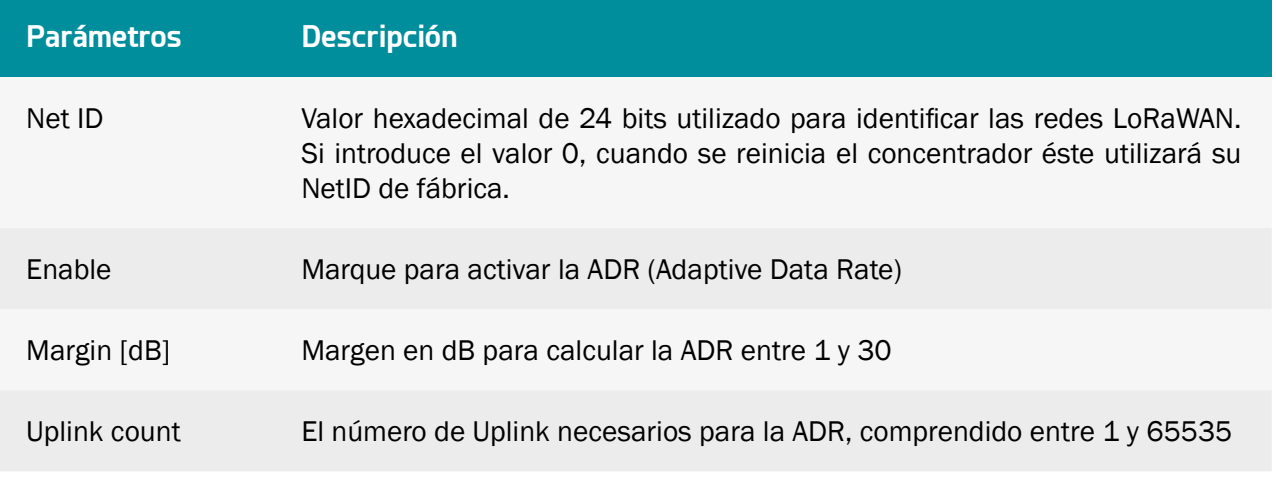

 Para optimizar las pilas de los sensores y el ancho de banda de LoRAWAN, se recomienda encarecidamente dejar activada la ADR y la configuración por defecto del Margin y uplink count.

Para el cálculo de la ADR, el concentrador necesita al menos 20 uplinks, es decir, la variable
Uplink Count se utiliza después de los primeros 20 uplinks recibidos por el concentrador antes de enviar comandos ADR al sensor LoRaWAN.

#### Sensor LoRaWAN:

El servidor soporta los 2 modos de activación:

- ABP (Activation By Personalization): deben introducirse los parámetros DevAddr, NwkSKey y AppSKey.
- OTAA (Over The Air Activación): deben introducirse los parámetros DevEUI y AppKey, las teclas AppSKey y NwkSKey se generan y se guardan en el momento del JOIN.

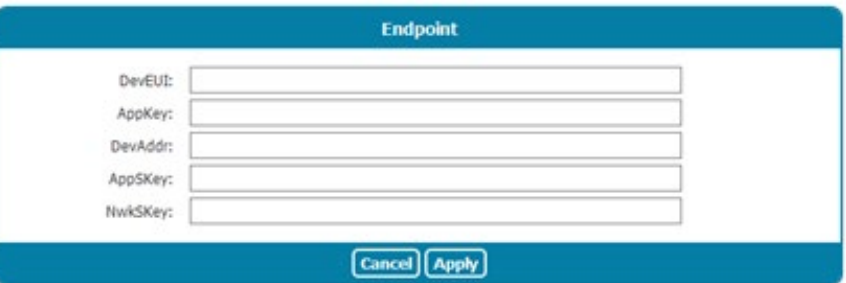

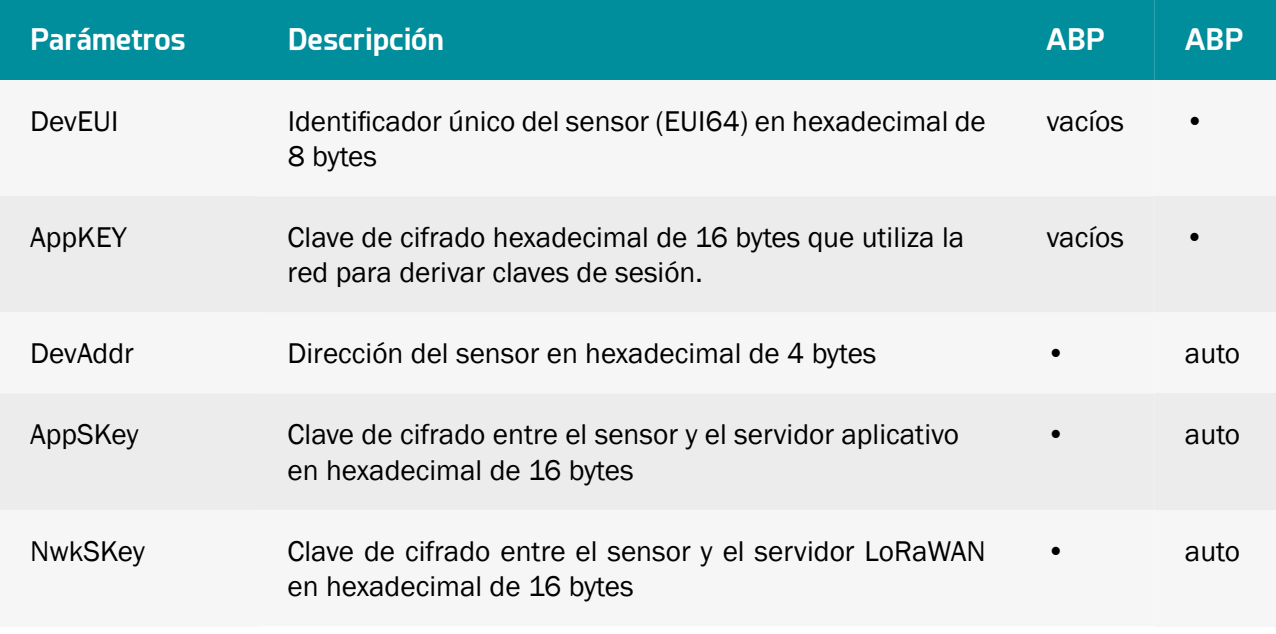

El servidor integrado del concentrador no utiliza la AppEUI.

Los datos de los sensores LoRaWAN se transmiten en formato XML (ver capítulo 5.1.1.5: "Upload) a la carpeta DATA del servidor FTP remoto (ver capítulo 6.3"Los datos").

### 4.1.3 Sistema

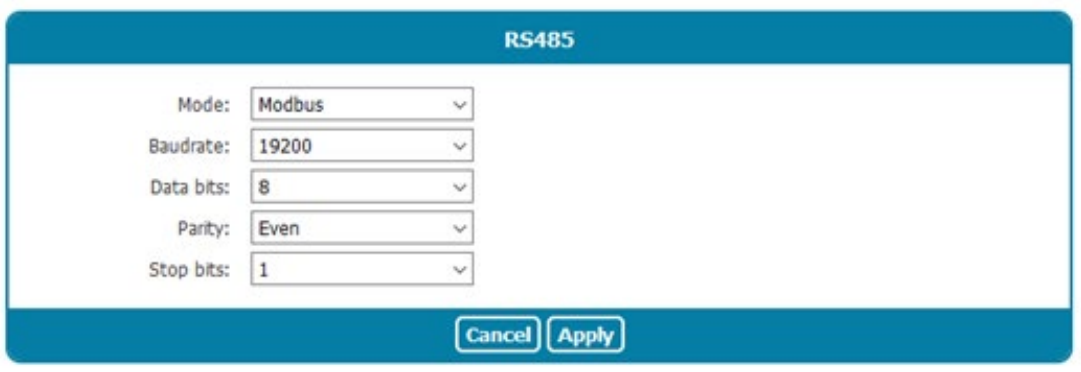

Cuando el protocolo Modbus está habilitado en el puerto RS485, deben definirse los parámetros del puerto de serie.

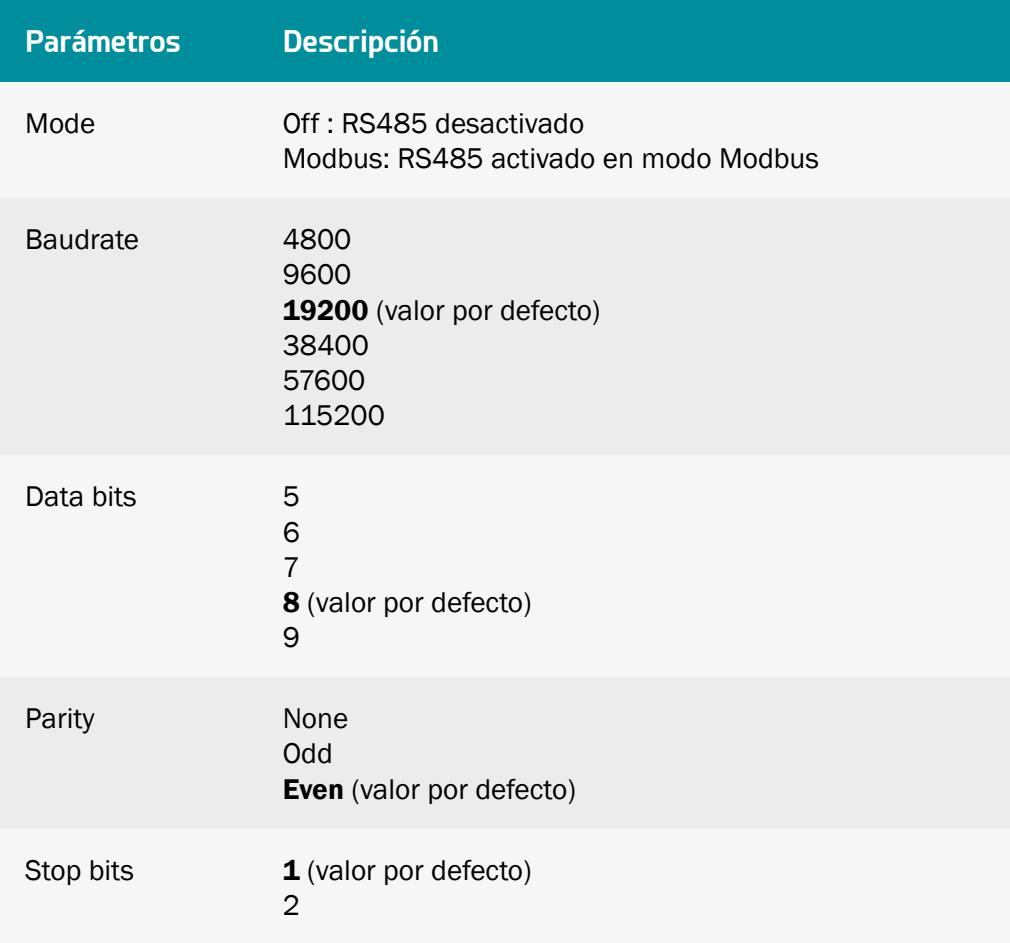

#### 4.1.4 VPN

El concentrador admite VPN desde OpenVPN V2.5.4 (https://openvpn.net/).

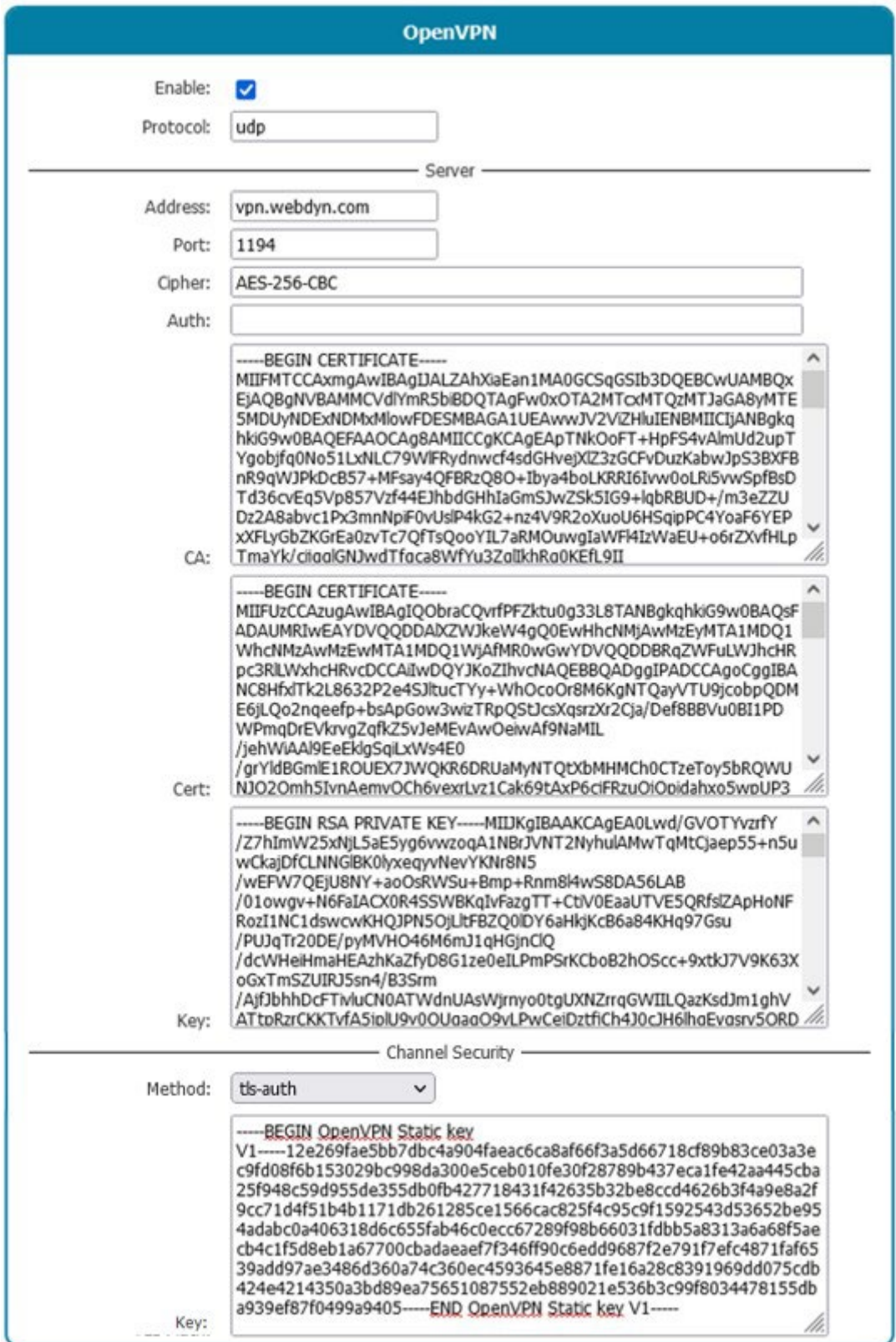

**Parámetros Descripción**

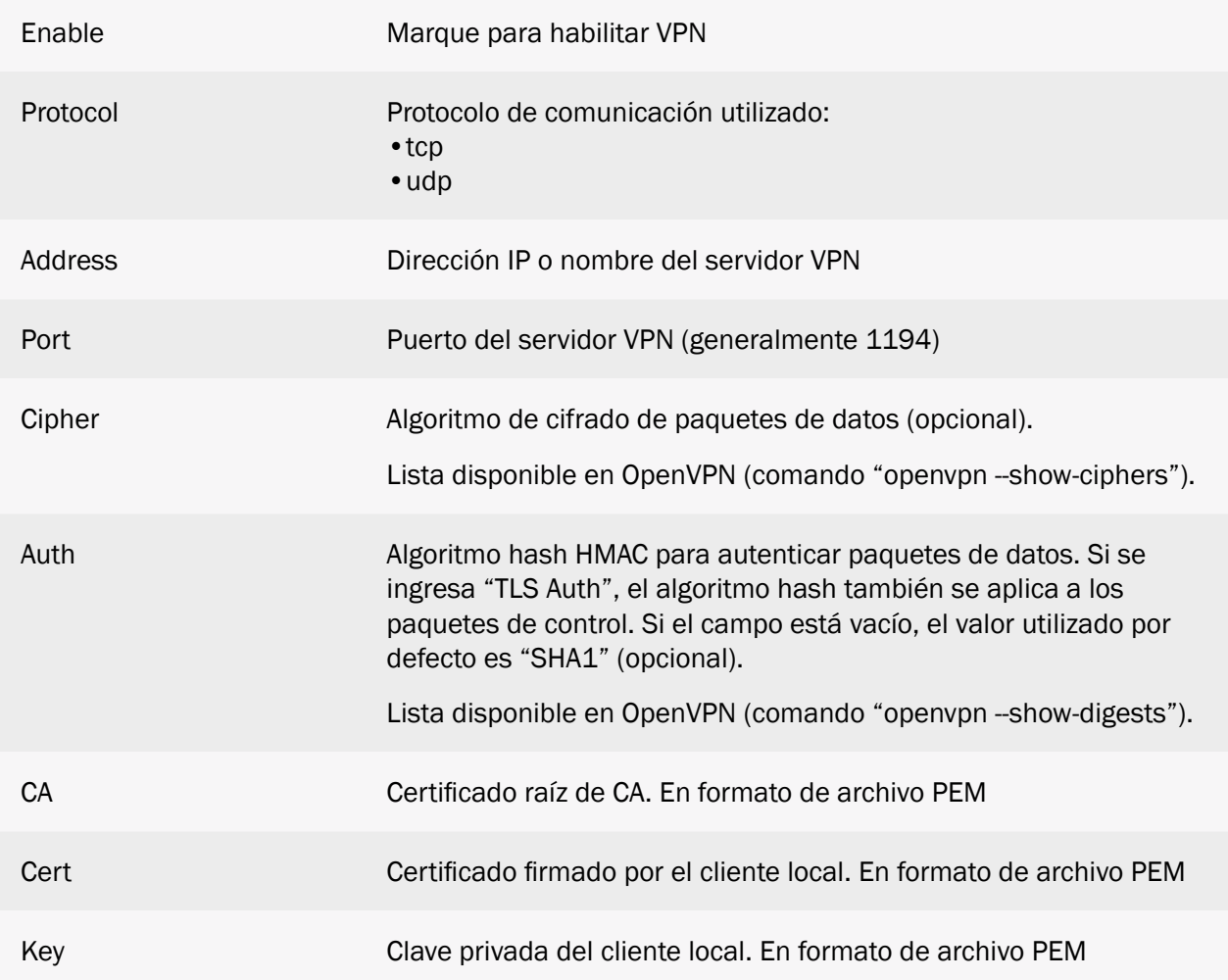

### Seguridad del canal:

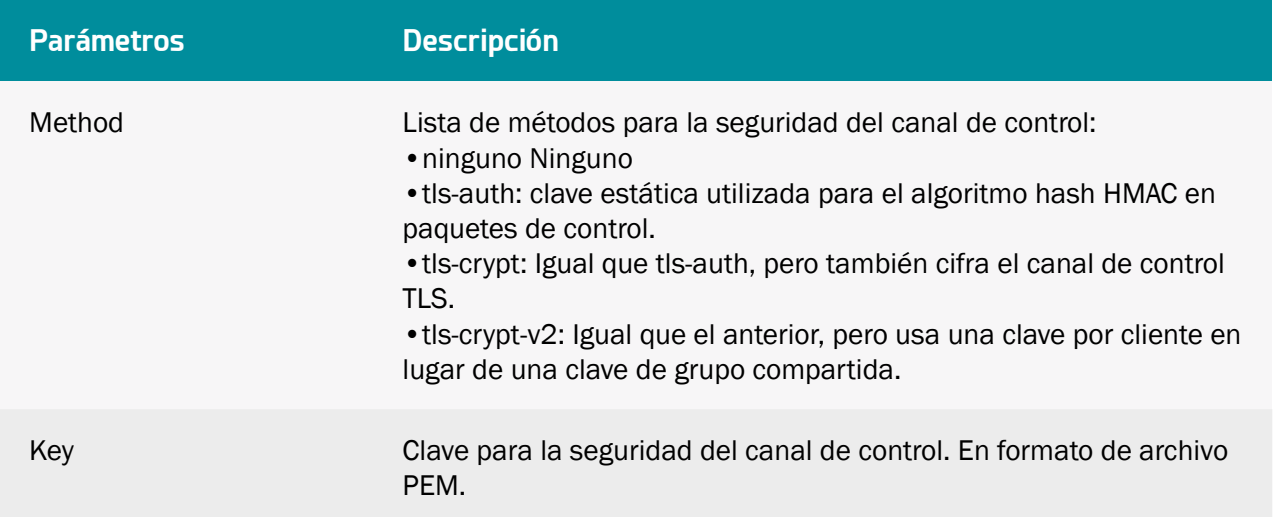

 Para averiguar qué información ingresar para la configuración de VPN, comuníquese con el administrador de red del servidor VPN.

 La configuración de un servidor NTP es obligatoria para el uso de una VPN para verificar la validez de los certificados. (ver capítulo 4.1.1.5: "NTP").

#### 4.1.5 Alarmas

El concentrador puede generar alarmas de sistema.

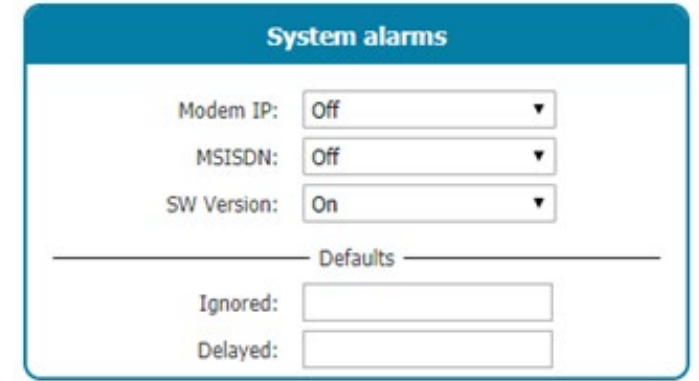

Las alarmas de sistema son de 3 tipos:

- Modem IP: alarma generada si la dirección IP obtenida durante una conexión a través del Módem cambia.
- MSISDN: alarma generada si se cambia la tarjeta SIM insertada en el concentrador.
- SW Version: alarma generada si cambia la versión del firmware o del núcleo (tras una actualización).

Cada fuente de alarma puede activarse individualmente y transferirse inmediatamente al servidor remoto (On) o en la siguiente conexión (Delayed ).

Las alarmas de disfuncionamiento del concentrador ("Default ") se envían por defecto inmediatamente al servidor remoto. No obstante, es posible desactivarlas ("Ignored") o posponer su envío ("Delayed ") a la siguiente conexión. Para ello, hay que introducir sus códigos en los campos correspondientes al comportamiento deseado.

A continuación se muestran los códigos y fallos disponibles:

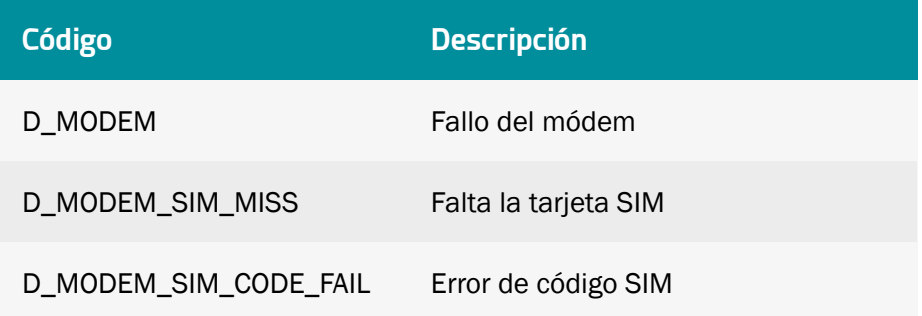

D\_MODEM\_PUK Tarjeta SIM bloqueada

D\_MODEM\_REG\_DENIED Registro de red denegado

En la casilla Ignored pueden enumerarse los códigos de fallo ignorados por el concentrador. Si se introducen varios códigos de fallo, deben estar separados por el carácter ',' (coma).

En la casilla Delayed pueden enumerarse los códigos de fallo transferidos a la siguiente conexión por el concentrador. Si se introducen varios códigos de fallo, deben estar separados por el carácter ',' (coma).

#### 4.1.6 Schedules

El schedule está a cargo de todas las tareas periódicas. La configuración del schedule consta de una lista de programas. Cada uno de estos schedules tiene un identificador único que se utiliza para vincular una o más tareas a un schedule. Se pueden utilizar de forma independiente para activar la recopilación y descarga de datos.

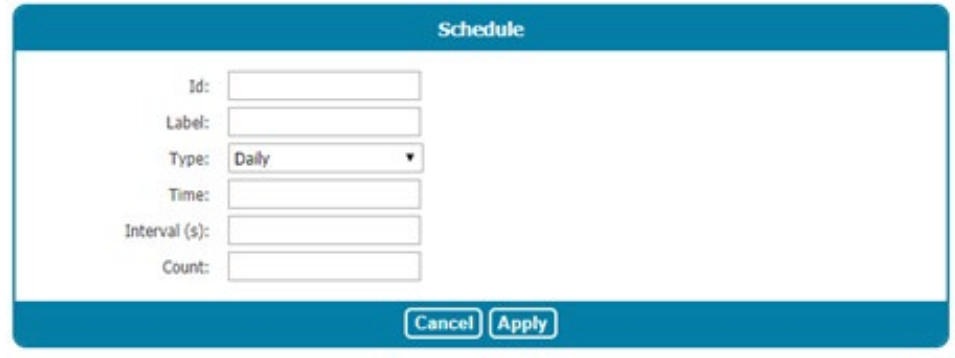

Cada schedule se configura de la siguiente manera:

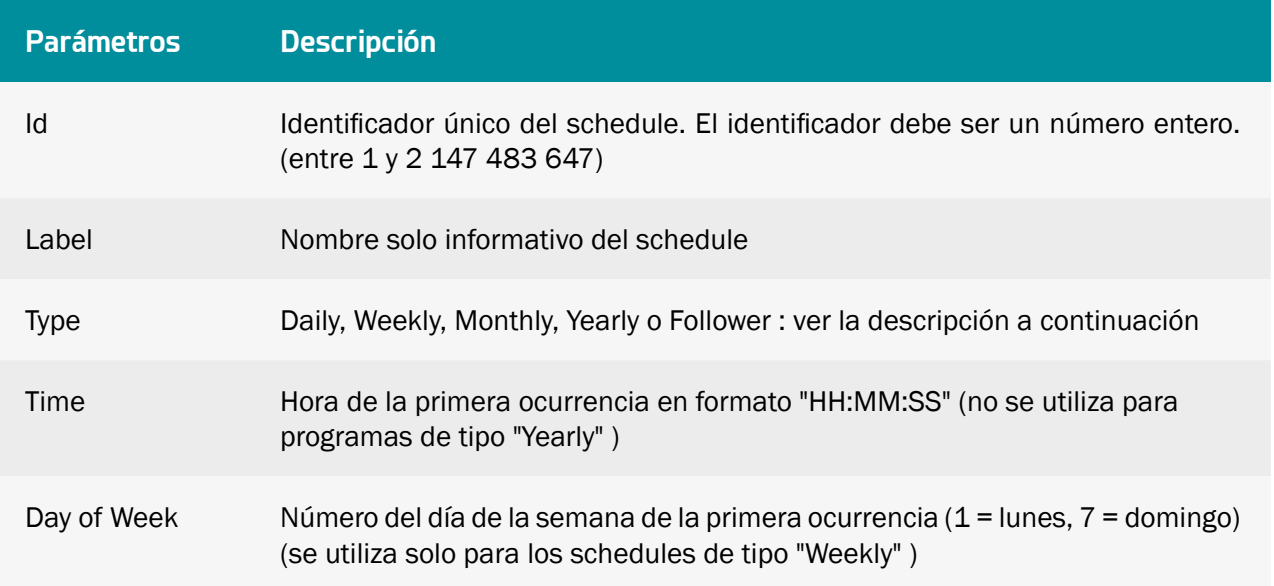

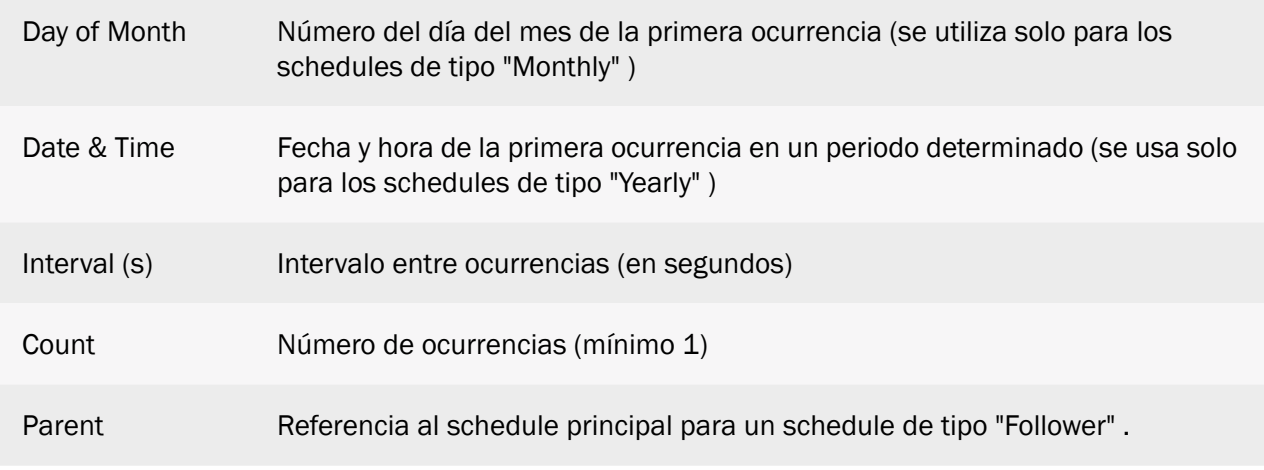

Configuración de los diferentes tipos de schedules:

• Schedule de tipo "Daily":

Cada día, la primera ocurrencia viene dada por la hora introducida en el campo "Time". El número de eventos durante el día viene dado por el campo "Count " y el intervalo entre cada evento por el campo "Interval "

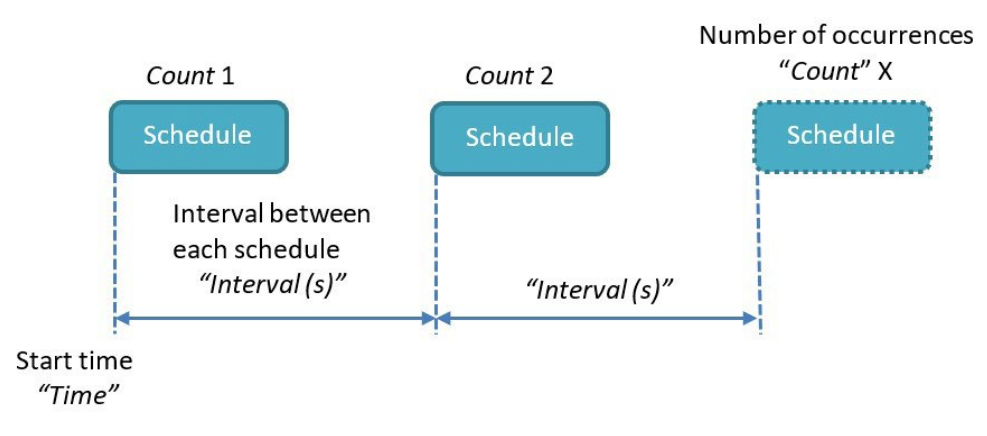

El formato "Time " es el siguiente: HH:MM:SS (por ejemplo, 09:30:00)

El valor de "Count " está entre 1 y 2 147 483 647

El valor de "Interval " está entre 0 y 2 147 483 647

 "Count": si el schedule debe iniciarse a lo largo de todo el día a intervalos regulares, puede introducirse el valor máximo (es decir, 2 147 483 647) para el "Count ".

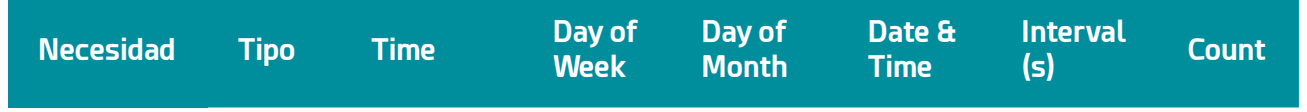

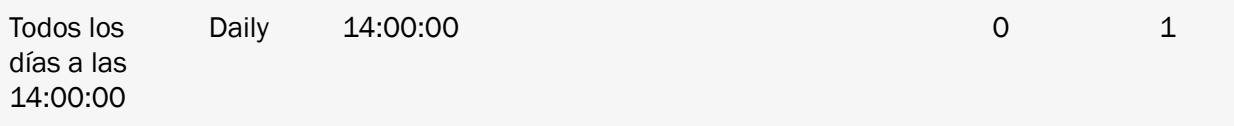

• Schedule de tipo Weekly:

Cada semana, la primera ocurrencia viene dada por el día de la semana introducido en el campo "Day of week" y la hora introducida en el campo "Time" .

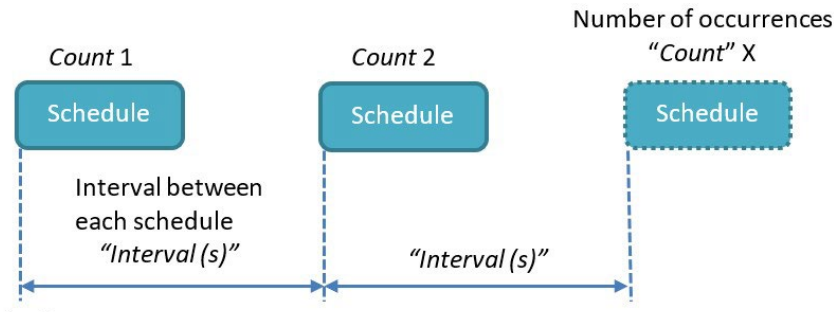

Start day & time "Day of Month" & "Time"

El formato "Day of week " está comprendido entre lunes y domingo.

El formato "Time " es el siguiente: HH:MM:SS (por ejemplo, 09:30:00)

El valor de "Count " está entre 1 y 2 147 483 647

El valor de "Interval " está entre 0 y 2 147 483 647

 "Count": si el schedule debe activarse a lo largo de toda la semana a intervalos regulares, puede introducirse el valor máximo (es decir, 2 147 483 647) para el "Count ".

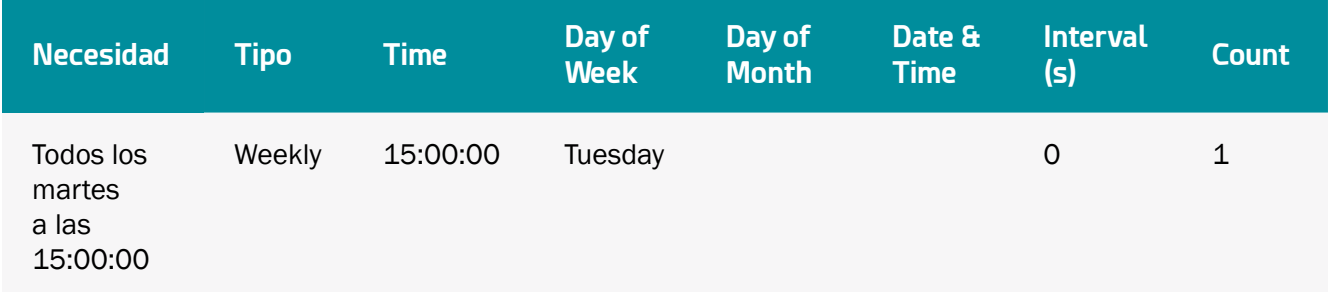

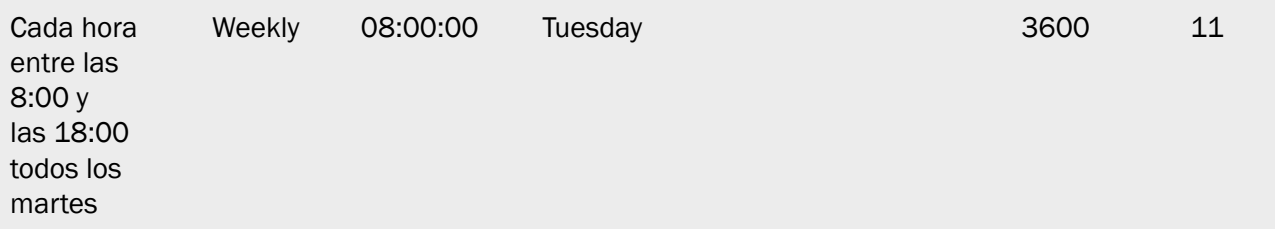

• Schedule de tipo Monthly:

Cada mes, la primera ocurrencia viene dada por el número de día del mes introducido en el campo "Day of month" y la hora introducida en el campo "Time".

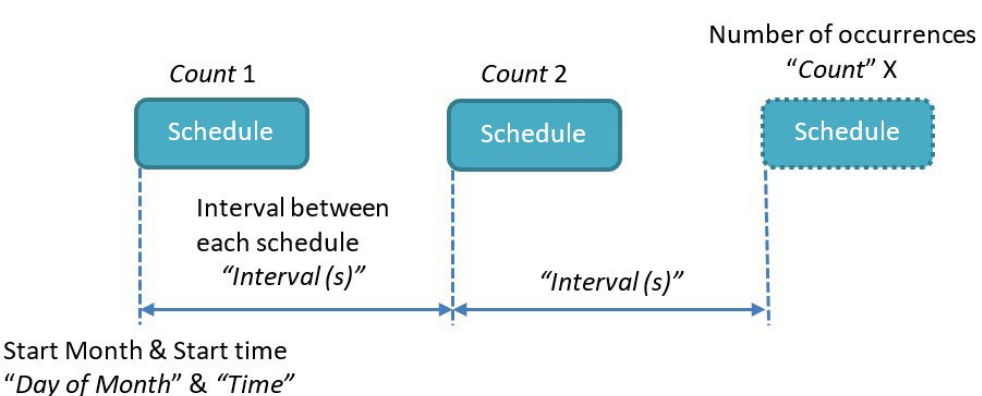

El formato "Day of Month " está comprendido entre 1 y 31

El formato "Time " es el siguiente: HH:MM:SS (por ejemplo, 09:30:00)

El valor de "Count " está entre 1 y 2 147 483 647

El valor de "Interval " está entre 0 y 2 147 483 647

 "Count": si el schedule debe iniciarse a lo largo de todo el mes a intervalos regulares, puede introducirse el valor máximo (es decir, 2 147 483 647) para el "Count ".

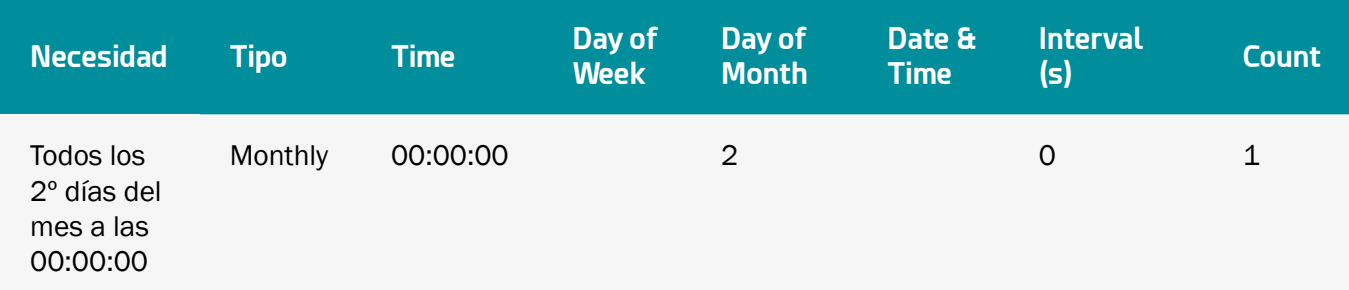

• Schedule de tipo Yearly:

Cada año, la primera ocurrencia viene dada por la fecha introducida en el campo "Date & Time".

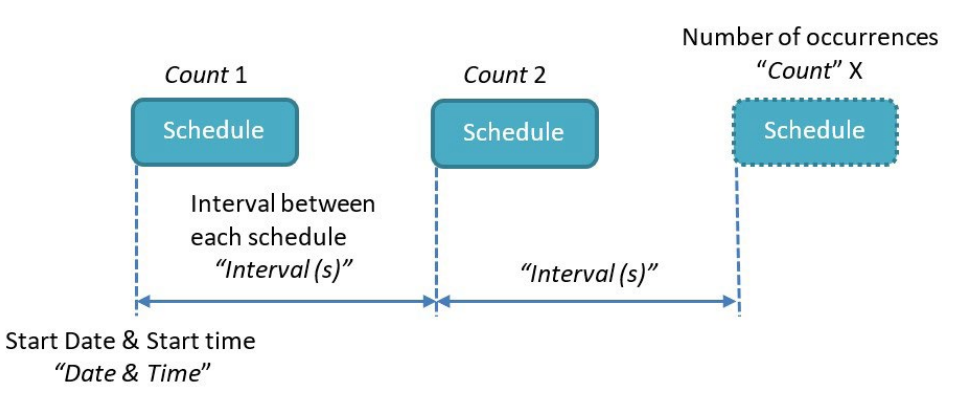

El formato "Date & Time" es el siguiente: AAAA-MM-DDTHH:MM:SS (ejemplo, para una primera ocurrencia el 11 de febrero de 2019 a las 13:00: Time = 2019-02-11T13:00:00).

El valor de "Count " está entre 1 y 2 147 483 647

El valor de "Interval " está entre 0 y 2 147 483 647

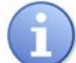

 "Count": si el schedule debe activarse a lo largo de todo el año a intervalos regulares, puede introducirse el valor máximo (es decir, 2 147 483 647) para el "Count ".

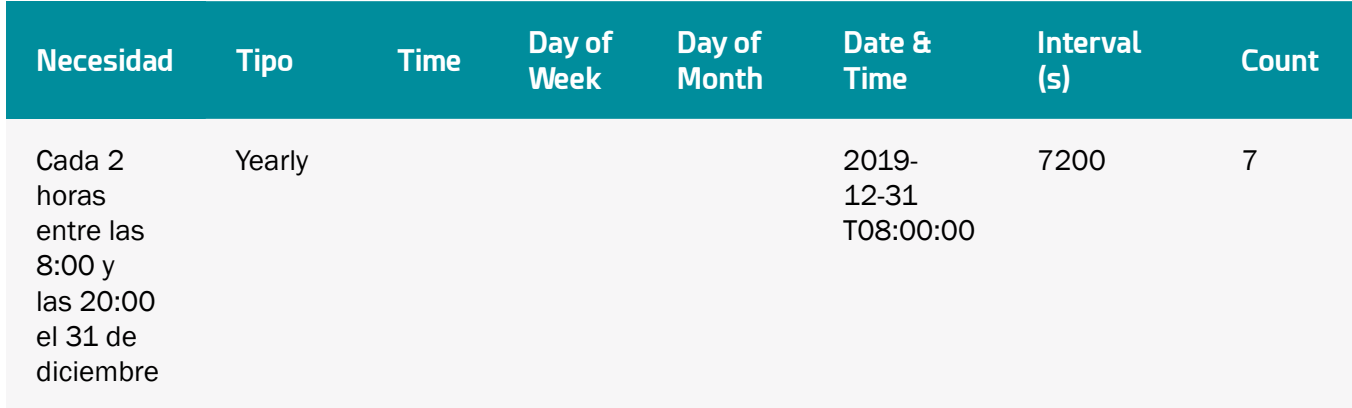

• Schedule de tipo Follower:

Se activará un schedule de tipo "Follower" después del final de cada ocurrencia del schedule de referencia. El schedule "Parent" no puede ser del tipo "Follower".

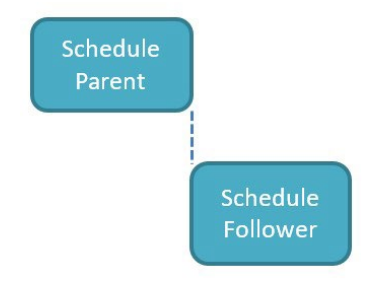

Este tipo permite activar, por ejemplo, una transmisión de datos al servidor remoto tras completar la recopilación de datos prevista.

#### Ejemplo concreto:

Usted desea recopilar los datos de todos los módulos Modbus una vez al día a medianoche y transmitirlos inmediatamente después. Puede configurar un schedule de tipo "Daily" para la recopilación de datos y otro schedule de tipo "Follower" vinculado al primer schedule para transmitirlos.

#### 4.1.7 Modbus

El concentrador WebdynEasy LoRaWAN es exclusivamente Maestro Modbus RTU y TCP.

Si se utilizan esclavos Modbus RTU, el protocolo Modbus debe activarse en el puerto RS485/ RS422 (ver capítulo 5.1.3: "Sistema").

En la pestaña "Modbus" de la interfaz web local, usted puede configurar los tiempos de respuesta máximos para los protocolos Modbus RTU y TCP.

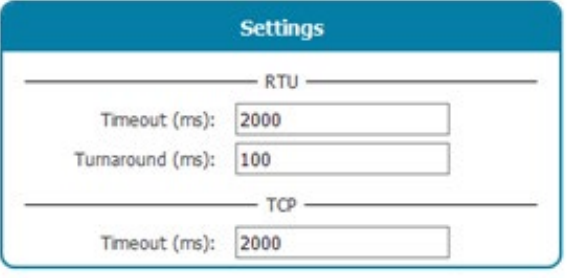

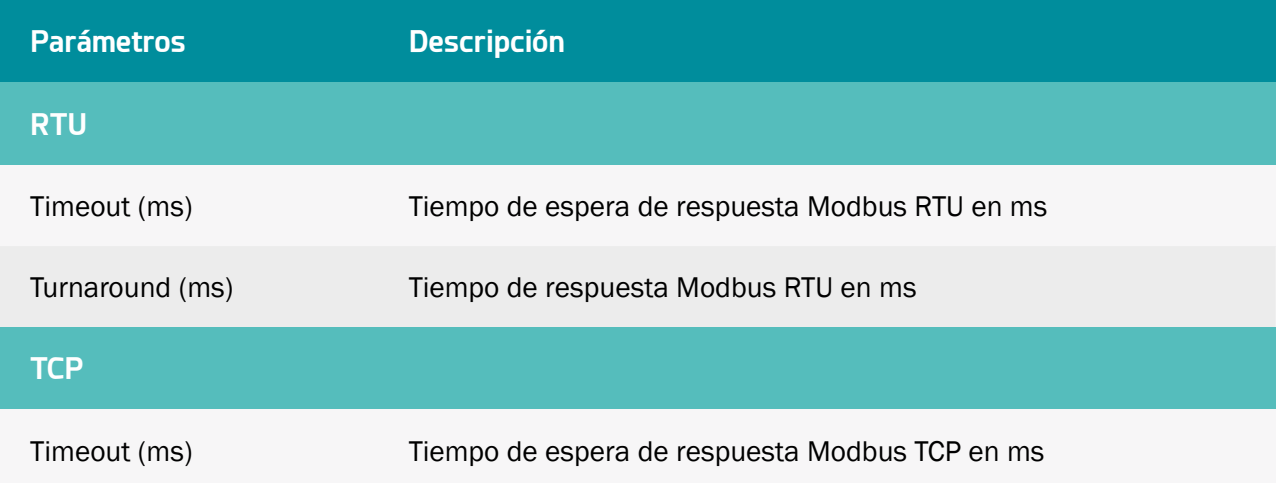

Un esclavo Modbus se define con una etiqueta, un conjunto de datos (dataset), una dirección Modbus y un schedule. En el caso de un esclavo Modbus TCP, se requiere una dirección IP.

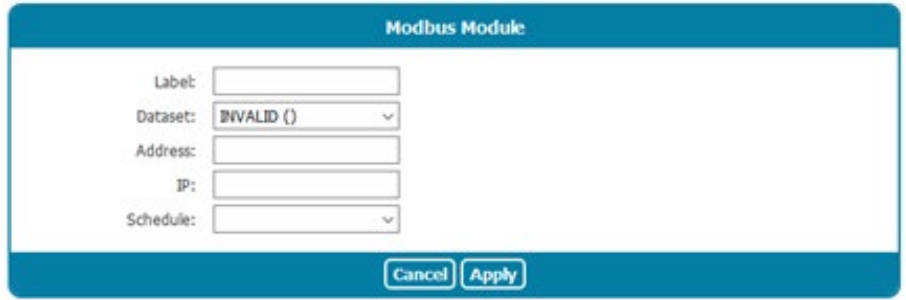

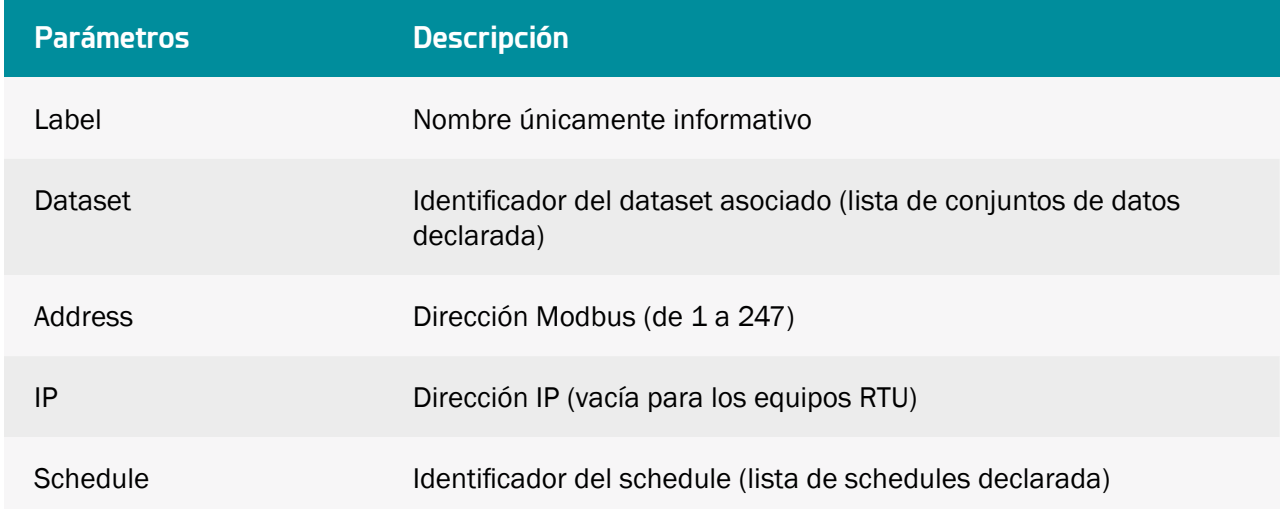

Un conjunto de datos define las variables disponibles en un esclavo Modbus y cómo recuperarlas. Configuración de un dataset:

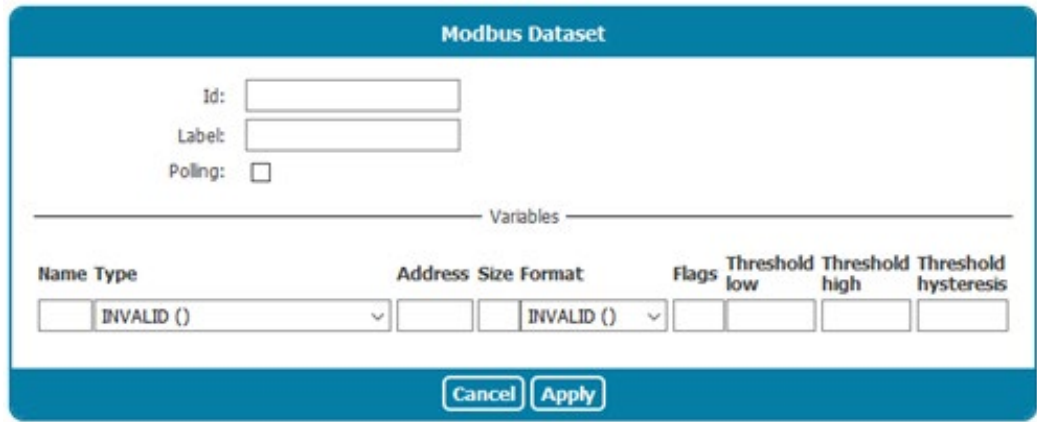

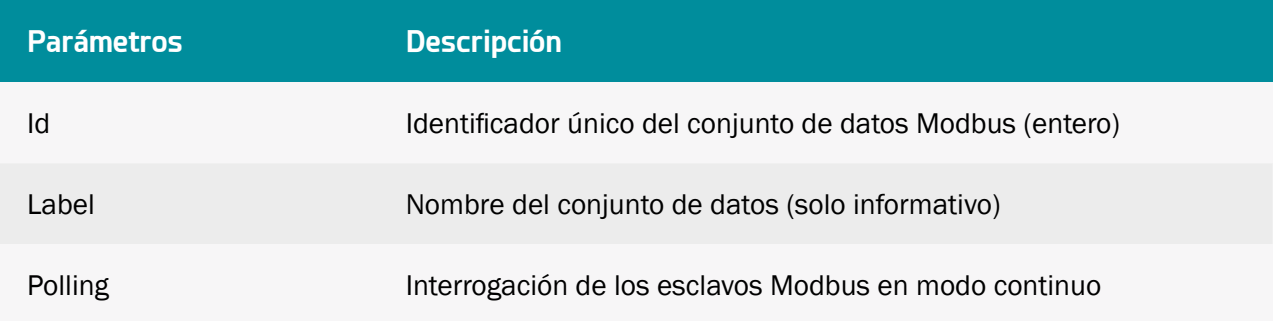

Configuración de variables, siendo cada variable definida por los siguientes parámetros:

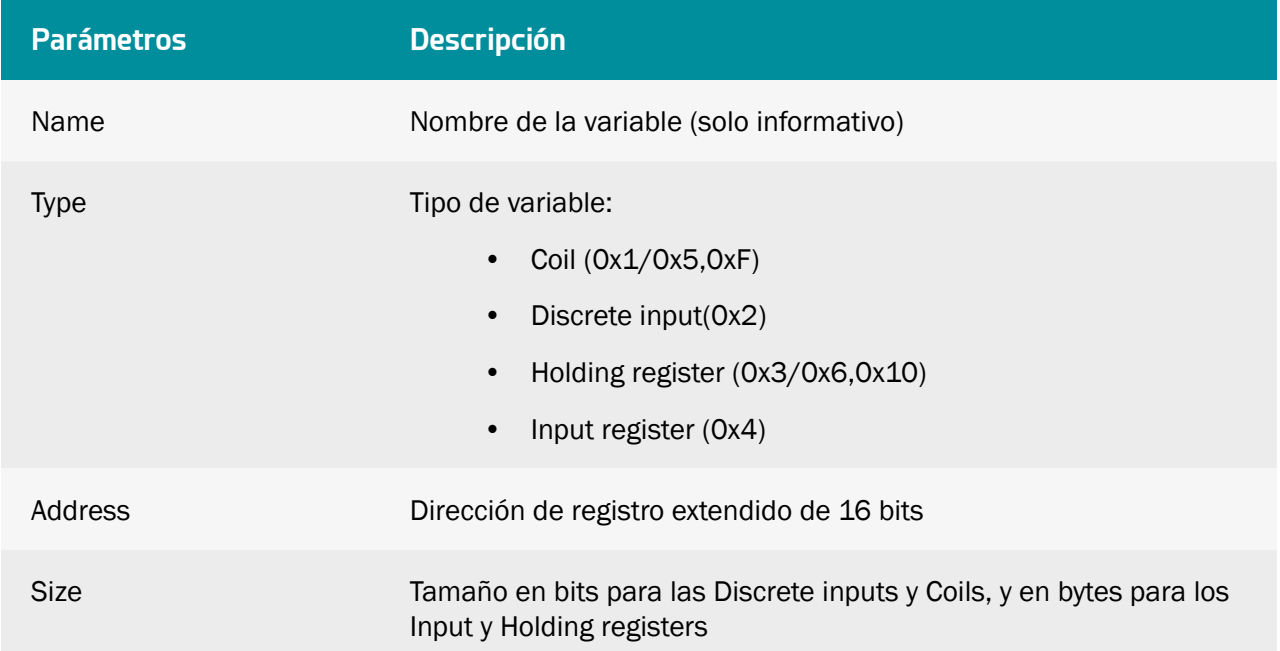

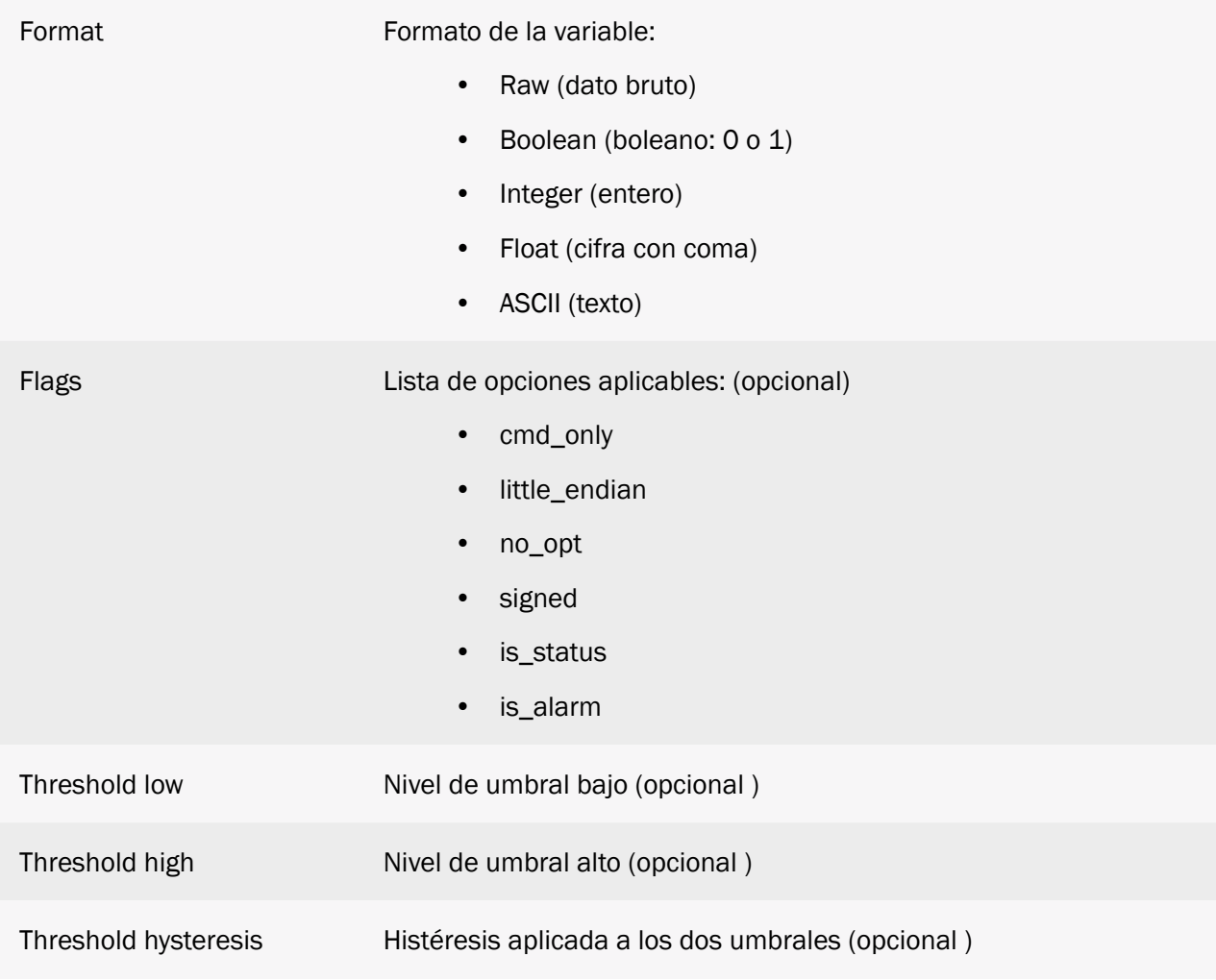

La variable "Polling" permite activar la interrogación en modo continuo del esclavo Modbus. Cuando está desactivada, solo se interroga al esclavo Modbus cuando se activa el schedule asociado.

El tipo de variable define el código de función que se utilizará para leer o escribir la variable. Ver la tabla siguiente:

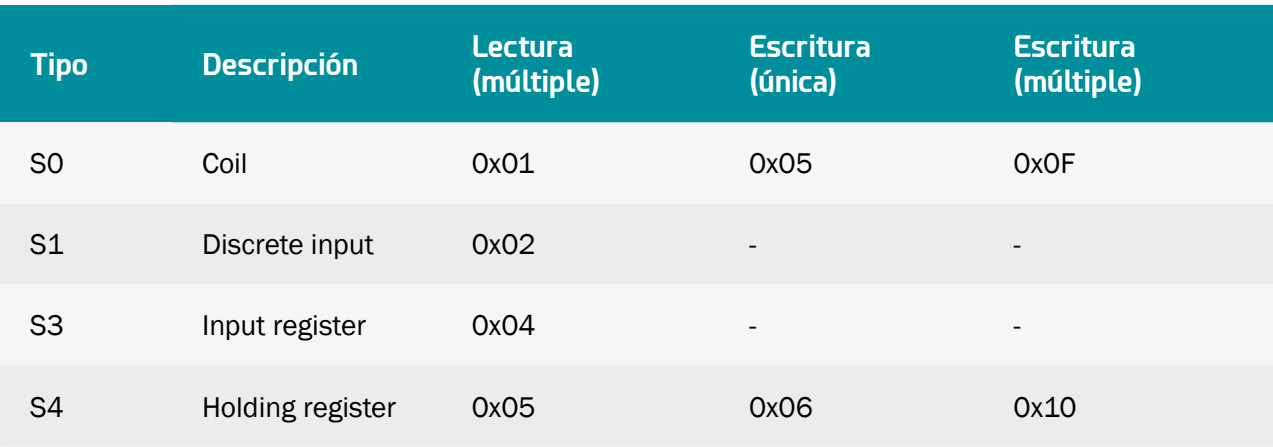

Los formatos disponibles son los siguientes:

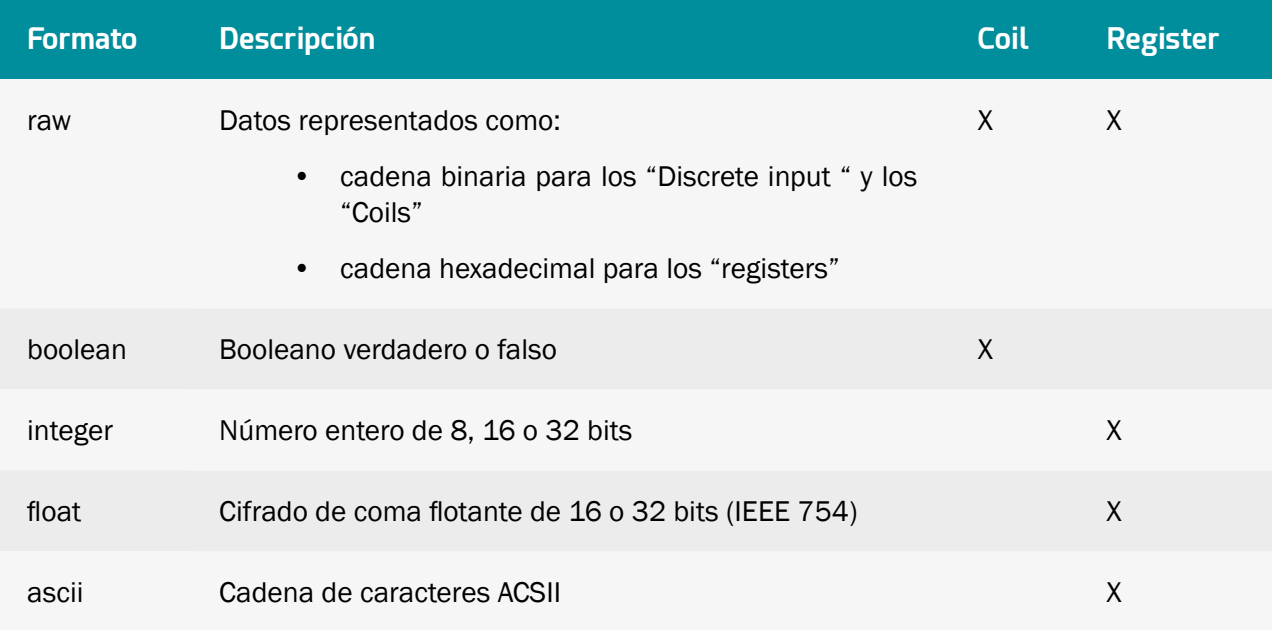

El campo "Flag" puede completarse con una o más opciones. En caso de opciones múltiples, las opciones deben estar separadas por una coma ",". A continuación se muestra la lista de opciones disponibles.

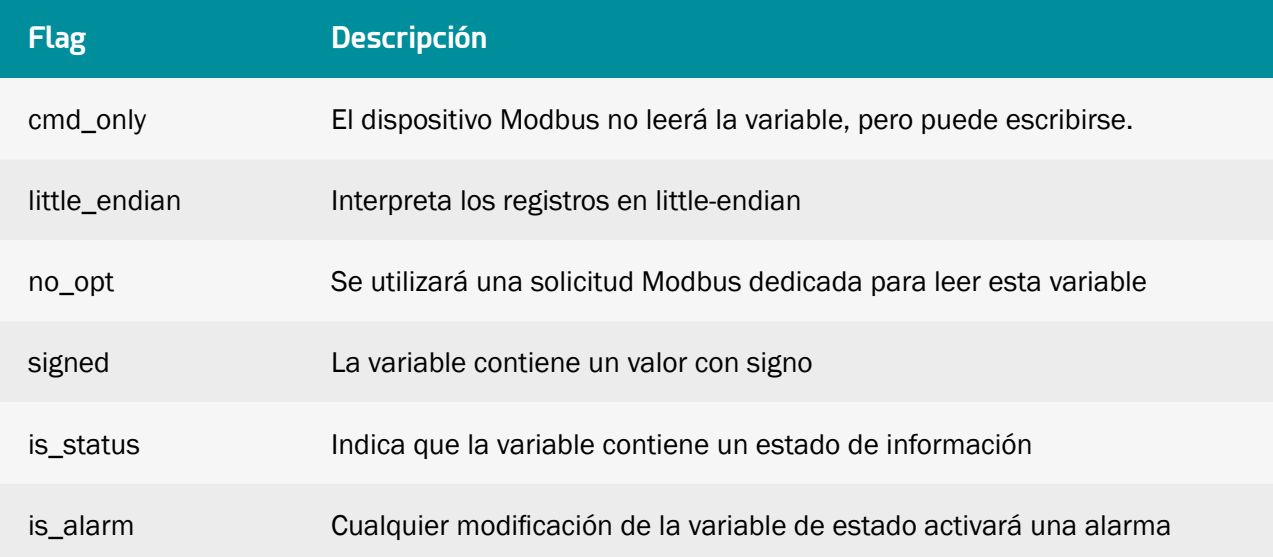

Cuando se define la opción "is\_status", o se define al menos un umbral, la variable se considera como variable de estado. Es decir, en caso de cambio de estado, el valor de la variable se guarda en el archivo de datos. A continuación se muestra un esquema que describe los cambios de estado en función de los umbrales y la histéresis.

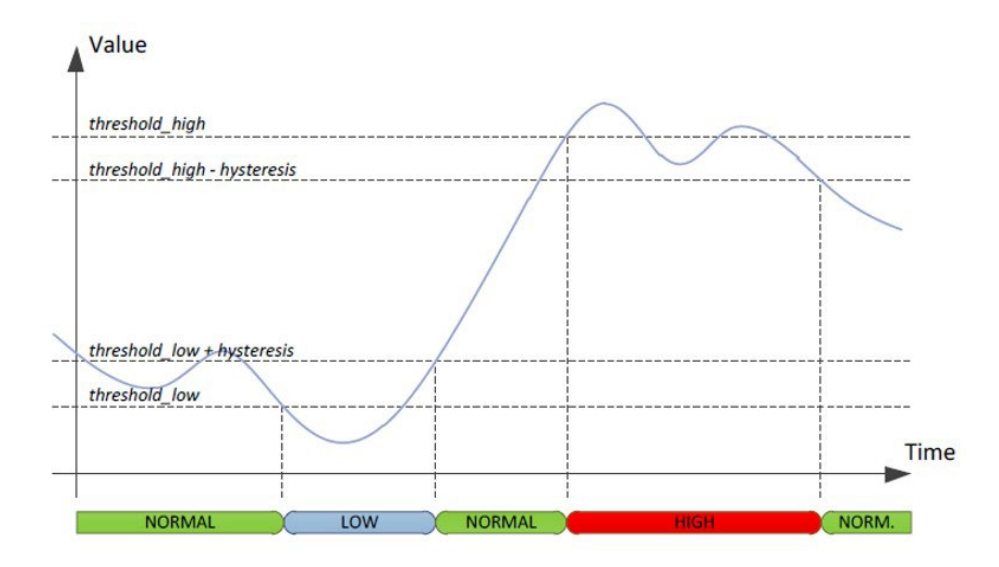

Si la variable es una variable de estado y la opción "is\_alarm" está presente, se genera un archivo de alarma en cada cambio de estado. La opción "is\_alarm" no tiene ningún efecto si la variable no es una variable de estado (opción "is\_status").

 Cuando se utilizan los parámetros de monitorizaciónThreshold low, Threshold high o Threshold hysteresis, debe activarse el modo Polling para permitir que la variable sea monitorizada constantemente.

#### 4.1.8 Acciones ejecutables

La pestaña "Actions" de la interfaz web permite ejecutar ciertas acciones localmente.

#### 4.1.8.1Solicitud de conexión al servidor remoto: Request

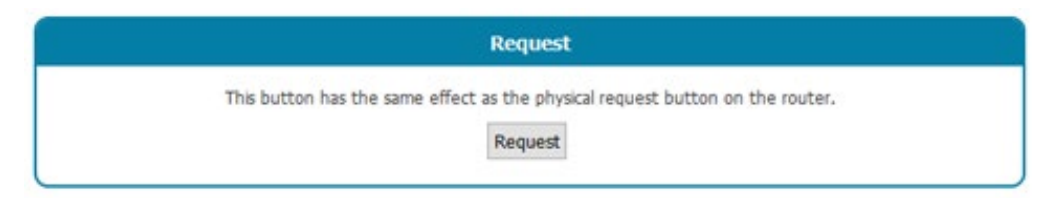

El botón "Request" tiene el mismo efecto que el botón físico en la parte frontal del producto.

Cuando se presiona este botón, aparece una ventana emergente que muestra todas las etapas de conexión, principalmente la sincronización NTP, la verificación de la carpeta INBOX y la indicación de todos los archivos descargados.

#### 4.1.8.2 Solicitud de reinicio: Reboot

Este botón reinicia el concentrador.

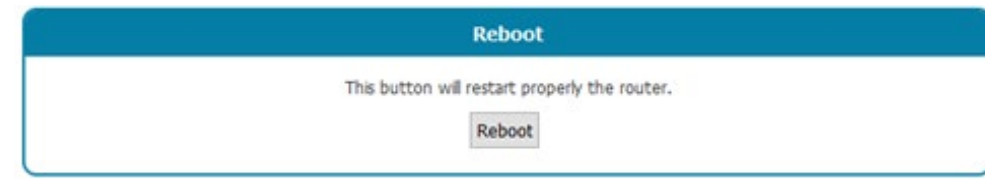

#### 4.1.8.3 Descarga de logs: Download logs

Este botón se utiliza para recuperar los logs (registros) de las últimas acciones ejecutadas en el concentrador.

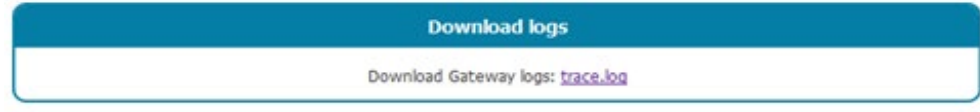

#### 4.1.8.4Ajuste manual de la hora: Set time

Este formulario permite actualizar el concentrador en caso de no disponibilidad de una conexión Internet o de un servidor NTP no indicado.

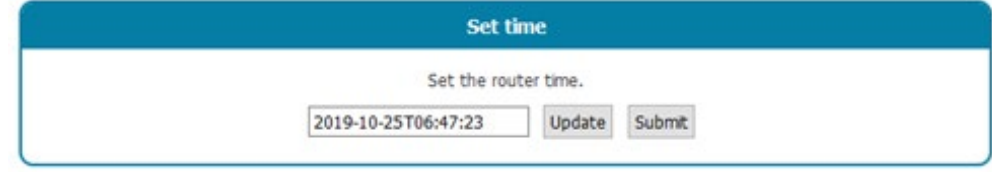

Al hacer clic en el botón "Update", la fecha y la hora del ordenador se copian en el formulario en formato correcto.

Si desea introducir manualmente la fecha y la hora, el formato debe ser el siguiente: YEAR-MM-DDThh:mm:ss

Con:

- AAAA: Año en 4 dígitos
- MM: Mes del año en 2 dígitos
- DD: Día del mes en 2 dígitos
- hh: Hora en 2 dígitos
- mm: Minutos en 2 dígitos
- ss: Segundos en 2 dígitos

La nueva fecha solo se tiene en cuenta tras validar el formulario pulsando el botón "Submit".

#### 4.1.8.5 Transmisión de archivos de sistema: File upload

Este formulario permite la transmisión local del archivo al concentrador.

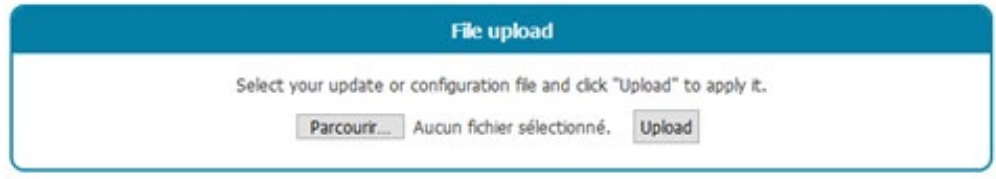

Solo se aceptan archivos de configuración y actualizaciones a través de este formulario.

# 5. Explotación

### 5.1 El servidor remoto

El concentrador se comunica con un servidor remoto mediante el protocolo FTP. Este servidor permite gestionar el concentrador de forma remota.

El servidor remoto tiene varias funciones:

- Transmitir los datos y alarmas recopilados localmente por el concentrador: en cada conexión al servidor, ya sea siguiendo una solicitud manual, activando una alarma o activando el schedule de conexión, el concentrador aprovecha la conexión al servidor para enviar sus datos almacenados.
- Guardar una copia de la configuración: la carpeta "CONFIG/" del servidor guarda las copias de la configuración del concentrador. Cada vez que se cambie la configuración del concentrador (de forma local o remota), el concentrador envía una copia de su configuración a dicha carpeta.
- Reconfigurar el concentrador o activar acciones en él: los archivos de configuración o de comando deben enviarse al servidor en una carpeta INBOX asociada al concentrador.
- Supervisar el concentrador y ayudar al diagnóstico: el concentrador puede enviar archivos de estado del concentrador, así como logs para permitir el diagnóstico.

### 5.1.1 El servidor FTP

#### 5.1.1.1Configuración

El servidor FTP se define mediante los siguientes parámetros:

- Una dirección: Esta dirección puede ser una dirección IP o un nombre de dominio. En el caso de que se utilice un nombre de dominio con una conexión Ethernet, debe configurarse un servidor DNS en el concentrador para permitir la resolución del nombre de dominio en dirección IP.
- Es posible modificar el puerto de conexión FTP (por defecto 21) agregando al final de la dirección el puerto que se utilizará después del carácter ':'. El formato que debe utilizarse es el siguiente: "adresse:port" (por ejemplo, "192.168.1.2:8021").
- Un nombre de usuario y una contraseña: Estos parámetros permiten definir la cuenta FTP que se utilizará.
- Una carpeta raíz: La carpeta raíz puede ser la raíz del servidor FTP "/" o una serie de subcarpetas (por ejemplo, "WebdynEasy\_LoRaWAN/00C8B5/").

En la carpeta raíz, el servidor FTP debe contener las siguientes carpetas:

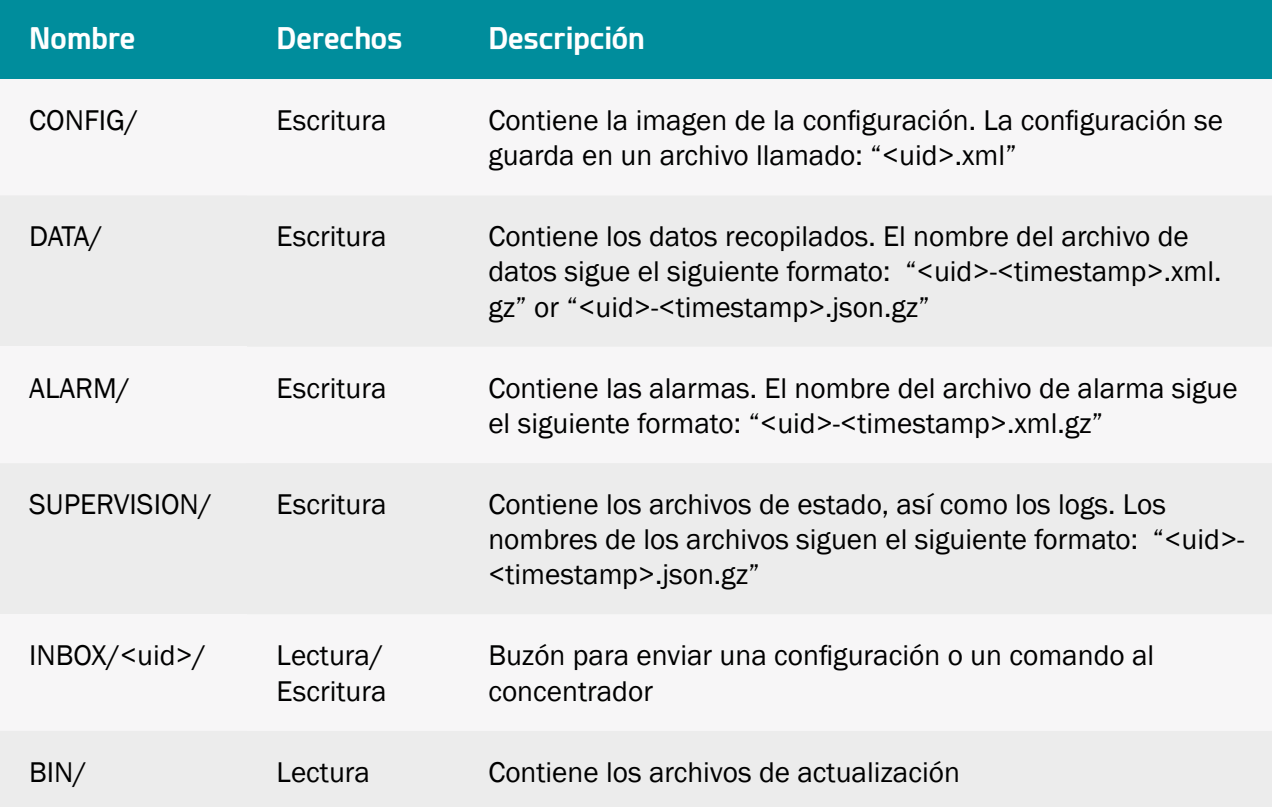

Con:

- <uid>: Identificador del concentrador.
- <timestamp>: El formato de la marca de tiempo es "AAAAMMDD-HHMMSS", de modo que la clasificación alfabética de la carpeta proporciona un orden cronológico.

Los archivos de datos, alarmas y supervisión están comprimidos en formato Gzip ".gz".

Los derechos de acceso mínimos en las diferentes carpetas deben definirse como se indica en la tabla anterior.

 El concentrador no crea carpetas si no existen. Si las carpetas no existen o los derechos son insuficientes, contacte con el administrador del servidor.

#### 5.1.1.2Funcionamiento

El concentrador siempre envía archivos al servidor FTP mediante un proceso de 2 etapas:

- Al comienzo de la transferencia, el archivo tiene una extensión adicional ".tmp".
- Cuando el archivo termina de transferirse, se le renombra eliminando la extensión ".tmp".

Este proceso permite que el servidor remoto distinga fácilmente los archivos que se están transmitiendo de los que ya se han transmitido por completo.

 Los archivos intercambiados con el servidor remoto respetan los formatos descritos por los archivos esquema (archivos XSD). Cada versión del firmware se entrega con sus archivos esquema asociados, disponible en nuestro sitio web.

 Los esquemas XML que especifican el formato de los diversos archivos XML utilizados por el concentrador pueden cambiar en versiones futuras a medida que se añadan nuevas funciones. Estos cambios se realizarán para que los archivos XML antiguos sigan siendo compatibles con los nuevos esquemas XML. Asimismo, como los archivos XML generados por el concentrador pueden contener elementos adicionales, deben procesarse para que se ignoren los nuevos elementos.

#### 5.1.1.3Formato de los archivos

Los archivos de datos, alarmas, comandos y configuración intercambiados con el servidor están en formato XML.

#### 5.1.2 Servicio web

#### 5.1.2.1Configuración

El Servicio Web está definido por los siguientes parámetros:

- Una URL: la URL puede ser una dirección IP o el nombre del servidor web remoto. Cuando se utiliza un nombre de dominio con una conexión Ethernet, se debe configurar un servidor DNS en el concentrador para permitir la resolución del nombre de dominio en una dirección IP.
- Es posible modificar el puerto del servidor web (por defecto el 80) añadiendo al final de la URL, el puerto a utilizar tras el carácter ".'. El formato a utilizar es: "url:puerto" (por ejemplo: "192.168.1.2:5000").
- Un identificador y una contraseña: estos parámetros se utilizan para definir la cuenta del Servicio Web a utilizar.
- Una ruta: la ruta en el servidor web.

El servidor web debe contener las siguientes subrutas:

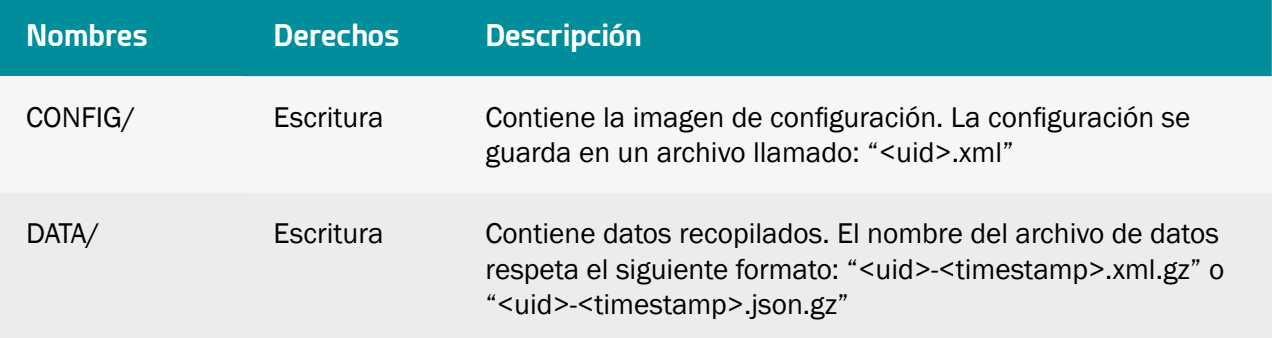

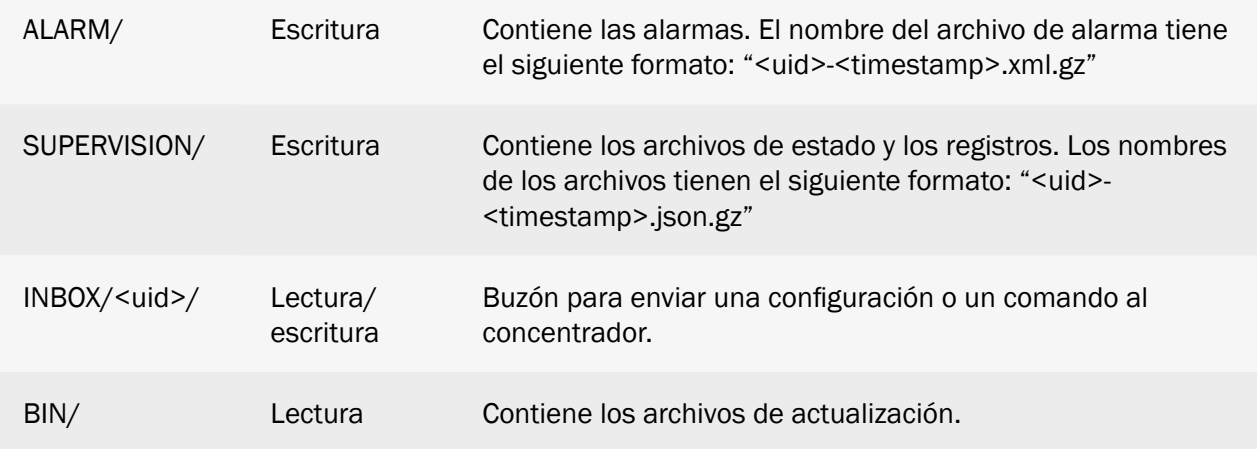

Con:

- <uid>: ID del concentrador
- <marca de tiempo>: el formato de la marca de tiempo es "AAAAMMDD-HHMMSS", por lo que una clasificación alfabética del directorio da el orden cronológico

Los archivos de datos, alarmas y supervisión están comprimidos en formato Gzip ".gz".

Los derechos de acceso mínimos a las diferentes vías de acceso deben definirse como se especifica en la tabla anterior.

#### 5.1.2.2Funcionamiento

El concentrador carga los archivos en el servidor web mediante una solicitud HTTP POST en el siguiente formato:

- CONFIG: http://<ws\_address>/<ws\_upolad\_path>/config
- DATA : http://<ws\_address>/<ws\_upolad\_path>/data
- ALARM: http://<ws\_address>/<ws\_upolad\_path>/alarm
- SUPERVISION : http://<ws\_address>/<ws\_upolad\_path>/supervision
- INBOX: http://<ws\_address>/<ws\_upolad\_path>/inbox ?uid=<uid>

El concentrador recupera archivos del servidor web mediante una solicitud HTTP GET en el siguiente formato:

- INBOX: http://<ws\_address>/<ws\_upload\_path>/inbox/<update\_file>?uid=<uid>
- BIN: http://<ws\_address>/<ws\_upload\_path>/bin/<update\_file>?uid=<uid>

 Los archivos intercambiados con el servidor remoto cumplen con los formatos descritos por los archivos de esquema (archivos XSD). Cada versión de firmware se entrega con sus archivos de esquema asociados y está disponible en nuestro sitio web.

 Los esquemas XML que especifican el formato de los diversos archivos XML utilizados por el concentrador pueden cambiar en futuras versiones cuando se agreguen nuevas funciones. Estos cambios se realizarán para que los archivos XML antiguos sigan siendo compatibles con los nuevos esquemas XML. Además, dado que los archivos XML generados por el concentrador pueden contener elementos adicionales, se debe implementar su procesamiento para que se ignoren los nuevos elementos.

#### 5.1.2.3Formato de archivo

Los archivos de alarma, comando y configuración intercambiados con el servidor están en formato XML. Los archivos de datos están en formato XML o en formato JSON.

#### 5.1.3 Servicio Web

#### 5.1.3.1 Ajustes

• El servidor MQTT se define mediante los siguientes parámetros:

• Una dirección: Esta dirección puede ser una dirección IP o el nombre del servidor web remoto. Cuando se utiliza un nombre de dominio con una conexión Ethernet, se debe configurar un servidor DNS en el concentrador para permitir la resolución del nombre de dominio en una dirección IP.

• Es posible modificar el puerto del servidor MQTT (por defecto 1883) añadiendo al final de la dirección, el puerto a utilizar después del carácter ": El formato a utilizar es: url:port (por ejemplo: "192.168.1.2:5000").

• Un identificador y una contraseña: Estos parámetros se utilizan para definir la cuenta del servidor MQTT que se va a utilizar.

• El tema: El tema de los mensajes MQTT que se van a utilizar

With :

<uid>: Concentrator ID

#### 5.1.3.2 Operación

El hub envía los datos al servidor MQTT en el formato especificado en la sección de carga. No hay gestión de configuración en MQTT. No hay ningún comando en MQTT.

#### 5.1.3.3 Data Format

Las alarmas, los datos y la supervisión están en formato XML o en formato JSON.

En cuanto al formato XML:

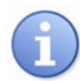

Los datos intercambiados con el servidor remoto respetan los formatos descritos por los archivos de esquema (archivos XSD). Cada versión de firmware se entrega con sus archivos esquemáticos asociados y está disponible en nuestro sitio web (consulte el capítulo 7: "Soporte")

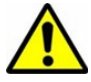

 Los esquemas XML que especifican el formato de los distintos archivos XML utilizados por el concentrador pueden cambiar en versiones futuras cuando se agreguen nuevas características. Los archivos XML generados por el concentrador pueden contener elementos adicionales, su procesamiento debe implementarse para que los nuevos elementos sean ignorados.

## 5.2 La configuración

El concentrador permite configuraciones remotas mediante un archivo de configuración o por SMS

Archivo de configuración:

El archivo de configuración del concentrador WebdynEasy LoRaWAN está en formato XML. Consulte el archivo XSD de configuración relativo a su versión de firmware para conocer los detalles sobre el formato de los archivos de configuración.

En anexo a este manual ("Anexo A - Lista de variables") se presenta la lista de variables y sus significados.

Una copia de la configuración actual está disponible en el servidor remoto, en el carpeta "CONFIG/". Ya sea tras una modificación local o remota de la configuración, el concentrador envía su nueva configuración al servidor remoto.

El envío de un archivo de configuración puede realizarse de forma local a través de la interfaz web o de forma remota a través del carpeta FTP "INBOX".

• Localmente: en la pestaña "Actions", seleccione el archivo de configuración deseado a través del formulario "File upload", luego confirme su elección haciendo clic en el botón "Upload". El archivo se enviará al concentrador y se aplicará.

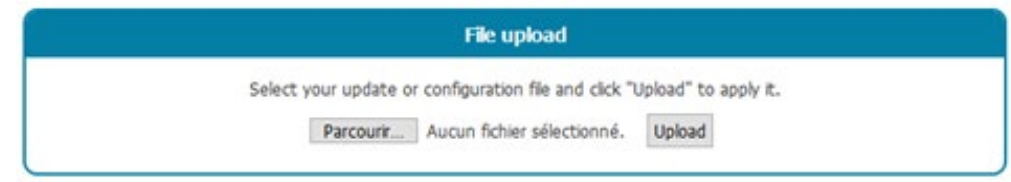

- De forma remota: guarde el archivo de configuración en el carpeta FTP "INBOX" de su concentrador ("INBOX/<uid>/", con <uid> el identificador de su concentrador). En la próxima conexión al servidor FTP, el concentrador realizará 3 etapas:
	- Transmitir el archivo de configuración disponible al servidor.
	- Eliminar el archivo de configuración del servidor.
	- Aplicar la nueva configuración.

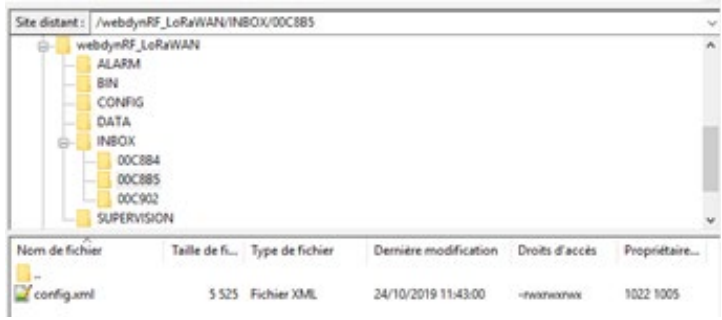

No es necesario utilizar un formato de nombre predefinido en el archivo de configuración.

En caso de error en el archivo de configuración (archivo corrupto, valor incorrecto, etc.), el archivo no se aplicará y se generará una alarma en el servidor. Compruebe la consistencia de su archivo de configuración respecto al archivo XSD correspondiente a su versión de firmware antes de enviarlo a su concentrador.

No es necesario enviar toda la configuración a su concentrador. Un archivo de configuración puede ser completo o parcial. Por lo tanto, puede enviarse un archivo de configuración que contenga una sola variable.

Por defecto, la configuración enviada al concentrador sobrescribe la configuración actual. Solo se sobrescribirán las variables presentes en el archivo de configuración. No obstante, es posible aplicar los valores por defecto a todas las variables antes de aplicar los nuevos valores. Para ello, en la etiqueta principal "config", agregue el atributo "factory=true". (Ver ejemplo a continuación) .

```
<config 
xmlns="http://www.webdyn.com/GWL_config_20190719" 
xmlns:xsi="http://www.w3.org/2001/XMLSchema-instance" 
xsi:schemaLocation="http://www.webdyn.com/GWL_config_20190719 config.
xsd" 
factory="true">
     <uid>00C8B4</uid>
     <name>WG_00C8B4</name>
     <enable_local_config>true</enable_local_config>
     <com><modem>
                 <pin>...
</config>
```
Consulte el anexo "Anexo A" para ver la lista de variables y sus posibles valores.

### 5.3 Los datos

Los datos se cargan envían a la carpeta "DATA/" del servidor FTP en forma de archivos en formato XML, y se comprimen en formato Gzip ".gz".

A continuación, se muestra el formato del nombre de los archivos de datos: <uid> <timestamp>.xml.gz or <uid>-<timestamp>.json.gz.

Con:

- <uid>: Identificador del concentrador
- <timestamp>: El formato de la marca de tiempo es "AAAAMMDD-HHMMSS", de modo que una clasificación alfabética de la carpeta proporciona el orden cronológico

Ejemplo:

#### 00C8B4-20191029-112704.xml.gz or 00C8B4-20191029-112704.json.gz

El formato de los archivos de datos se describe en el archivo de datos XSD. Los archivos XSD pueden evolucionar según las versiones de firmware. Se entregan con cada actualización.

La frecuencia de envío de archivos al servidor remoto puede definirse por un schedule. (ver capítulo 4.1.5: "Schedules" y capítulo 4.1.1.5: "Upload") No obstante, durante una conexión al servidor tras una solicitud manual o la generación de una alarma, el concentrador aprovecha la conexión para almacenar los datos en la memoria.

### 5.4 Las alarmas

Las alarmas se generan en forma de archivos en formato XML y se comprimen en formato Gzip ".gz". Se guardan en la carpeta "ALARM/" del servidor remoto.

El formato del nombre de los archivos de alarmas es idéntico al de los archivos de datos. A continuación, se muestra el formato del nombre de los archivos de alarmas: <uid>-<timestamp>.xml.gz

Con:

- <uid>: Identificador del concentrador.
- <timestamp>: El formato de la marca de tiempo es "AAAAMMDD-HHMMSS", de modo que una clasificación alfabética de la carpeta proporciona el orden cronológico.

#### Ejemplo: 00C8B4-20191029-090507.xml.gz

El formato de los archivos de alarmas se describe en el archivo de alarmas XSD. Los archivos XSD pueden evolucionar según las versiones de firmware. Se entregan con cada actualización.

Las alarmas pueden configurarse para que se envíen inmediatamente tras activarse (On), en la siguiente conexión (Delayed) o desactivarse (Off). (ver capítulo 4.1.4: "Alarmas").

### 5.5 Los comandos

Es posible realizar acciones en el concentrador de forma remota. Para ello, debe enviarse un comando (orden) al concentrador. Este comando puede enviarse a través de un archivo de comandos en formato XML o por SMS.

- Archivo de comandos XML: el archivo de comandos debe enviarse al servidor remoto a la carpeta "INBOX" asociada al concentrador ("INBOX/<uid>/", con<uid>/ , el identificador del concentrador). De igual forma que para los archivos de configuración. Todos los archivos de esta carpeta se enviarán antes de eliminarse y ejecutarse. El formato de los archivos de comandos se describe en el archivo de comandos XSD. Los archivos XSD pueden evolucionar según las versiones de firmware. Se entregan con cada actualización.
- SMS: el formato del SMS debe ser el siguiente:

```
cmd=command
param1=value1
param2=value2
…
parami=valuei
```
o

cmd=command;param1=value1;param2=value;…;parami=valuei

Con:

- command: comando para enviar
- param1, param2,…, parami: parámetros del comando
- value1, value2, …, valuei: valores de los parámetros

- comando: comando para enviar
- param1, param2, …, parami: parámetros de comando
- valor1, valor2, …, valori: valores de parámetros

Todos los comandos aceptan dos parámetros opcionales "uid" y "cid":

- uid: identificador único del concentrador
- cid: identificador de comando

Se rechazará un comando si el parámetro uid incluido no coincide con el uid del concentrador.

El cid puede ser elegido libremente por el emisor del comando. Se incluirá con cualquier transmisión asociada.

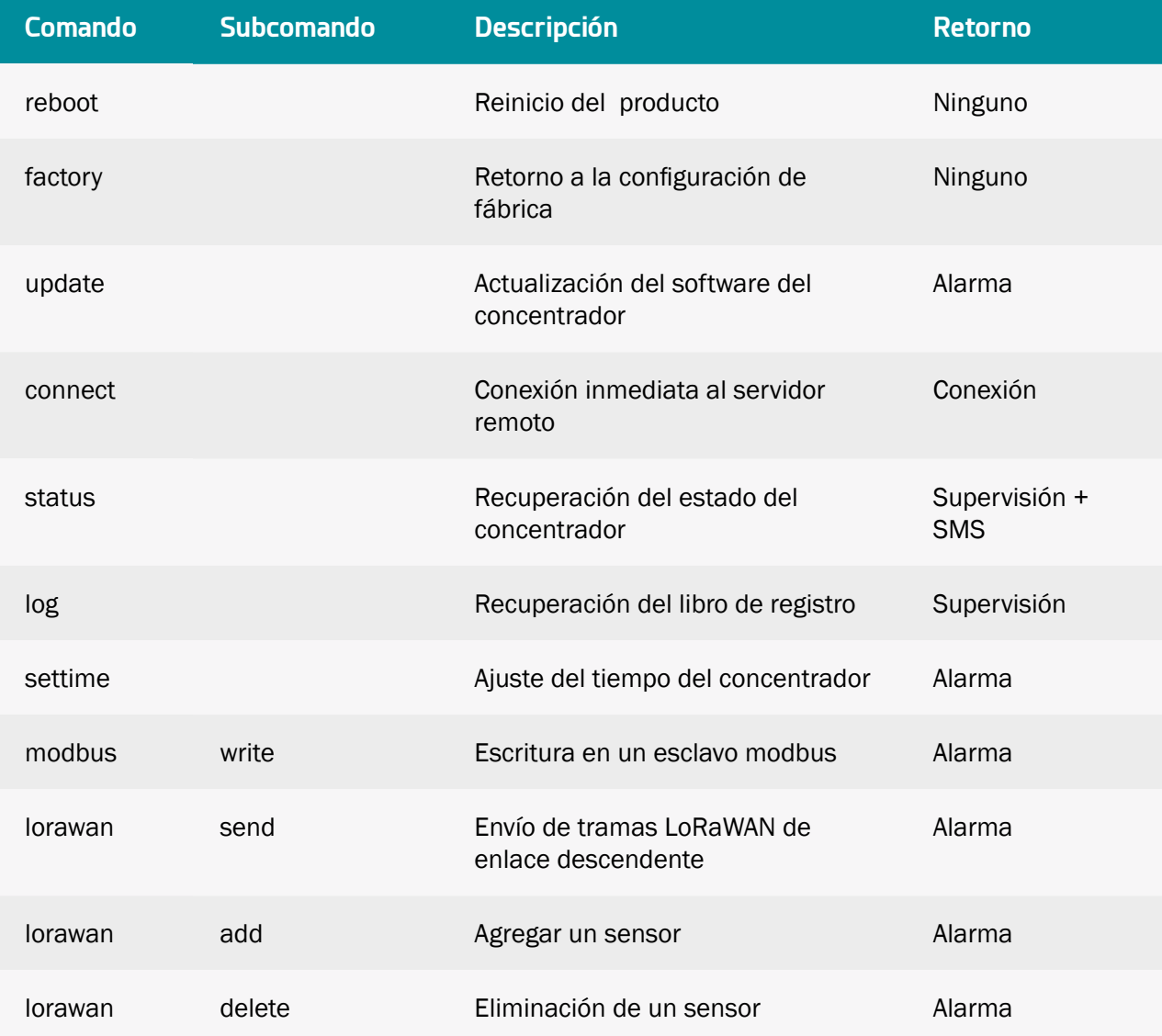

A continuación se muestra la lista de comandos disponibles en el concentrador:

 En el caso de enviar varios comandos simultáneos, los comandos "reboot", "factory" y "update" pueden perder los siguientes comandos.

### 5.5.1 Comando "reboot"

El comando "reboot" permite activar un reinicio inmediato del producto. No hay retorno/acuse tras el envío de este comando.

No se necesitan subcomandos ni parámetros para este comando.

Ejemplo:

```
<commands
xmlns="http://www.webdyn.com/GWL_command_20190719"
xmlns:xsi="http://www.w3.org/2001/XMLSchema-instance"
xsi:schemaLocation="http://www.webdyn.com/GWL_
command 20190719 command.xsd">
     <cmd uid="00C8B4">
           <reboot />
     \langle / cmd\rangle</commands>
```
cmd=reboot uid=00C8B4

### 5.5.2 Comando "factory"

El comando "factory" restaura la configuración de fábrica en el concentrador. No hay retorno/acuse tras el envío de este comando.

No se necesitan subcomandos ni parámetros para este comando.

Ejemplo:

• Por archivo XML:

```
<commands
xmlns="http://www.webdyn.com/GWL_command_20190719"
xmlns:xsi="http://www.w3.org/2001/XMLSchema-instance"
xsi:schemaLocation="http://www.webdyn.com/GWL_
command 20190719 command.xsd">
     <cmd>
           <factory />
     </cmd>
</commands>
```
• Por SMS:

cmd=factory

#### 5.5.3 Comando "update"

(Ver capítulo 6.2: "Actualización Remota".)

#### 5.5.4 Comando "connect"

El comando "connect" permite activar una conexión inmediata del producto con el servidor remoto. No

hay retorno/acuse tras el envío de este comando.

No se necesitan subcomandos ni parámetros para este comando.

Ejemplo:

• Por SMS:

cmd=connect

### 5.5.5 Comando "status"

El comando "status" permite obtener información sobre el estado del producto. Cuando la solicitud se realiza a través de un archivo, se envía un archivo de estado al servidor remoto, a la carpeta "SUPERVISION/". Cuando la solicitud se realiza por SMS, la respuesta se envía por SMS al emisor del comando.

No se necesitan subcomandos ni parámetros para este comando.

Ejemplo:

• Por archivo XML:

```
<commands
xmlns="http://www.webdyn.com/GWL_command_20190719"
xmlns:xsi="http://www.w3.org/2001/XMLSchema-instance"
xsi:schemaLocation="http://www.webdyn.com/GWL_
command 20190719 command.xsd">
     <cmd cid="status cmd 1">
           <status /</cmd>
</commands>
```
• Por SMS:

cmd=status cid=status cmd 1

#### 5.5.6 Comando "log"

El comando "log" permite recuperar el libro de registro del concentrador. El libro de registro se envía al servidor remoto, a la carpeta "SUPERVISION/".

No se necesitan subcomandos ni parámetros para este comando.

Ejemplo:

```
<commands
xmlns="http://www.webdyn.com/GWL_command_20190719"
xmlns:xsi="http://www.w3.org/2001/XMLSchema-instance"
xsi:schemaLocation="http://www.webdyn.com/GWL_
command 20190719 command.xsd">
     <cmd>
           <log /\langle / cmd\rangle</commands>
```
cmd=log

#### 5.5.7 Comando "settime"

El comando "settime" le permite actualizar la fecha y la hora del concentrador con la hora deseada.

Para ello, en el atributo "hora", debe indicar la fecha y hora deseada en el siguiente formato: AAAA-MM-DDThh:mm:ss.

Con:

- AAAA: año de 4 dígitos
- MM: Mes del año en 2 dígitos
- DD: Día del mes en 2 dígitos
- hh: Hora en 2 dígitos
- mm: Minutos en 2 dígitos
- ss: segundos de 2 dígitos

 Si se configura un servidor NTP, la fecha y la hora del concentrador se actualizarán automáticamente al conectarse al servidor remoto.

Ejemplo:

```
<commands>
      <cmd>
            <settime>
                  <time>2021-05-23T16:03:23</time>
            </settime>
      \langle / cmd\rangle</commands>
```

```
cmd=settime
time=2021-05-23T16:03:23
```
#### 5.5.8 Comando "modbus"

El comando "modbus" permite escribir valores en los registros de esclavos Modbus configurados en el concentrador.

Para ello, es necesario especificar el subcomando "write", los datos a escribir en el atributo "data" y la lista de esclavos y registros en los que debe escribirse este valor.

El comando se guarda en las acciones de supervisión y se envía al servidor remoto a la carpeta "SUPERVISION/".

Las direcciones de los esclavos deben respetar el siguiente formato:

• Modbus RTU:

<modbus\_address>/<register\_type>@<register\_address>

Ejemplo: 45/S3@0x0056

• Modbus TCP:

```
<device ip>:<modbus address>/<register type>@<register
address>
```
Ejemplo: 192.168.0.17:223/S3@0x0F52

#### Ejemplo:

```
<commands
xmlns="http://www.webdyn.com/GWL_command_20190719"
xmlns:xsi="http://www.w3.org/2001/XMLSchema-instance"
xsi:schemaLocation="http://www.webdyn.com/GWL_
command 20190719 command.xsd">
     <cmd>
           <modbus subcmd="write" data="0xFF">
                 <address>45/S4@0x0056</address>
                 <address>192.168.0.17:223/S3@0x0F52</
address>
           </modbus>
     \langle / cmd\rangle</commands>
```

```
cmd=modbus
subcmd=write
data=0xFF
address=45/S4@0x0056
address=192.168.0.17:223/S3@0x0F52
```
#### 5.5.9 Comando "lorawan"

El comando "lorawan" se utiliza para enviar comandos al concentrador. Hay varios subcomandos que son:

- "send": envía tramas "downlink" al sensor.
- "añadir": permite añadir un sensor al concentrador.
- "borrar": permite borrar un sensor del concentrador.

Siguiendo el comando, se genera una alarma y se coloca en el directorio "ALARM/" especificando el resultado del comando.

#### 5.5.9.1 Subcomando "send"

El subcomando "enviar" envía marcos de "enlace descendente" al sensor.

Para ello, es necesario rellenar los siguientes atributos:

- "devaddr": el DEVADDR del sensor que identifica al sensor (en formato hexadecimal).
- "Deveui": el DEVEUI del sensor que identifica al sensor (en formato hexadecimal).
- "fport": el número de puerto del sensor para usar el sensor (en formato decimal).
- "datos": los datos a enviar en formato hexadecimal.

En la clase A, el concentrador envía tramas de "enlace descendente" justo después de una trama de "enlace ascendente" desde el sensor. El concentrador prepara el mensaje y lo almacena durante un máximo de 48 horas. Pasado este tiempo, se enviará una alarma para avisar que se supera el tiempo. También se envía una alarma para señalar el envío de la trama al sensor.

Ejemplo:

• Por archivo XML:

```
<commands>
     <cmd cid="cmd1">
           <lorawan subcmd="send">
                  <devaddr>01020304</devaddr>
                  <fport>1</fport>
                  <data>0AF0C4</data>
            </lorawan>
     \langle/cmd\rangle</commands>
```

```
<commands>
     <cmd cid="change_send_period_to_10min"
           <lorawan subcmd="send">
                  <deveui>E498ED0000000000</deveui>
                 <fport>1</fport>
                 <data>600401</data>
            </lorawan>
     \langle/cmd\rangle</commands>
```
• Por SMS:

```
cmd=lorawan
subcmd=send
devaddr=01020304
fport=1
data=0AF0C4
```
Ejemplo de alarmas en caso de éxito:

```
<alarms>
     <command>
           <date>2021-01-25T15:00:00</date>
           <cid>change_send_period_to_10min</cid>
           <source>ws</source>
           <error>none</error>
           <description>commande queued</description>
     </command> <command>
           <date>2021-01-25T15:05:00</date>
           <cid>change_send_period_to_10min</cid>
           <source>ws</source>
           <error>none</error>
           <description>commande sent</description>
     </command>
</alarms>
```
#### Ejemplo de alarma en caso de superación de tiempos:

```
<alarms>
     <command>
           <date>2021-01-27T15:00:00</date>
           <cid>change_send_period_to_10min</cid>
           <source>ws</source>
           <error>other</error>
           <description>message timeout</description>
     </command>
</alarms>
```
#### 5.5.9.2 Subcomando "add"

El subcomando "add" agrega un sensor al concentrador.

Para ello, es necesario rellenar los siguientes atributos:

- "Deveui": el DEVEUI del sensor que identifica al sensor (en formato hexadecimal).
- "appskey": la APPSKEY del sensor si el sensor está en modo PAA (en formato hexadecimal).
- "nwkskey": la NWKSKEY del sensor si el sensor está en modo PAA (en formato hexadecimal).
- "appkey": la APPKEY del sensor si el sensor está en modo OTAA (en formato hexadecimal).

Ejemplo de adición de un sensor en modo OTAA:

```
<commands>
      <cmd cid="add_endpoint_key">
            <lorawan subcmd="add">
                  <deveui>E498ED0000000000</deveui>
                  <appkey>000102030405060708090A0B0C0D0E0F</
appkey>
           </lorawan>
     \langle / cmd\rangle</commands>
```
cmd=lorawan subcmd=add deveui=E498ED0000000000 appkey=000102030405060708090A0B0C0D0E0F

Ejemplo de adición de un sensor en modo PAA:

• Por archivo XML:

```
<commands
     <cmd cid="change_send_period_to_10min">
           <lorawan subcmd="send">
                <devaddr>00000F6A</devaddr>
                <appskey>000102030405060708090A0B0C0D0E0F<
appskey>
                <nwkskey>000102030405060708090A0B0C0D0E0F</
nwkskey>
           </lorawan>
     </cmd>
</commands>
```
• Por SMS:

```
cmd=lorwan
subcmd=add
devaddr=00000F6A
appskey=000102030405060708090A0B0C0D0E0F
nwkskey=000102030405060708090A0B0C0D0E0F
```
#### 5.5.9.3 Subcomando"borrar"

El subcomando "eliminar" le permite eliminar un sensor del concentrador.

Para ello, es necesario rellenar los siguientes atributos:
- "devaddr": el DEVADDR del sensor que identifica al sensor (en formato hexadecimal).
- "Deveui": el DEVEUI del sensor que identifica al sensor (en formato hexadecimal).

### Ejemplo:

• Por archivo XML:

```
<commands>
      <cmd cid="add_endpoint_key">
            <lorawan subcmd="delete">
                  <deveui>E498ED0000000000</deveui>
            </lorawan>
      \langle/cmd\rangle</commands>
```

```
<commands>
     <cmd cid="add_endpoint_key">
            <lorawan subcmd="delete">
                 <devaddr>00000F6A</devaddr>
            </lorawan>
      \langle/cmd\rangle</commands>
```
#### • Por SMS:

```
cmd=lorawan
subcmd=delete
deveui=E498ED0000000000
```
## 6. Actualización

El concentrador WebdynEasy LoRaWAN puede actualizarse de forma local o remota. La última versión de firmware ("GatewayLoRaWAN\_x.x.x.cwe") está disponible para descarga desde nuestro sitio web, en la siguiente dirección: https://www.webdyn.com/support/lorawan/.

## $61$ local

Para actualizar el concentrador localmente, hay que pasar por su interfaz web e ir a la pestaña "Actions", y luego seguir el procedimiento de transmisión de archivos de sistema "File upload" (ver capítulo 4.1.7.5: "Transmisión de archivos de sistema: File upload").

### 6.2 Remoto

Para una actualización remota, el archivo que contiene la actualización debe enviarse a la carpeta "BIN" del servidor remoto, así como un comando de actualización ("update") al concentrador.

El comando de actualización puede enviarse por un archivo de comando o por SMS. El comando debe incluir el nombre del archivo que contiene la actualización (campo "firmware"), así como su código MD5 asociado (campo "checksum").

Se recomienda encarecidamente utilizar un archivo de comando (XML).

### Ejemplo

• Por archivo XML:

```
<commands
xmlns="http://www.webdyn.com/GWL_command_20190719"
xmlns:xsi="http://www.w3.org/2001/XMLSchema-instance"
xsi:schemaLocation="http://www.webdyn.com/GWL_
command 20190719 command.xsd">
<cmd>
<update>
<firmware>GatewayLoRaWAN_1.3.0.cwe</firmware>
<checksum>c1fb7d81f3d53a8b7bf94098115249d3</checksum>
</update>
\langle / cmd\rangle</commands>
```
Por SMS:

```
cmd=update
firmware=GatewayLoRaWAN_1.3.0.cwe
checksum=c1fb7d81f3d53a8b7bf94098115249d3
```
# 7. Anexo A: Variables del archivo de configuración XML

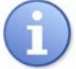

Todos los "nombres + árbol" resaltados en azul son listas y pueden crearse varias veces.

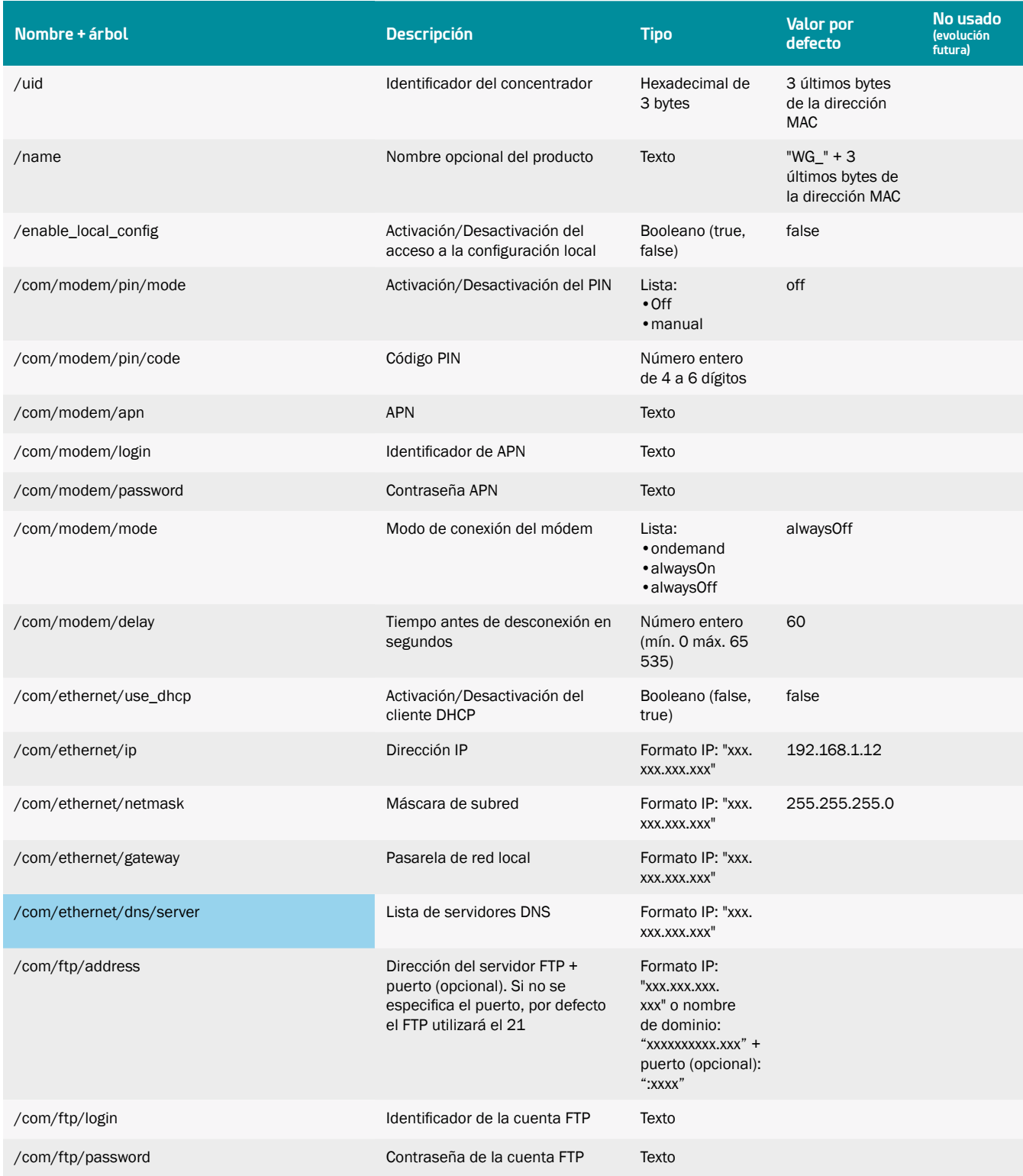

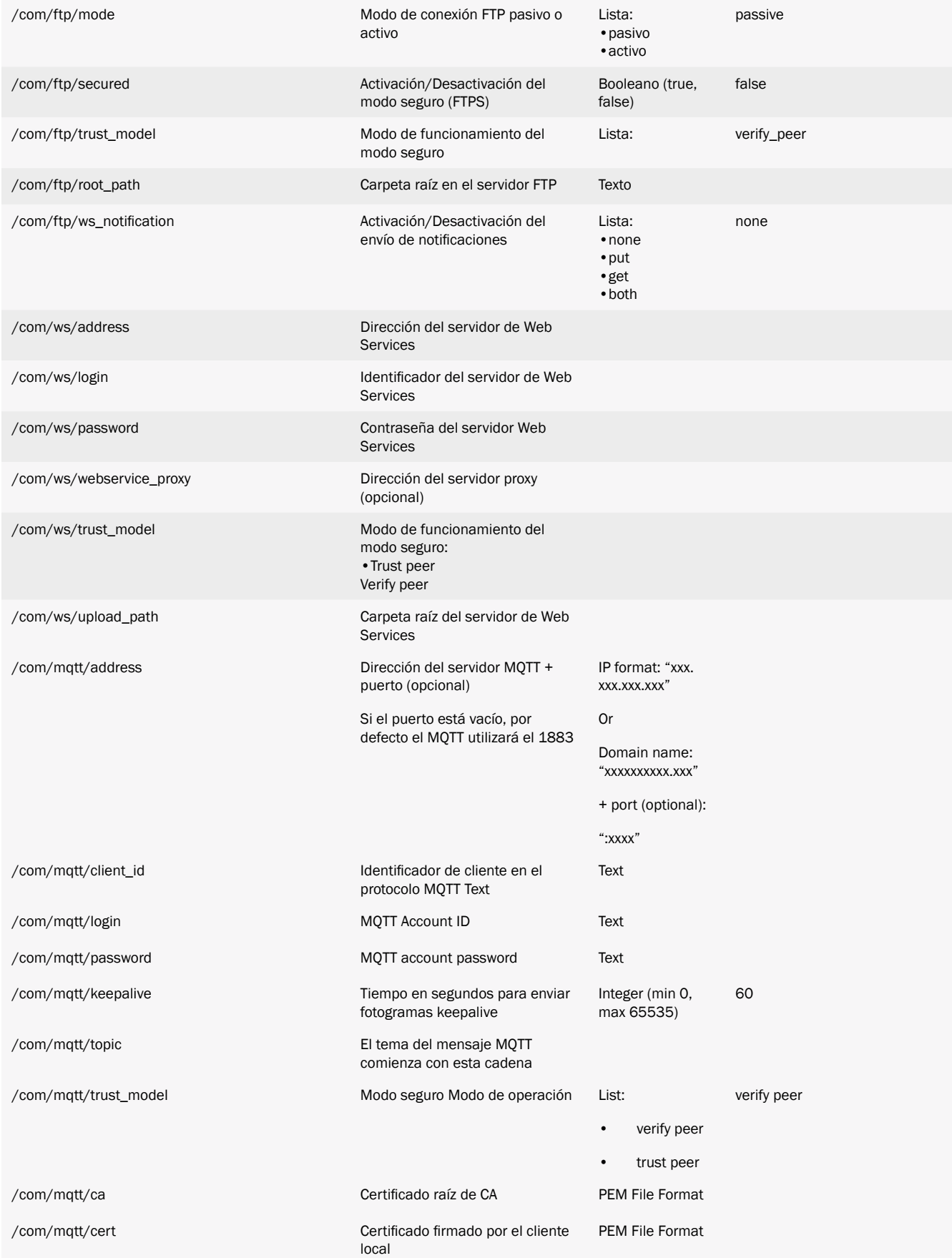

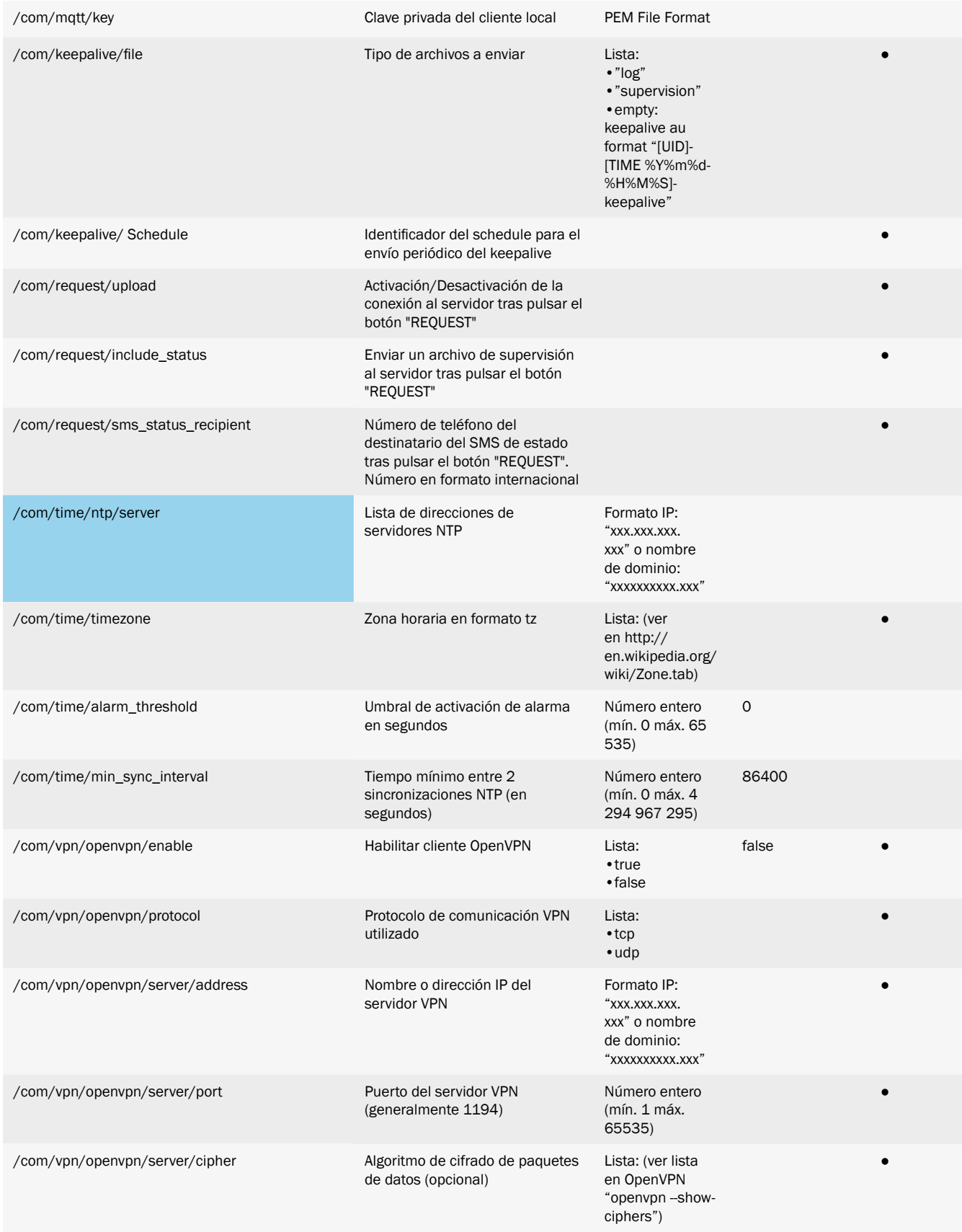

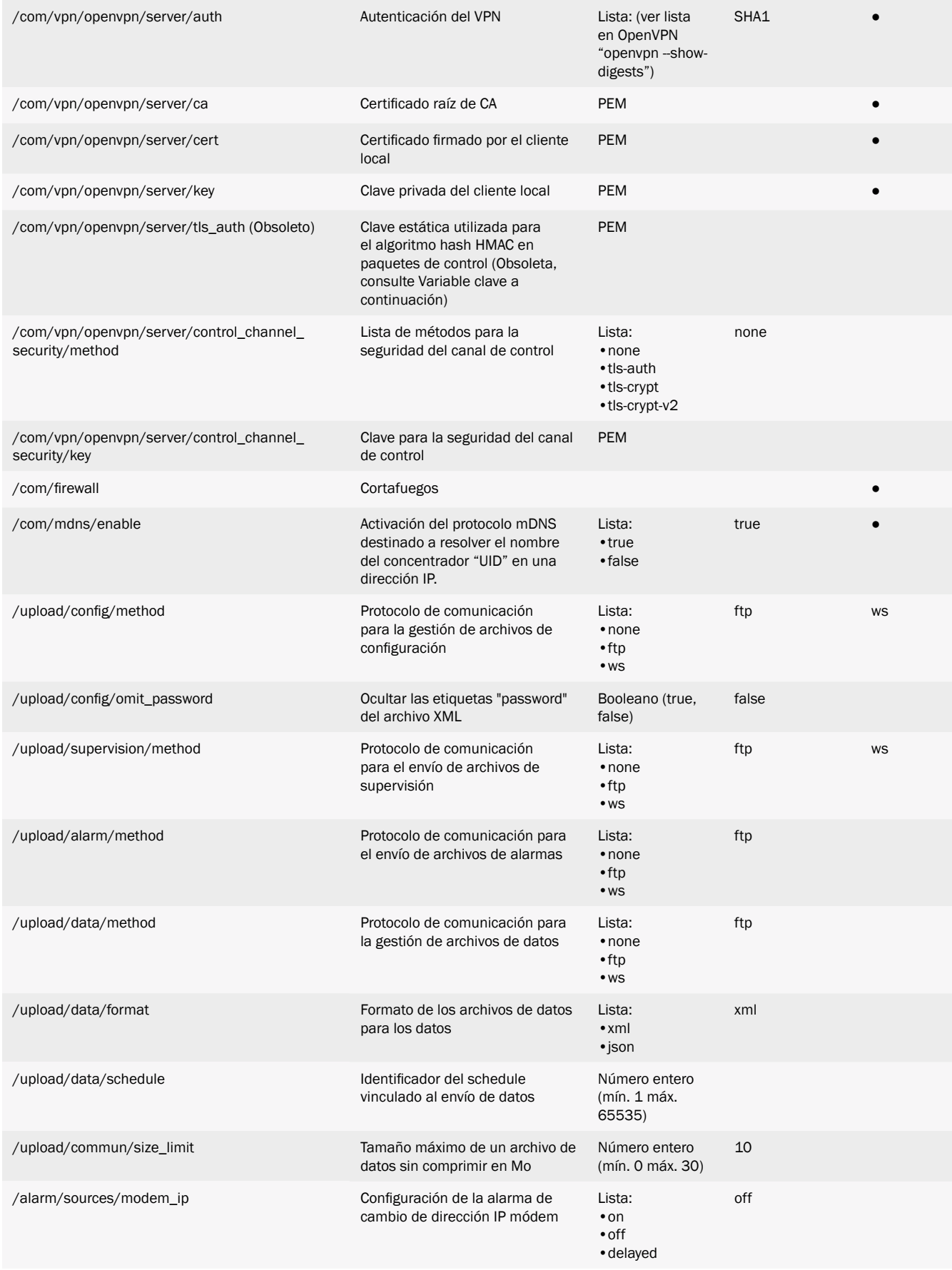

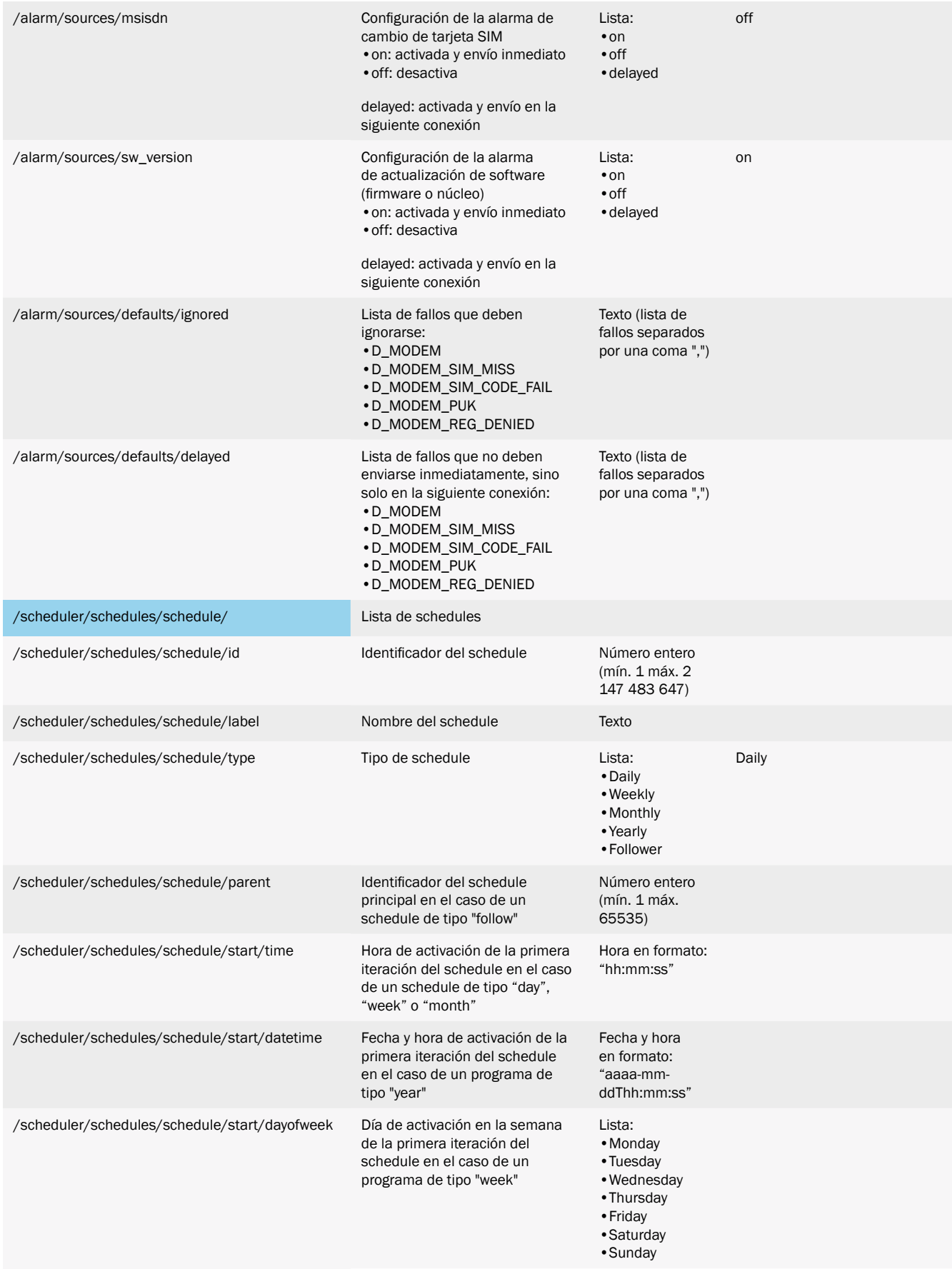

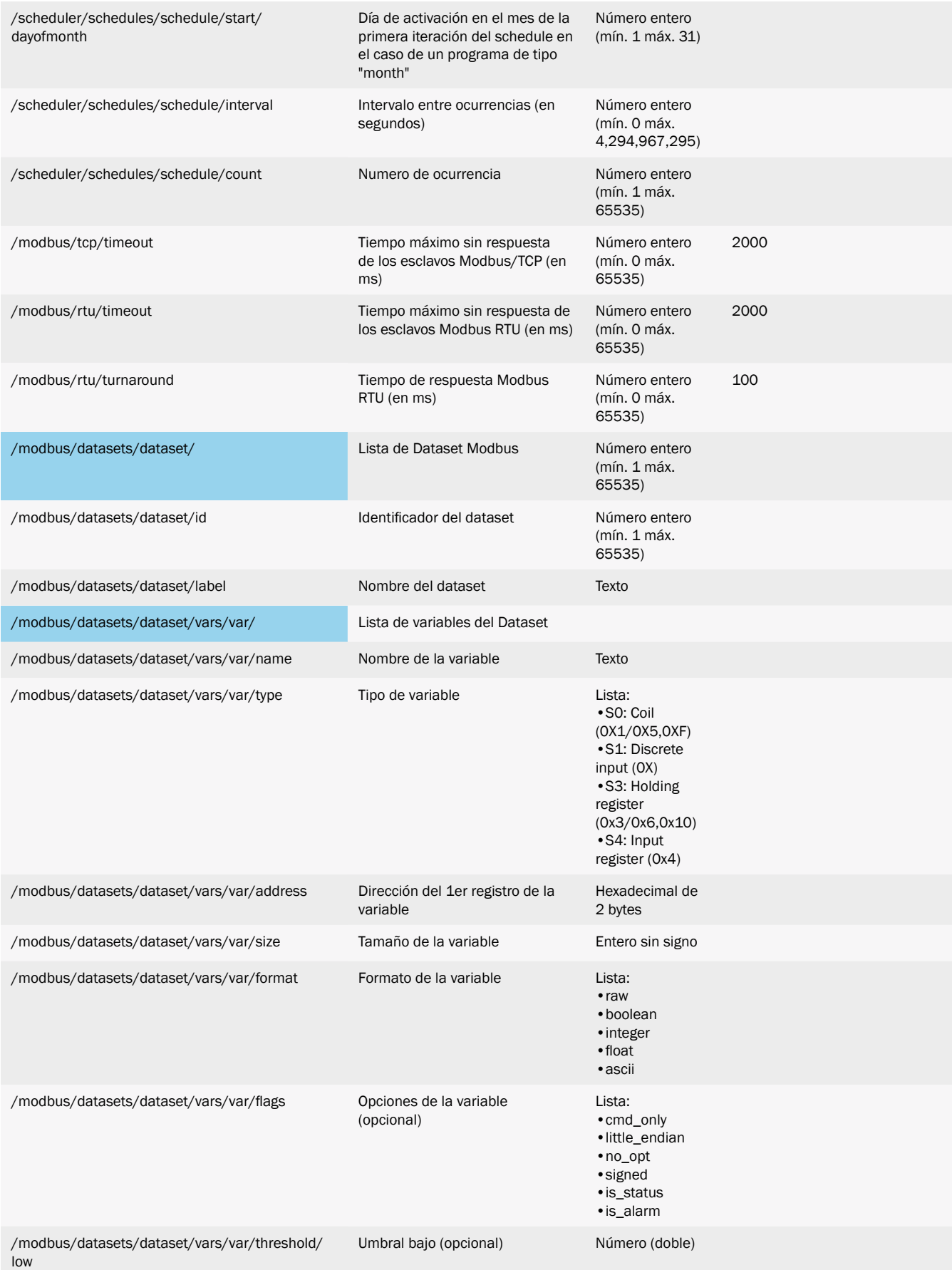

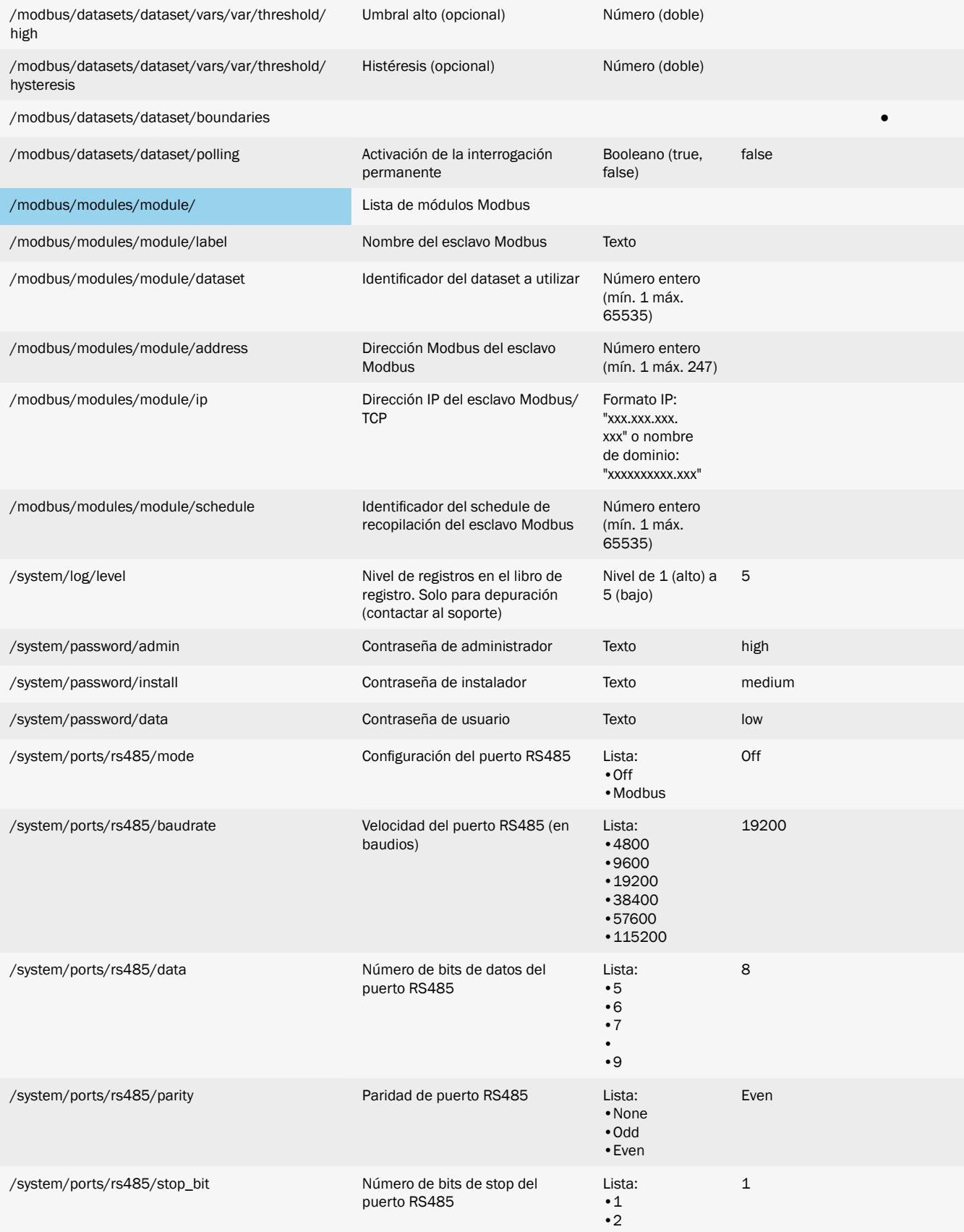

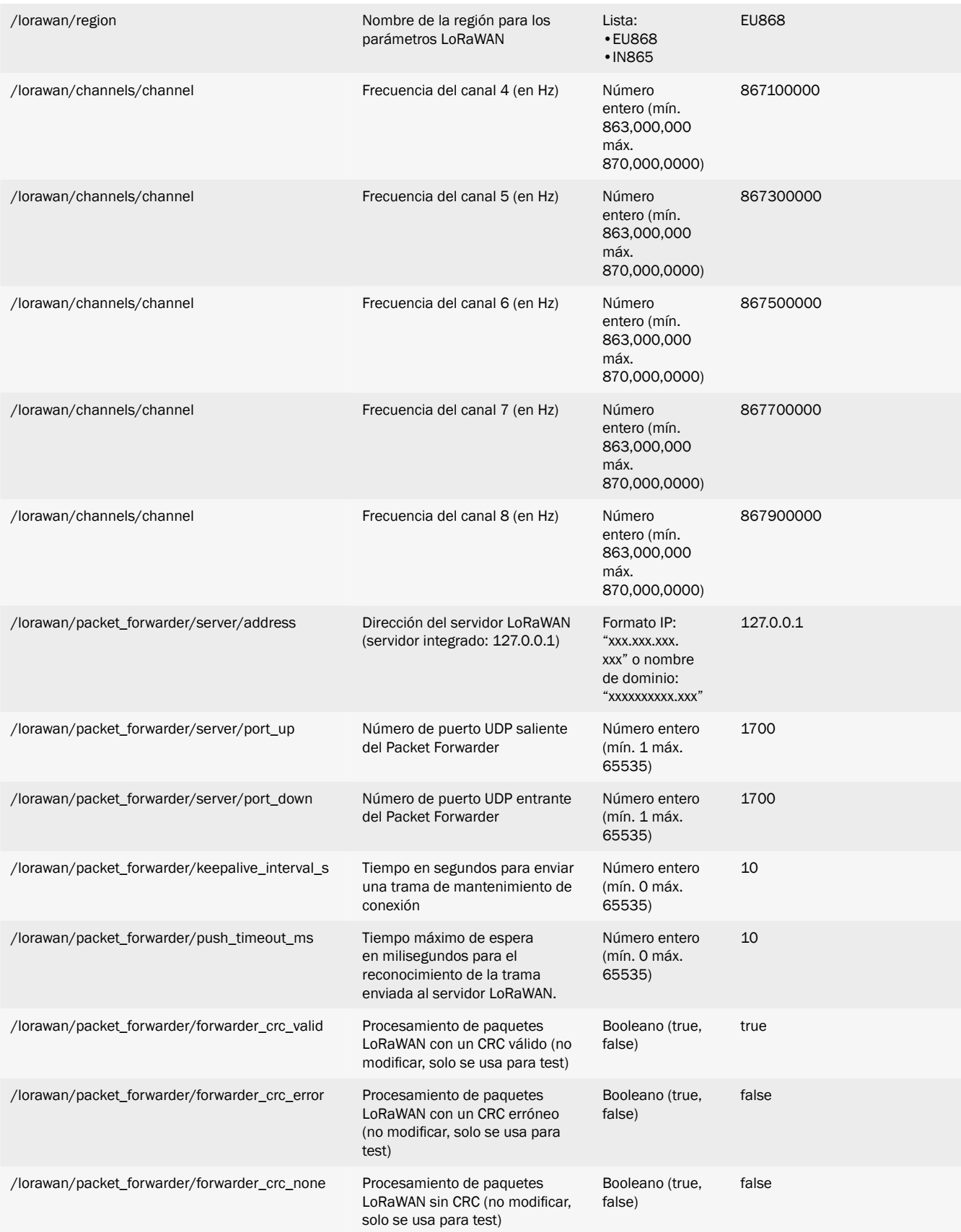

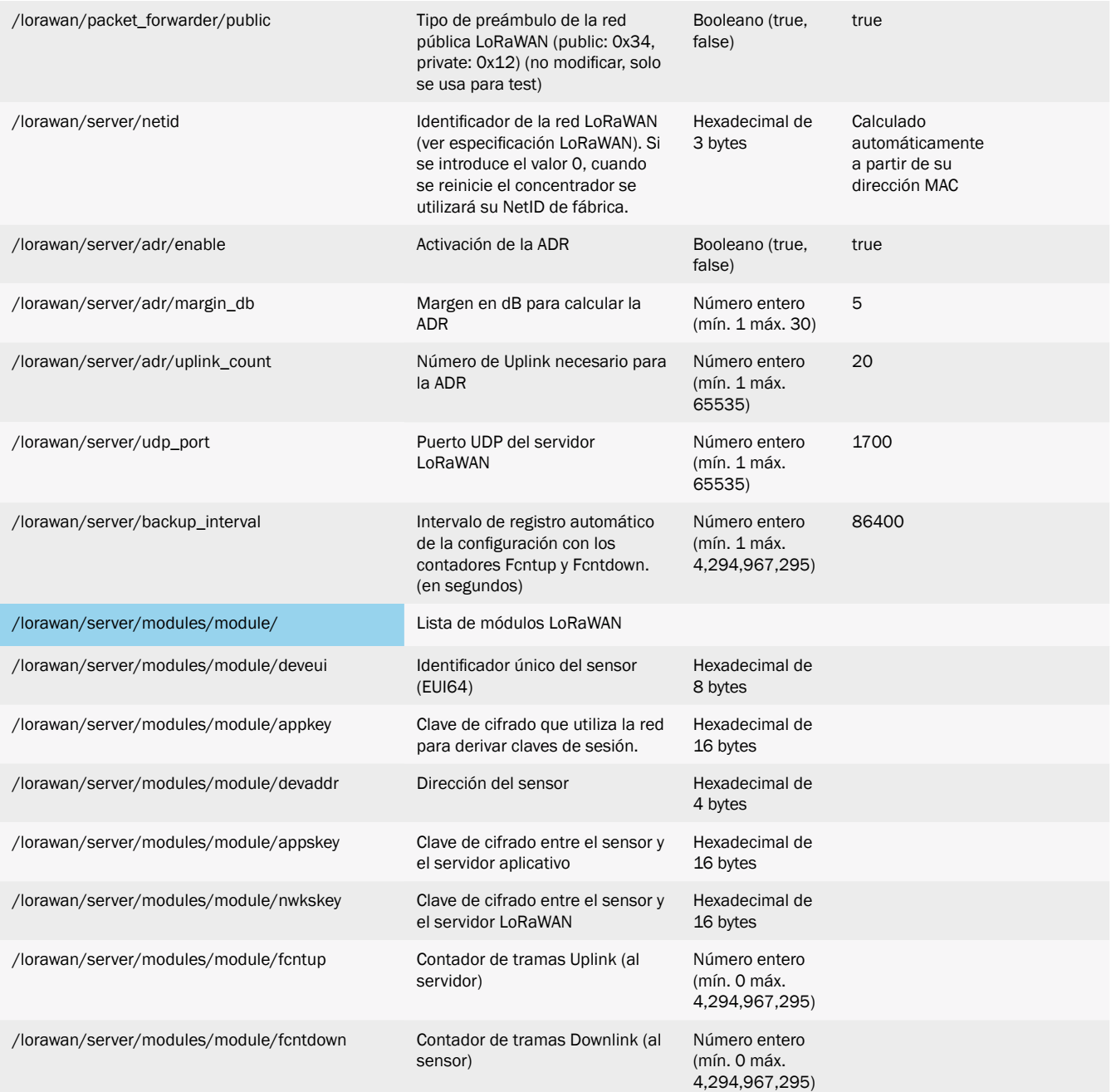

# Contacto de oficinas y soporte

### **ESPAÑA**

C/ Alejandro Sánchez 109 28019 Madrid

Teléfono: +34.915602737 Email: contact@webdyn.com

### **FRANCIA**

26 Rue des Gaudines 78100 Saint-Germain-en-Laye

Teléfono: +33.139042940 Email: contact@webdyn.com

### **INDIA**

803-804 8th floor, Vishwadeep Building District Centre, Janakpurt, 110058 Delhi

Teléfono: +91.1141519011 Email: contact@webdyn.com

### **PORTUGAL**

Av. Coronel Eduardo Galhardo 7-1ºC 1170-105 Lisboa

Teléfono: +351.218162625 Email: comercial@lusomatrix.pt

### **TAIWAN**

5F, No. 4, Sec. 3 Yanping N. Rd. Datong Dist. Taipei City, 103027

Teléfono: +886.965333367 Email: contact@webdyn.com